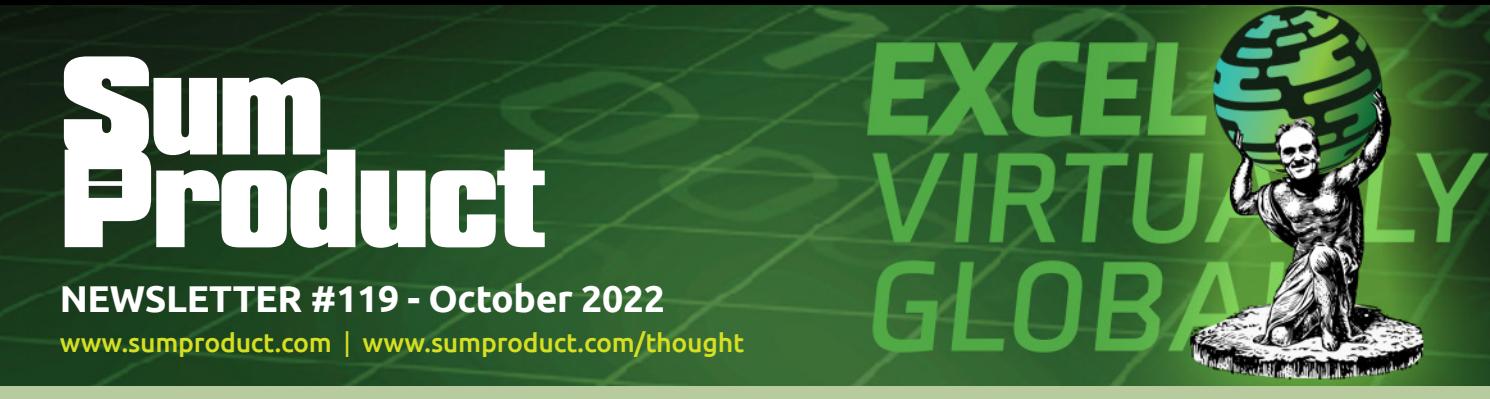

# **Excel Virtually Global 2022 is almost upon us**

Have you checked out the website yet? If not, read all about it *(below)*.

Power Query gets another step closer with Excel for Mac and we fill you in on this important update below too, together with Excel's new **IMAGE** function.

As always, that's not all.

We also bring you another Beat the Boredom Challenge to keep you on your toes, together with Charts & Dashboards, Visual Basics, Power Pivot Principles, Power Query Pointers, Power BI Updates and Keyboard Shortcuts. Our A to Z of Excel Functions also details several key functions we use everyday in our work (such as **INFO** – er, maybe not – but **INDEX**  and **INDIRECT** are certainly key topics for any modeller looking to make the most of their toolset).

As always, happy reading and remember: stay safe, stay happy, stay healthy.

# **Liam Bastick**, Managing Director, SumProduct

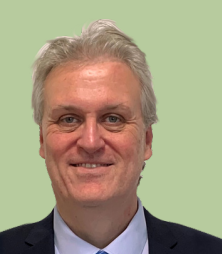

# **Excel Virtually Global 2022**

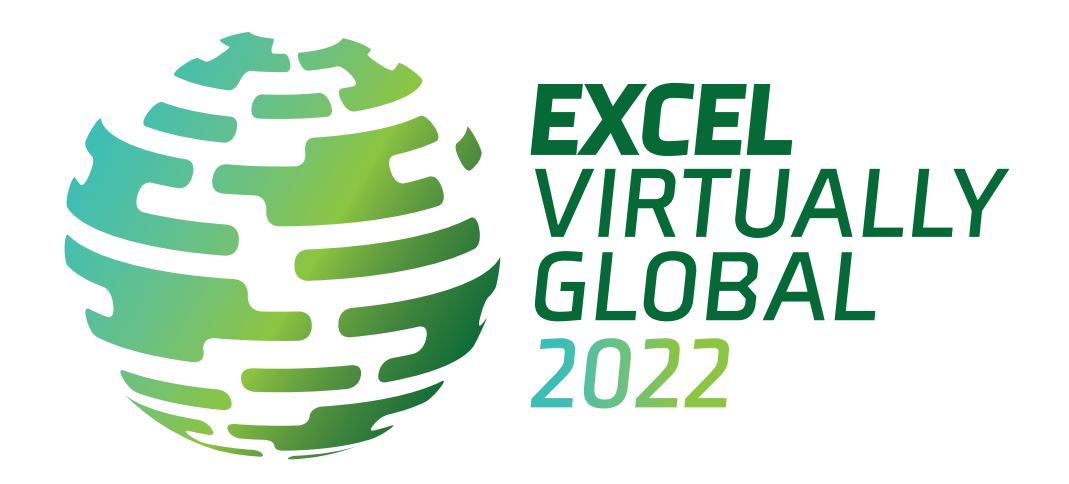

Not long to go now… Just a reminder, this 30+ hour virtual conference, for charity, presents many Excel, Data Platform and PowerPoint MVPs, together with other acknowledged experts from Microsoft and / or around the globe to present, answer questions and demonstrate the future of Excel and how it will make your life easier, personally and professionally.

Topics will include all things Excel, financial modelling, dynamic arrays, Power Pivot, Power Query and Power BI. It's not all in English either, with some sessions in Portuguese and Spanish too (at the time of writing).

Each session (including Q&A) will last no more than an hour and topics will cover all expertise levels, from novice to expert. Most presenters are well known in their spheres, and have written blogs, books and articles and / or present video sessions.

Most sessions will be recorded so you may watch them later with downloads aplenty – there are no medals for staying up to watch the entire event live! That's just as well, as it will run from midnight GMT / UTC on Monday 17 October into some time on Tuesday 18 October.

From your own favourite chair, bring a laptop, an inquisitive mind and your sense of humour. Be prepared to learn heaps. And remember, it's for charity – this year, there is no ticketing process: all we ask is an "honesty box" where you donate to your favourite charity.

For more details (*e.g*. times, speakers, sessions), please go to [www.excelvirtuallyglobal.com.](http://www.excelvirtuallyglobal.com) The links will go live nearer the time, so keep checking back as the program may change too.

Hopefully, we'll see you there!

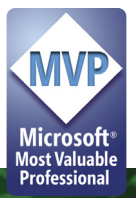

# **Shaping Data with the Power Query Editor in Excel for Mac**

This feature is available to Insiders using either the Current Channel Preview or Beta Channel, running Version 16.64 (Build 22072501) or later. When we previously mentioned this back in the June newsletter, it was only available to Insiders on the Beta Channel.

When Power Query was first released in Excel for Mac, there was hope that it wouldn't take long for the features to mirror their Window counterparts. It's taking time, but the capabilities are improving. Beginning with the ability to refresh data two years ago, importing data was introduced this time last year, so this does seem to be an annual

event! As you may imagine, Mac users have desperately requested the ability to transform data using the Query Editor, which would provide users with the full Power Query experience in Excel for Mac.

Well… it's getting there! You may now clean and shape your data with hundreds of transformations available in Power Query Editor in Excel for Mac.

To access, on the Data tab, click the Get Data (Power Query) button.

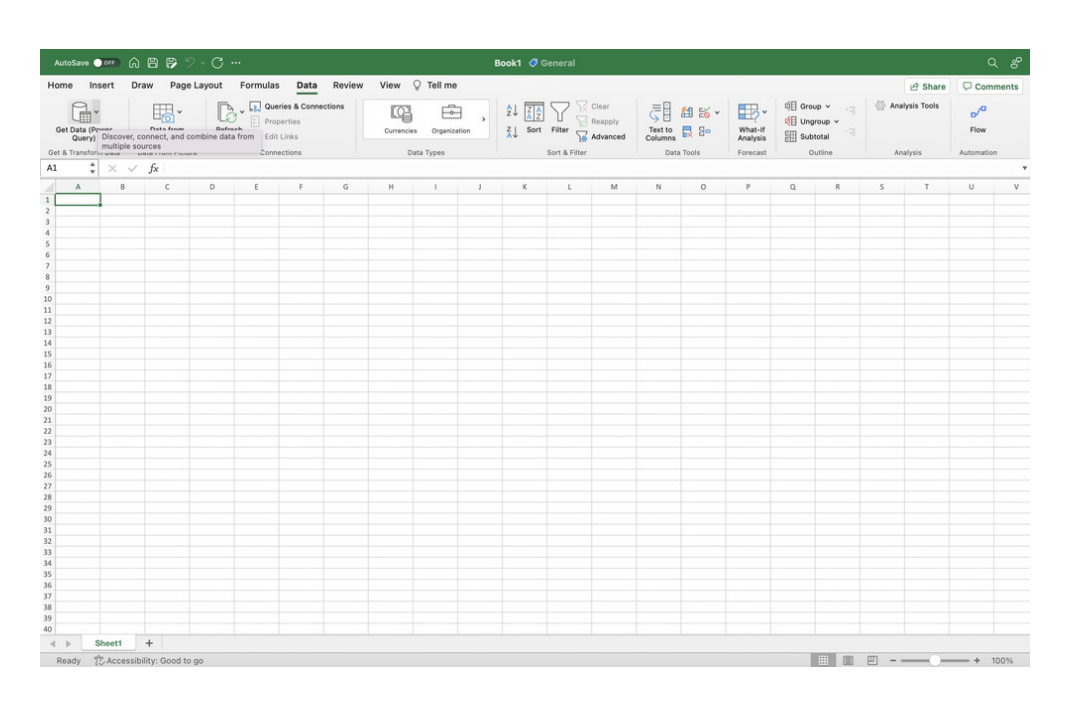

Click Launch Power Query Editor to open the Query Editor.

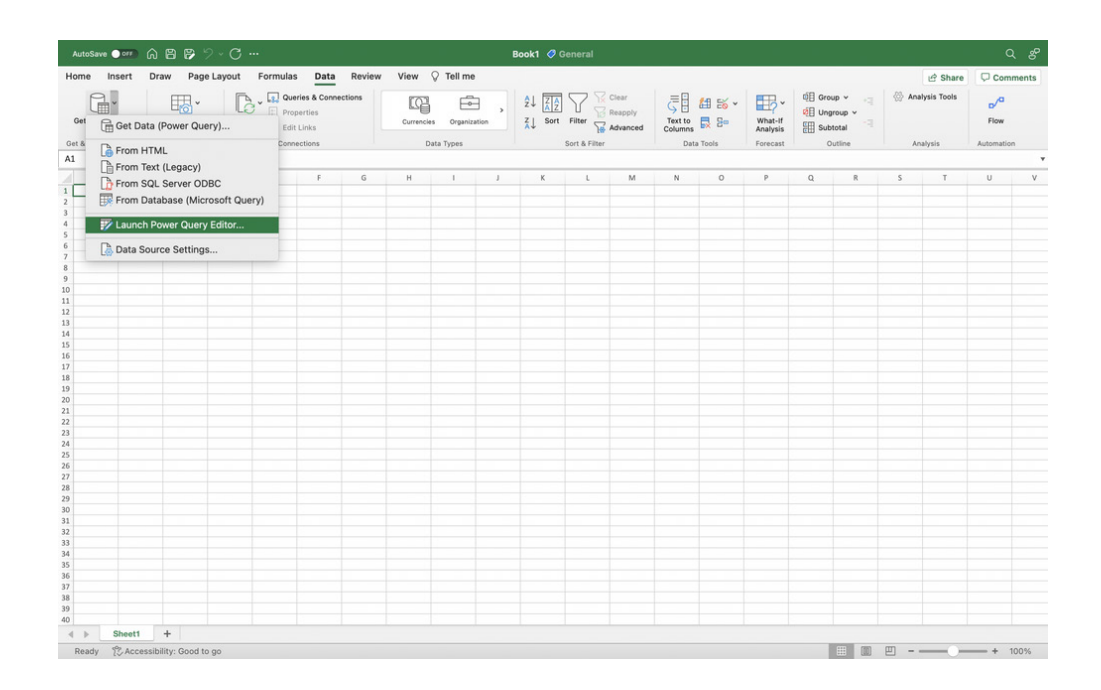

You can shape and transform your data using the Query Editor similarly to Excel for Windows. When you're done, click the 'Close & Load' button on the Home tab.

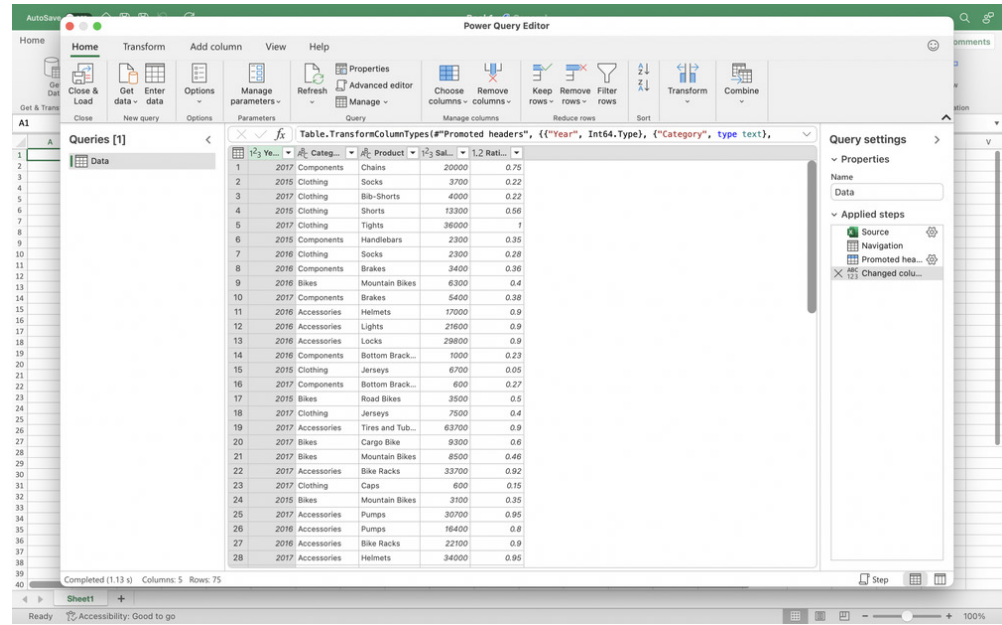

The newly imported data appears in a new sheet.

Supported data sources include:

- text, CSV, XLSX, XML and JSON files
- SharePoint, SharePoint Lists, SharePoint Folders and OData
- local tables, Tables and ranges
- Microsoft SQL Server.

You may also access the Query Editor from the data import flow by clicking the Get Data (Power Query) button, choosing a data source, and clicking the Next button.

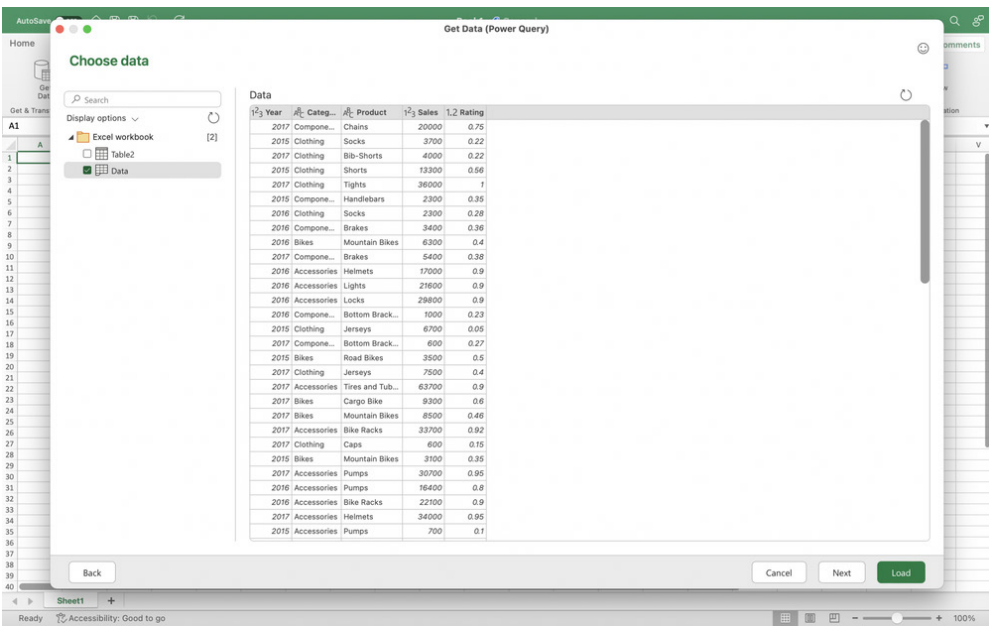

# **Beat the Boredom Challenge**

*With many of us currently "working from home" / quarantined, there are only so Zoom / Teams calls and virtual parties you can make before you reach your (data) limit. Perhaps they should measure data allowance in blood pressure millimetres of mercury (mmHg). To try and keep our* 

…eno siht rof esrever otni niarb ruoy tup ot deen thgim uoY

*readers engaged, we will continue to reproduce some of our popular Final Friday Fix challenges from yesteryear in this and upcoming newsletters. One suggested solution may be found later in this newsletter. Here's this month's…*

Nearly two years ago, the [Microsoft Research Blog](https://www.microsoft.com/en-us/research/blog/lambda-the-ultimatae-excel-worksheet-function/) discussed [LAMBDA.](https://www.sumproduct.com/news/article/lambda-slaughter-creating-custom-functions-using-lambda) Highlighting the power of this Office 365 function, they wrote the following:

Reversing a string is beyond the built-in functions of Excel and could only previously be written outside the formula language, by using Visual Basic or JavaScript. Here is a definition of REVERSE as a recursive LAMBDA, which makes use of a couple of auxiliary functions-HEAD and TAIL-to compute the first character and everything but the first character, respectively.

Aside from the fact that there is a mistake in the formula for **REVERSE**, having one too many closed brackets (they really should use **[FORMULATEXT](https://www.sumproduct.com/blog/article/a-to-z-of-excel-functions/the-formulatext-function)!**), the Research Team has erroneously stated that "…reversing a string is beyond the built-in functions of Excel and could only previously *(sic)* be written outside the formula language…".

Spurred on by several of our readers, we vehemently disagree; so here's this month's challenge:

For All Versions of Excel

**Mary Had A Little LAMBDA** 

ADBMAL elttiL A daH yraM

For **all** current versions of Excel (not just Office 365, Excel on the web and Insider / Beta variants), write a formula that will reverse the text in a cell (*i.e.* reverse the text string). You cannot use VBA, dynamic arrays, JavaScript, TypeScript or [Office Scripts](https://www.sumproduct.com/news/article/office-scripts-preview-rolling-out-now).

Sound easy? Try it. One solution just might be found later in this newsletter – but no reading ahead!

# **Charts and Dashboards**

*It's time to chart our progress with an introductory series into the world of creating charts and dashboards in Excel. This month, we look at PivotCharts.*

PivotCharts are complementary visual representations of data in PivotTables. They display any data currently in a PivotTable in a chart, with that they also inherit the flexibility and interactivity of PivotTables.

When a PivotChart is created, it will inherit the filters and sort abilities that are also available in the associated PivotTable. Changes made in the

PivotChart will also be reflected in the PivotTable and *vice versa*.

The key benefit for a PivotChart is that it is able to summarise raw data or tabular data, i.e. data that has not been analysed whatsoever. We would be able to use a PivotChart just as we would a PivotTable to analyse data.

Below are a few differences between PivotCharts and ordinary charts:

• **row / column orientation:** switching the rows and columns around in a PivotChart cannot be performed through the 'Switch Row / Column' button on the Ribbon

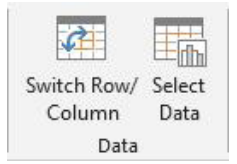

 It has to be undertaken through switching the fields from the Rows and Columns area in the PivotChart Fields pane

- • **Chart Type limitations:** PivotCharts cannot be produced for XY (scatter charts), Stock or Bubble charts
- • **source data:** PivotCharts draw data from their underlying PivotTable's data source, whereas standard charts are linked directly to worksheet cells
- **formatting:** most formatting elements in a PivotChart are preserved when a PivotChart is refreshed. However, do be wary that trendlines, error bars, trendlines and changes to data sets are not preserved.

Let's move on to an example. Imagine creating a Bar chart with the following data:

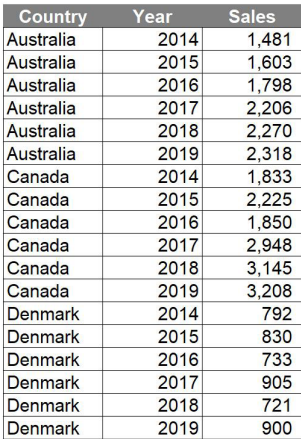

# We may create the following chart with the data above:

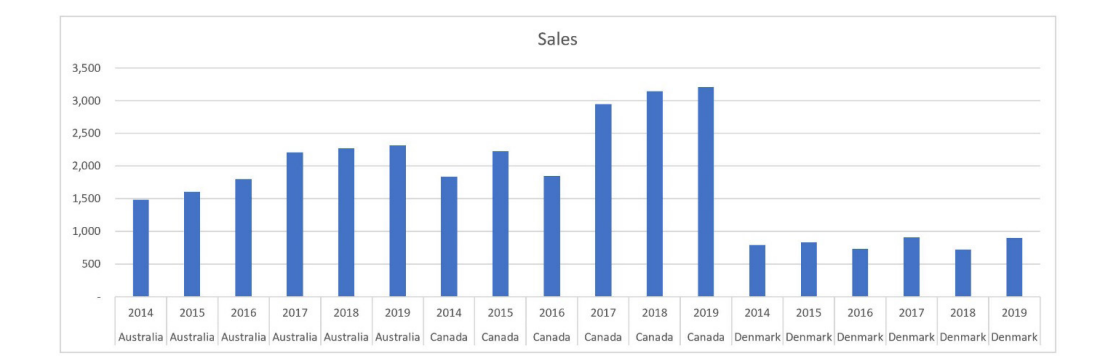

# Let's try again with a PivotChart. To create a PivotChart, highlight all the data and go to **Insert –> PivotChart –> PivotChart & PivotTable**.

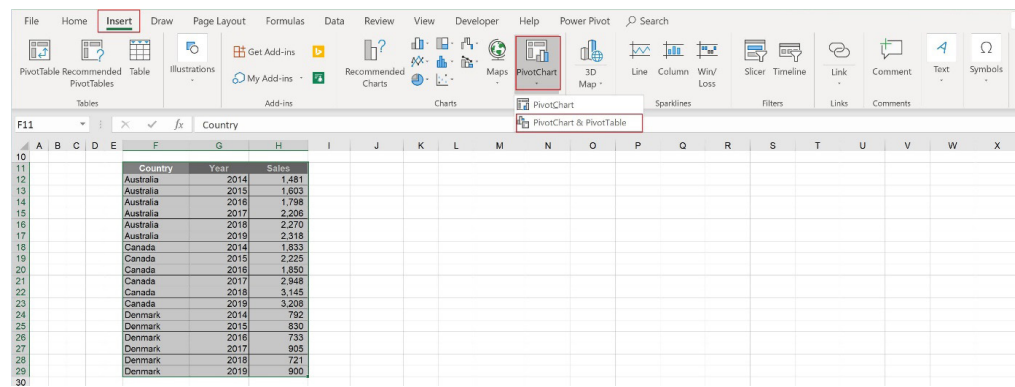

A 'Create PivotTable' dialog will appear. Here, we may choose where to place the PivotTable report, either into a new worksheet or in the existing worksheet. In this example, the PivotTable report will be loaded to cell **F63** in the current worksheet:

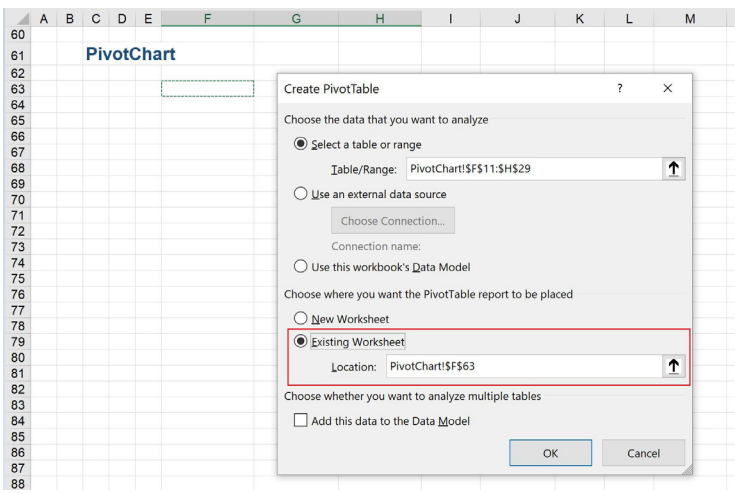

# Clicking OK allows the PivotChart interface to be loaded:

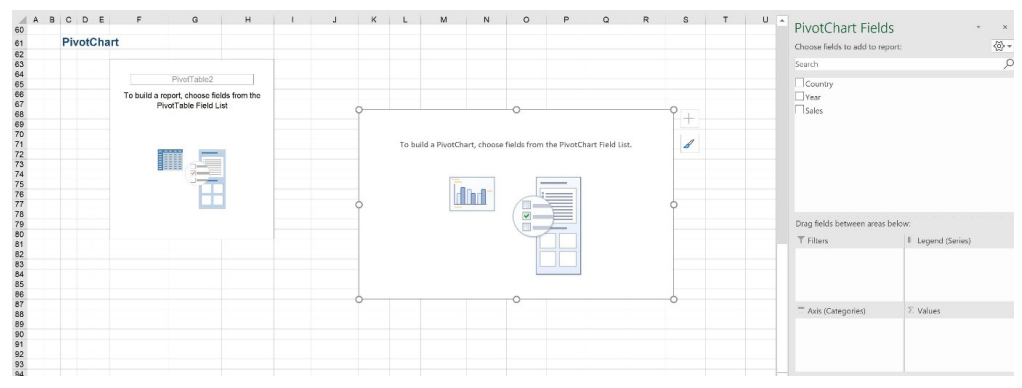

# Dragging the fields to appropriate areas will result in an initial PivotChart and PivotTable being displayed:

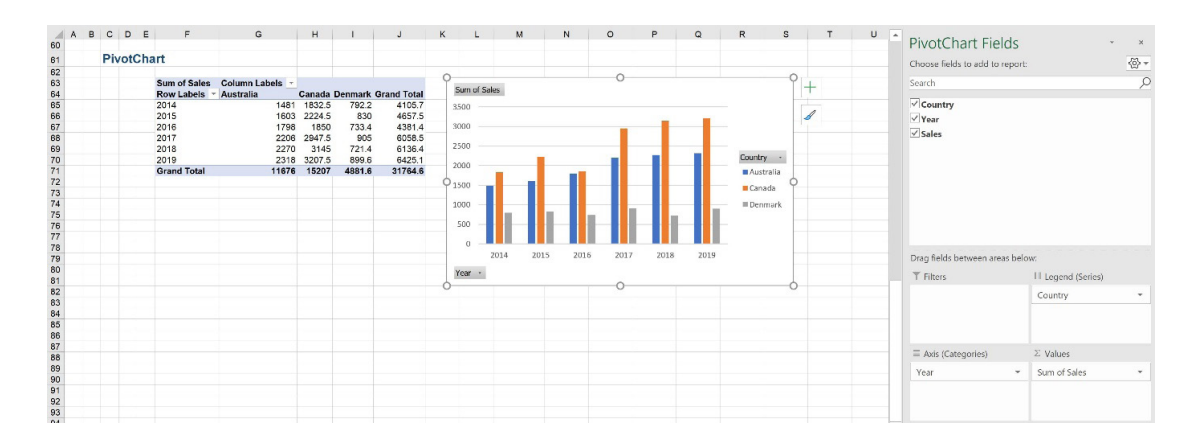

The PivotChart is able to produce a visual that readily summarises the data in an easily understandable way with few manual adjustments.

PivotCharts allow interactivity within the chart. For example, we may apply filters to the data by clicking on the downwards arrow next to 'Year' and 'Country' fields:

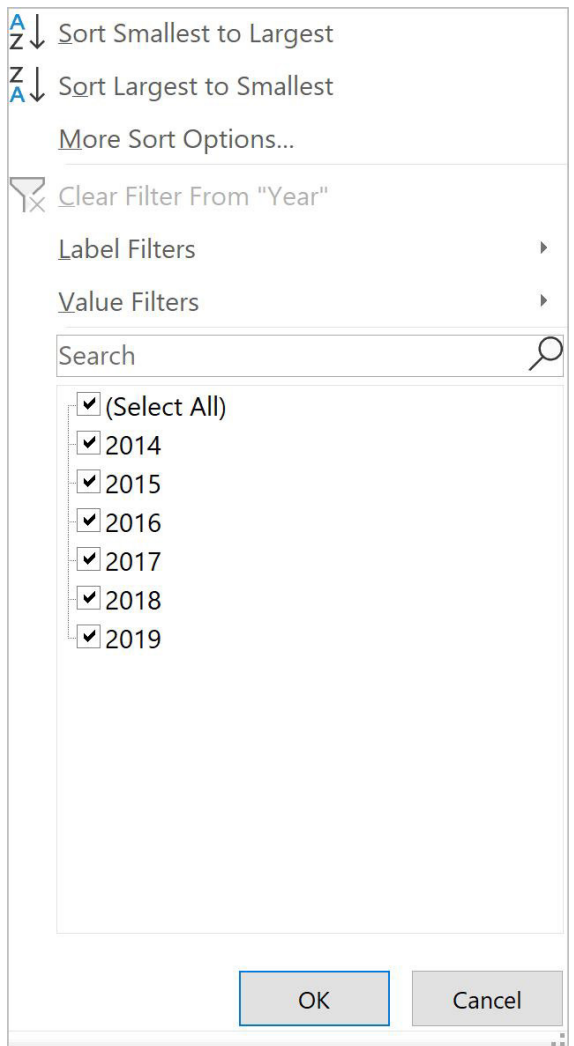

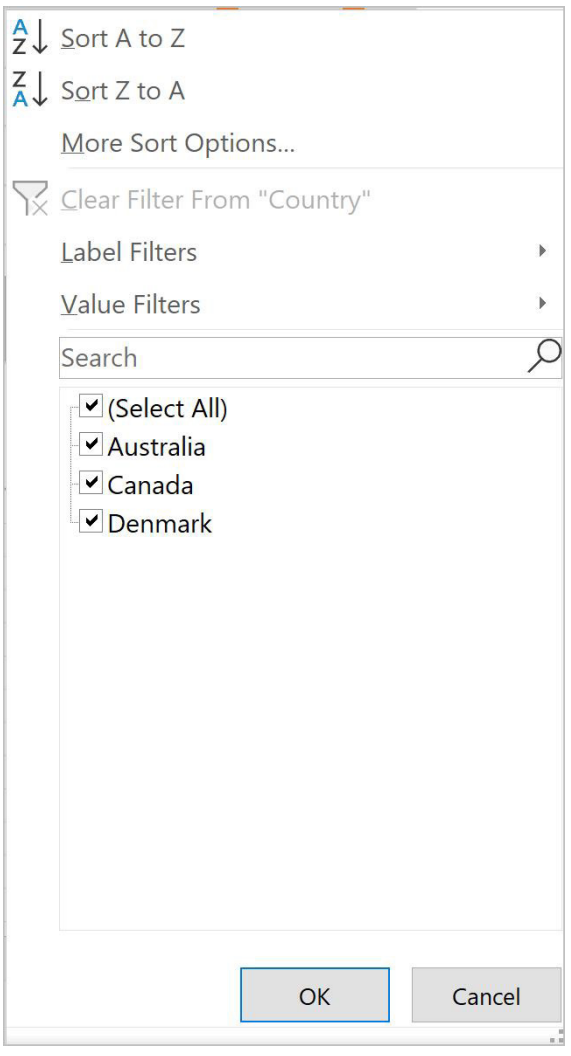

These filters will also apply to the PivotTable linked to the PivotChart. For example, if we choose to see only Australia's and Canada's sales in three most recent years reported (2017, 2018 and 2019), both the PivotChart and the related PivotTable are adjusted based upon the new filters. Further, note the filter icons in the 'Year' and 'Country' fields of PivotChart and PivotTable:

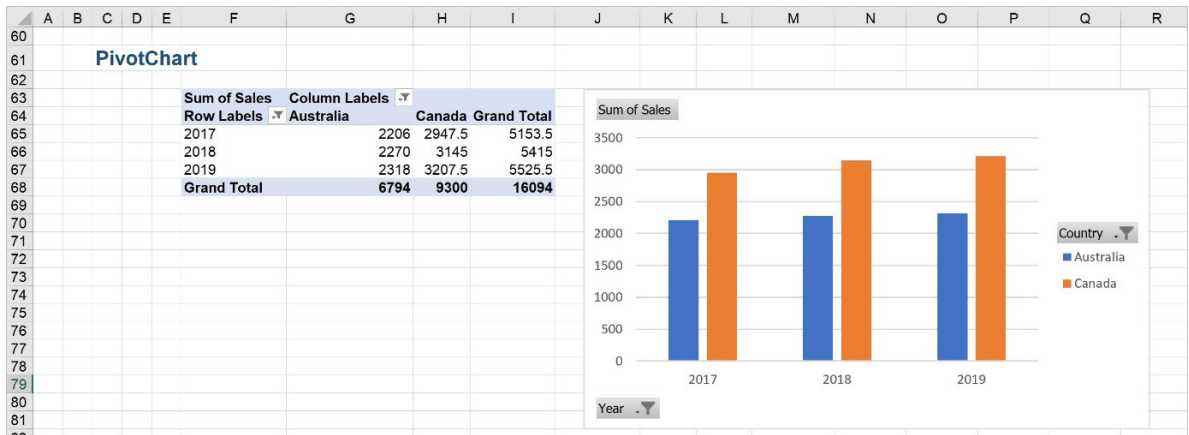

More next month…

# **Visual Basics**

We thought we'd run an elementary series going through the rudiments of Visual Basic for Applications (VBA) as a springboard for newer users. What *should we 'Do' this month?*

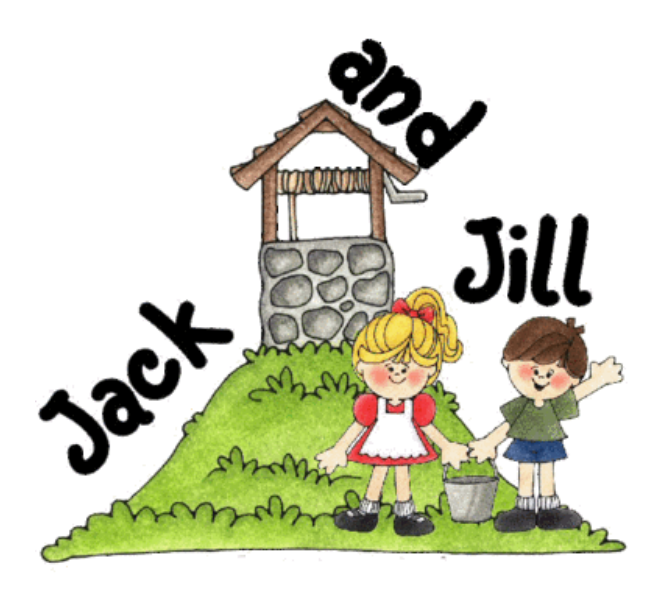

In last month's newsletter, we **While Wend**-ed down a loopy path, but now it is time to find better things to **Do**. **Do...Loop** loops are considered the upgraded alternative to **While Wend**. Let's have a look at how they work:

**Do** [{ **While** |**Until** } condition ] [ statements ] [ **Exit Do** ] [ statements] **Loop**

So how would the code change from a **While Wend** to a **Do…Loop** ? Simply replace the **While** with **Do While** and **Wend** with **Loop**.

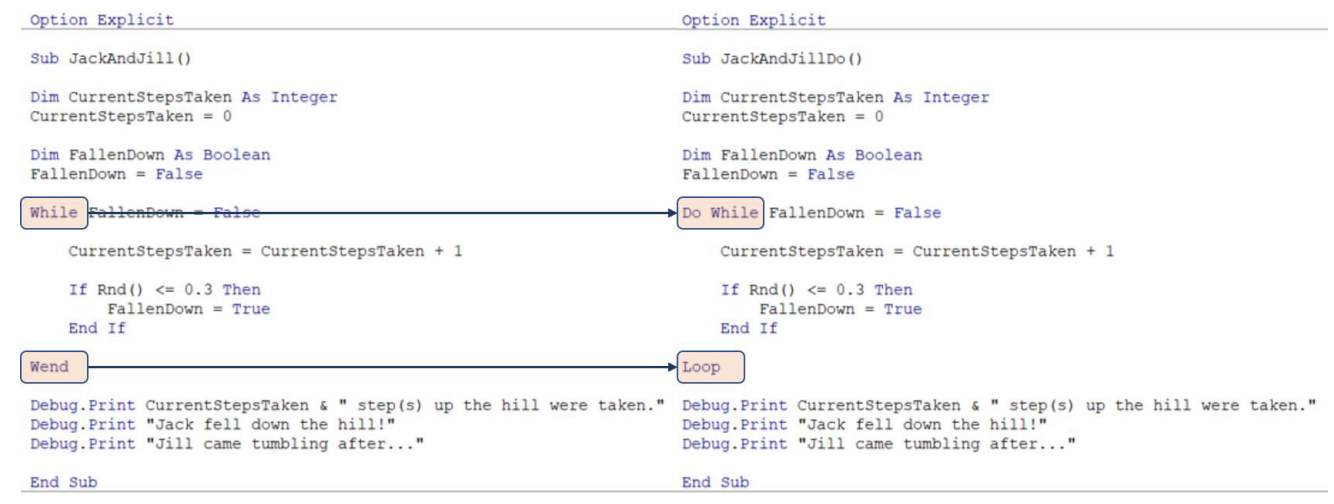

**Do...Loop** is superior to **While Wend** for a multitude of reasons.

For one thing, **While Wend** has no ability to have an **Exit**. Let's return to our Jack and Jill example. What if the hill has five [5] steps? The condition for the loop could be altered to check **CurrentStepsTaken**  before entering, but the **Do...Loop** has the flexibility to break out with an

**Exit** statement. Here, the subroutine can check if Jack and Jill fall down after they take a step. I f they don't fall down when they reach the top of the hill, then the print statements need to be changed accordingly:

```
Sub JackAndJillExit()
Dim CurrentStepsTaken As Integer
CurrentStepsTaken = 0
Dim FallenDown As Boolean
FallenDown = False
Do While FallenDown = False
     CurrentStepsTaken = CurrentStepsTaken + 1
    If Rnd() \leq 0.3 Then
         FallenDown = True
     End If
     If CurrentStepsTaken = 5 Then
         Exit Do
     End If
Loop
Debug.Print CurrentStepsTaken & " step(s) up the hill were taken."
If FallenDown Then
     Debug.Print "Jack fell down the hill!"
     Debug.Print "Jill came tumbling after..."
Else
     Debug.Print "Jack & Jill reached the top of the hill!"
End If
End Sub
```
This provides the following result:

**Do**

Immediate 5 step(s) up the hill were taken. Jack & Jill reached the top of the hill!

They didn't fall down when they reached the top, but because they had reached the top, we asked the program to exit as reaching the top was not part of our loop conditional expression.

The second reason that **Do…Loop** is superior is that **While Wend** loops check for the condition prior to running, whereas with **Do…Loop** the condition may be checked at the end. So you might be thinking, why

would you want to test the condition at the end?

For an example, let's consider Jack and Jill will always take at least one step onto the hill before falling. They won't fall if they haven't moved! How this is written in code is by simply moving the "**While** condition" part of the **Do** statement next to **Loop**. The syntax changes to:

```
[ statements ]
[ Exit Do ]
[ statements]
Loop [{ While |Until } condition ]
           Sub JackAndJillDo()
                                                                                                       Sub JackAndJillDoItAtLeastOnce()
           Dim CurrentStepsTaken As Integer
                                                                                                       Dim CurrentStepsTaken As Integer
           CurrentStepsTaken =CurrentStepsTaken =Dim FallenDown As Boolean
                                                                                                        Dim FallenDown As Boolean
           FallenDown = FalseFallenDown = FalseDo While FallenDown = False
                                                                                                       Do
                                                                                                            CurrentStepsTake n = CurrentStepsTake n + 1CurrentStepsTaken = CurrentStepsTaken + 1If \text{Rnd}() \leq 0.3 Then
                                                                                                             If \text{Rnd}() \leq 0.3 Then
                                                                                                            \begin{aligned} \text{If Rnd()} &\iff 0.3 \text{ Then}\\ \text{FallenDown} & = \text{True}\\ \text{End If} \end{aligned}FallenDown = True<br>End If
                                                                                                        Loop While FallenDown = False
           Debug.Print CurrentStepsTaken & " step(s) up the hill were taken."<br>Debug.Print "Jack fell down the hill!"<br>Debug.Print "Jill came tumbling after..."
                                                                                                        Debug. Print CurrentStepsTaken & " step(s) up the hill were taken."<br>Debug. Print "Jack fell down the hill!"
                                                                                                        Debug. Print "Jill came tumbling after..."
           End Sub
                                                                                                       End Sub
```
This will execute the statements within the loop to run at least once, before checking the condition and exiting if applicable.

Imagine we have Jack and Jill sitting pretty on the top of the hill having already taken five steps. Let's set them on a loop walking, despite having reached the top:

```
Sub DoItAtLeastOnce()
Dim CurrentStepsTaken As Integer
CurrentStepsTaken = 5
D<sub>O</sub> CurrentStepsTaken = CurrentStepsTaken + 1
Loop While CurrentStepsTaken < 5
Debug.Print CurrentStepsTaken & " steps were taken."
End Sub
```
This results in:

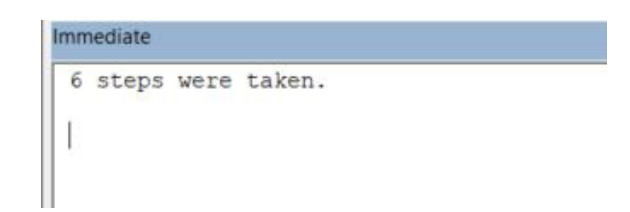

The third and final reason consideration of **Do…Loop** being superior to **While Wend** is that we have the option of **Until**. What effect does this achieve? This essentially reverses the value of the condition to be tested.

**While** executes the block of code when the condition is true and keeps executing that until the condition becomes false. Once the condition becomes false, the loop is terminated. **Until** does the opposite. It executes the block of code when the condition is false and keep executing that until the condition becomes true. Again, once the condition becomes true, the until loop is terminated.

In our Jack and Jill example, the condition is that Jack and Jill have not fallen down. Our variable that determines that **FallenDown** = False in order to use **Do While**. Knowing that changing the keyword While to Until essentially flips the Boolean test condition requirement, we would simply check against the condition **FallenDown** = True. However, do note that our **FallenDown** variable is already a Boolean type. We don't even need to use the condition **FallenDown** = True because it is superfluous. We can convert our original loop as follows:

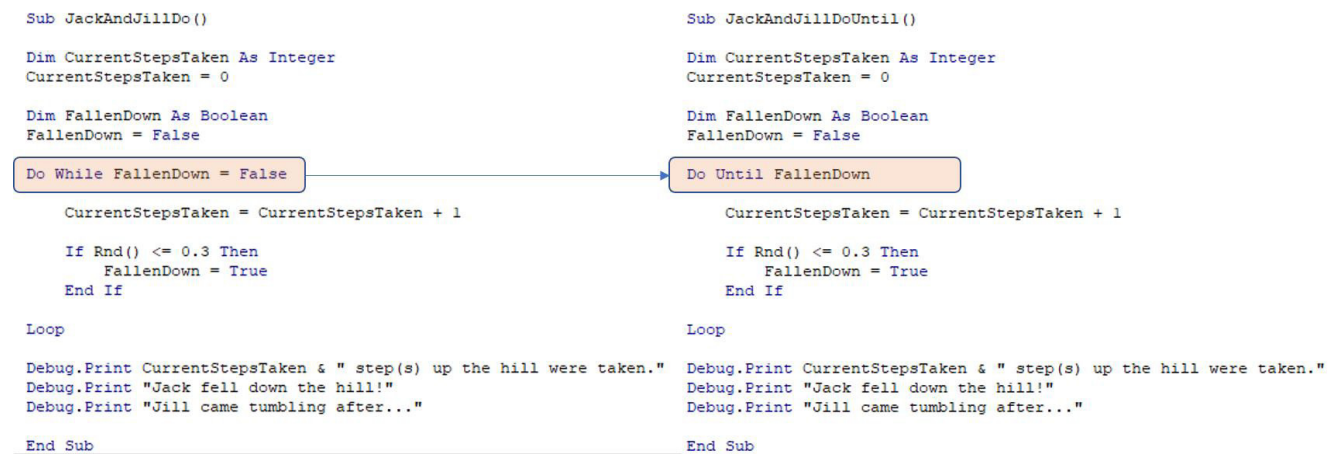

More next time.

# **Power Pivot Principles**

*We continue our series on the Excel COM add-in, Power Pivot. This month, we consider how to stop the CALCULATE function from overwriting row filters.*

Let's say we wish to create a measure to calculate the total sales of all products classified as Product Category 2.

# **=CALCULATE(**

 **[Sales],**

 **'Product SubCategory'[ProductCategoryKey] = 2**

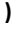

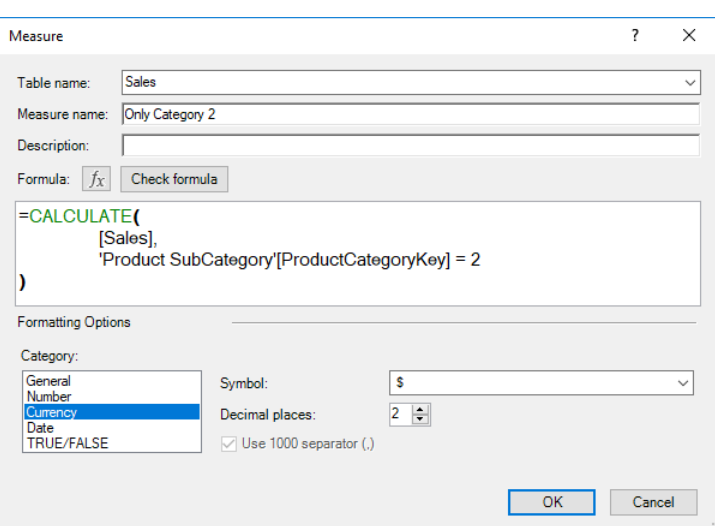

The **Only Category 2** measure yields:

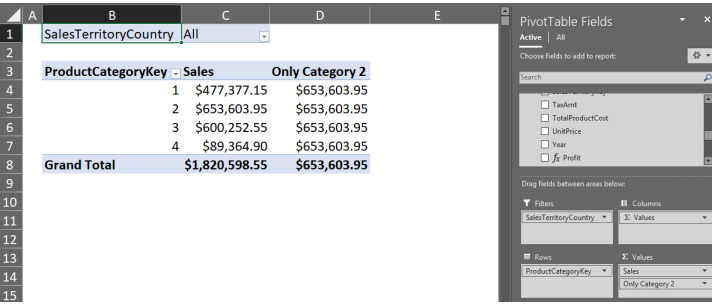

In this case, the **CALCULATE** measure overrides the row context in cells **C4:C7** to be **ProductCategoryKey** = 2 instead of their respective values (*i.e.* 1, 2, 3 or 4). Let's try adding the VALUES function into a measure:

# **=CALCULATE(**

**[Sales],**

**FILTER(**

 **VALUES( 'Product SubCategory'[ProductCategoryKey]),**

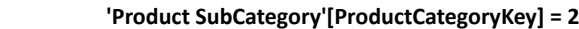

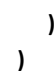

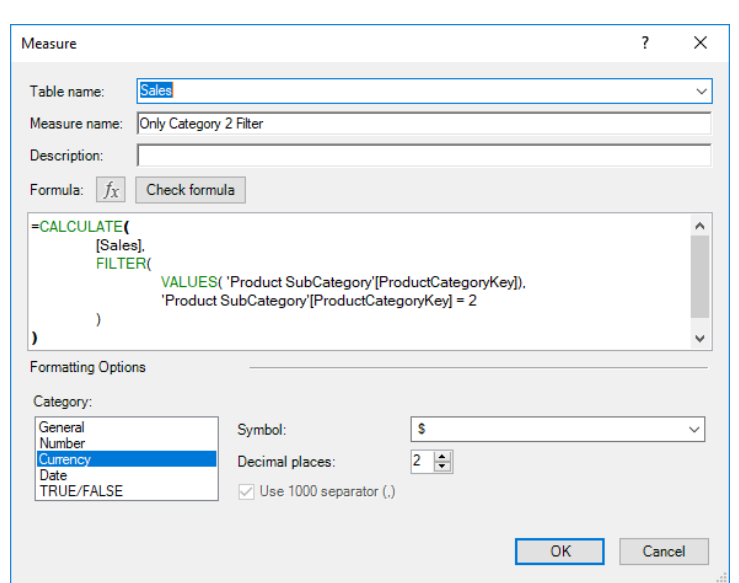

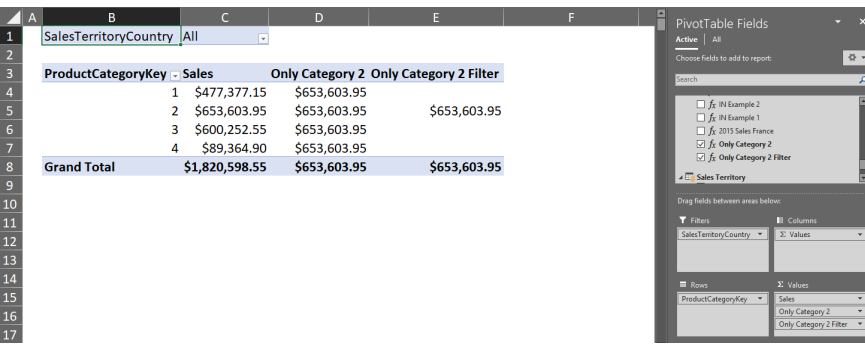

Voilà! Using the **VALUES** function we have managed to alter the **CALCULATE** function's behaviour and stop it from overriding the row context values. Our data no longer has the same values for each Product Category!

More *Power Pivot Principles* next month.

# **Power Query Pointers**

*Each month we'll reproduce one of our articles on Power Query (Excel 2010 and 2013) / Get & Transform (Office 365, Excel 2016 and 2019) from [www.sumproduct.com/blog](http://www.sumproduct.com/blog). If you wish to read more in the meantime, simply check out our Blog section each Wednesday. This month, we look at a more comprehensive way to convert a check box into a name.*

Continuing last newsletter's topic, the aim here is to take the table below and transform it into a more useful layout.

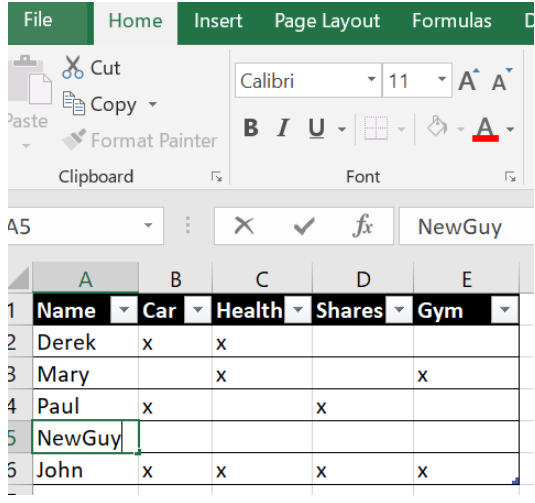

We will be using the same simple table showing the usual imaginary salespeople and the benefits they may access. Let's have the same goal as last month; we want to end up with the layout below:

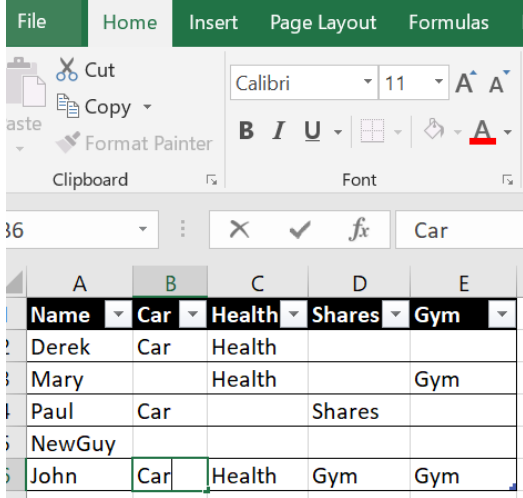

Last time, we looked at a way to achieve this on a small scale, by adding new columns. This time, we will look at a more complex version that will work for any number of columns.

In order to construct my table in the format that is required, let's first break it up into its constituent parts, that is, the Salesperson **Name** and Benefit types (*i.e.* a list of all the headings). We will also create a

list of pairings between salespeople and benefits received. Finally, we can recreate the table, not forgetting that we will also need to show which benefits are *not* received (this is particularly appropriate for poor 'NewGuy'!).

Let's create a query using 'From Table' on the 'Get and Transform' section of the 'Data' tab:

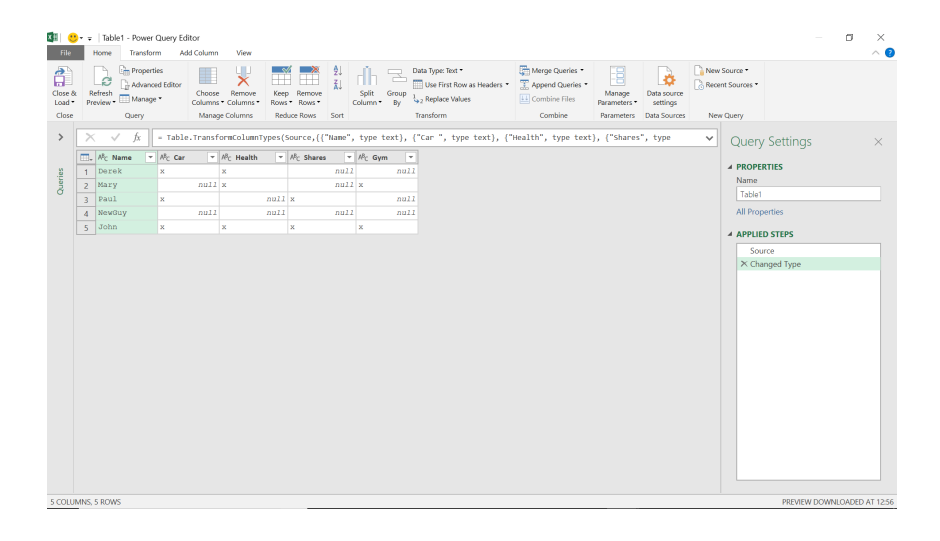

The first step is to obtain a list of salespeople, so select the **Name** column and choose to 'Remove other Columns' from the 'Remove Columns' dropdown in the 'Manage Columns' section on the 'Home' tab. Note

that in most cases, the functions used in this example are also available by right-clicking on the appropriate column.

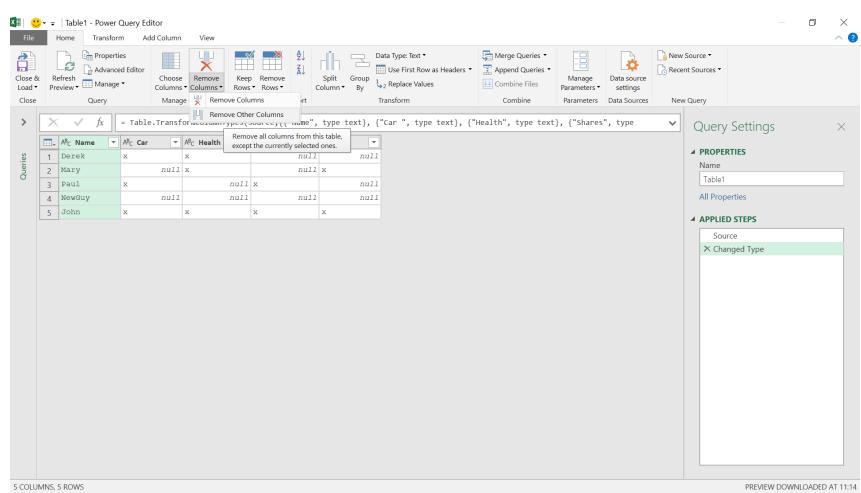

We have our first query, which we will call **'Salespeople'**.

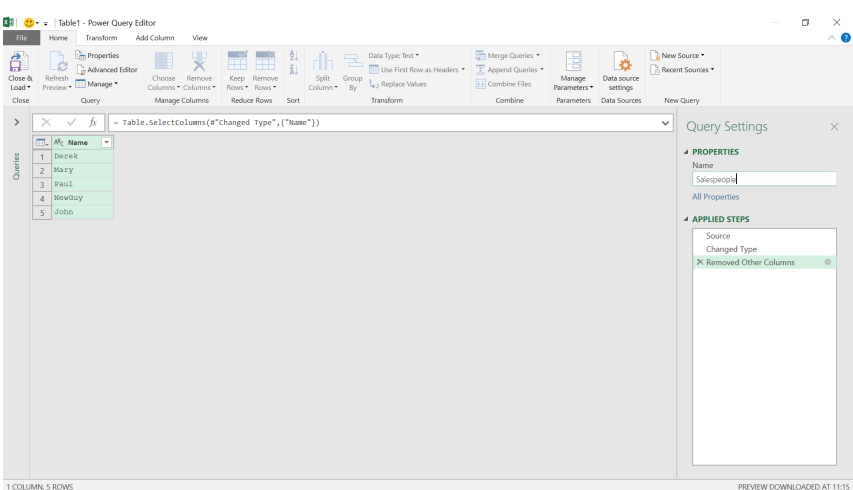

Save this query as a 'Connection Only', since we will be using it to build the final query.

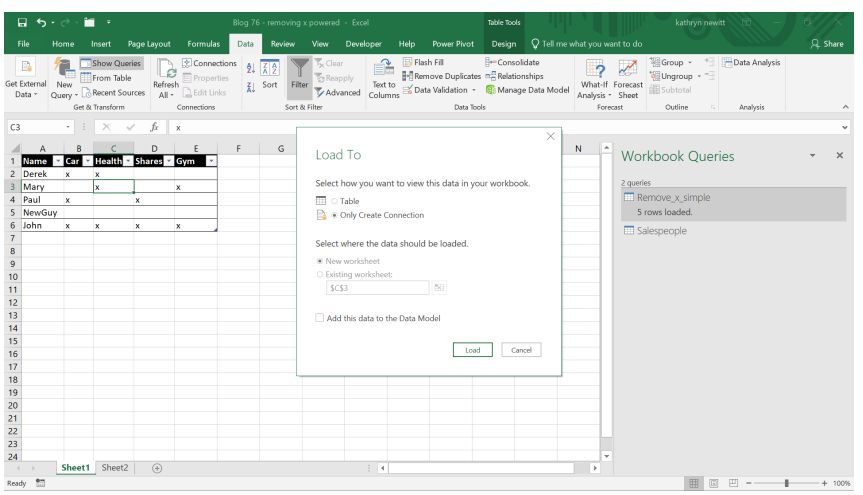

Now we require the next part of the data: a list of pairs to show each benefit a salesperson receives. Let's start the query in the same way as before from the table, but this time we will need to unpivot the data. On the 'Transform' tab, having selected the **Name** column, we may choose to 'Unpivot Other Columns' from the 'Unpivot Columns' drop down in the 'Any Column' section.

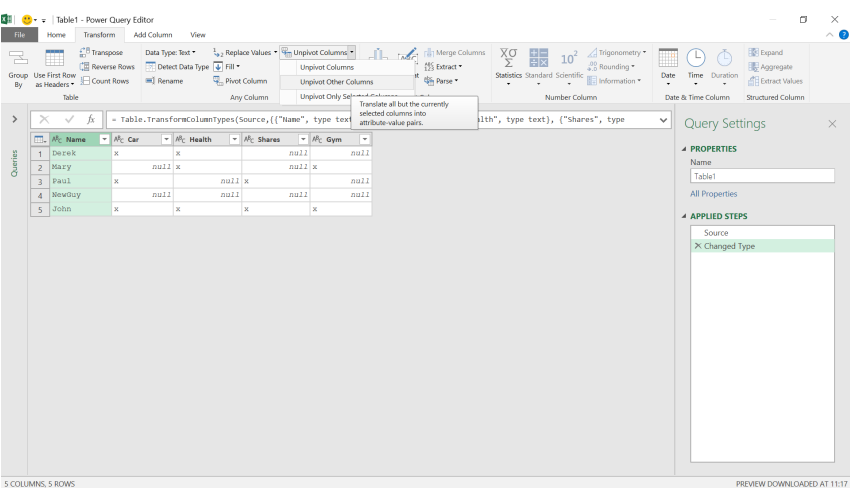

This gives us a list of salespeople and each benefit they receive. Note that 'NewGuy' is not shown because no values existed in the unpivoted columns for them. All the *null* cells, which had no '**x**' in them, have been removed as part of the unpivoting process.

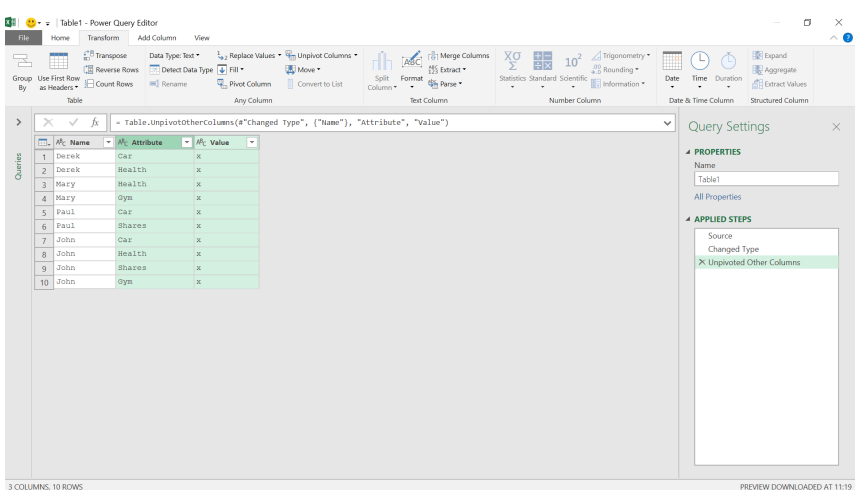

We may now delete the **Value** column and rename the query (**Salespeople\_vs\_Benefits**), which we will also 'Close & Load' to 'Connection Only'.

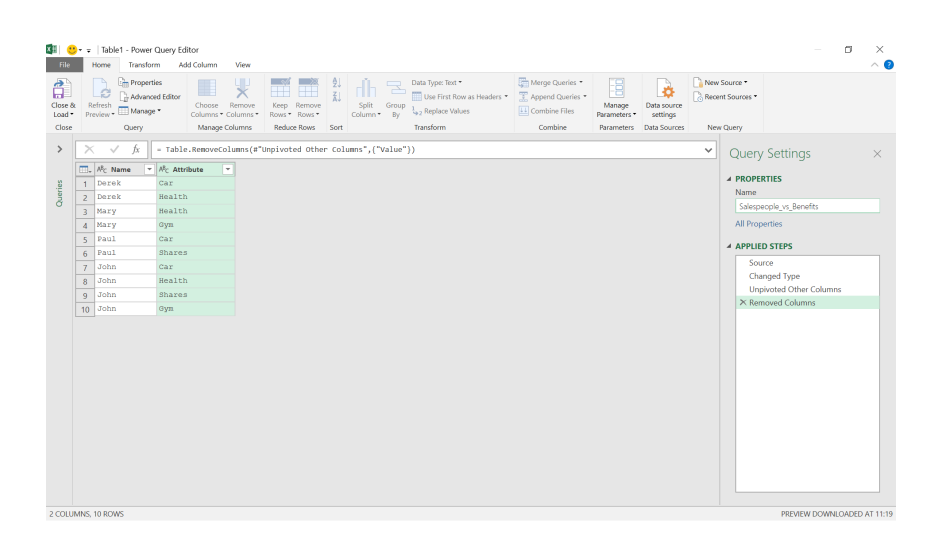

Thus, we have a list of salespeople and a list of benefits that each salesperson receives. We're now going to construct a list of the benefits that are available. Let's start again from the original table, and unpivot everything except the name once more.

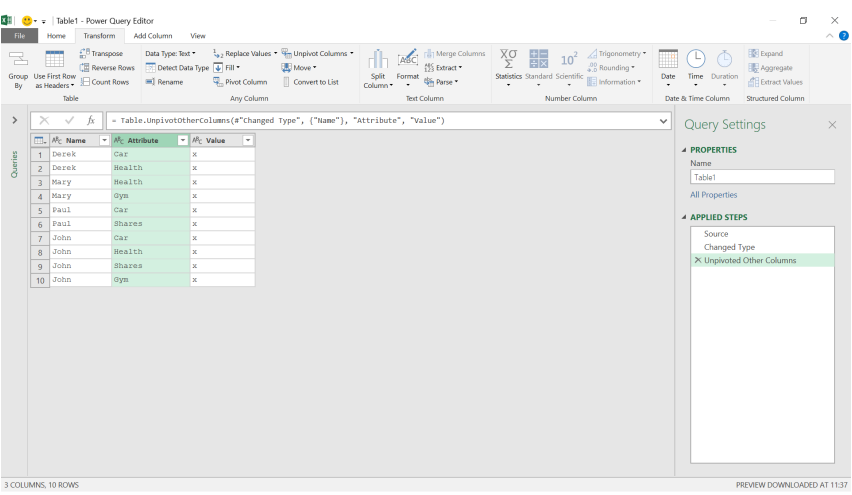

This time, we're going to only keep the **Attribute** column, and 'Remove Duplicates' from 'Remove Rows' dropdown on the 'Home Menu', *viz*.

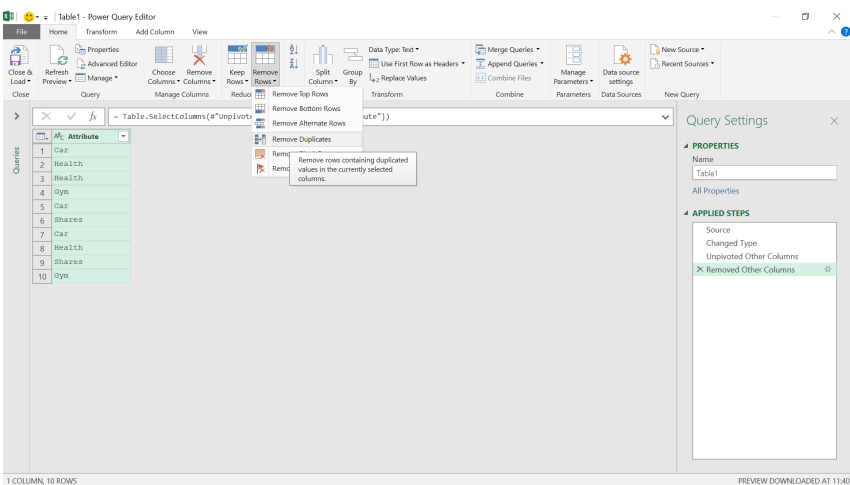

We now have a list of benefits, which we'll also save as a 'Connection Only'. Let's call this query '**Benefits**'.

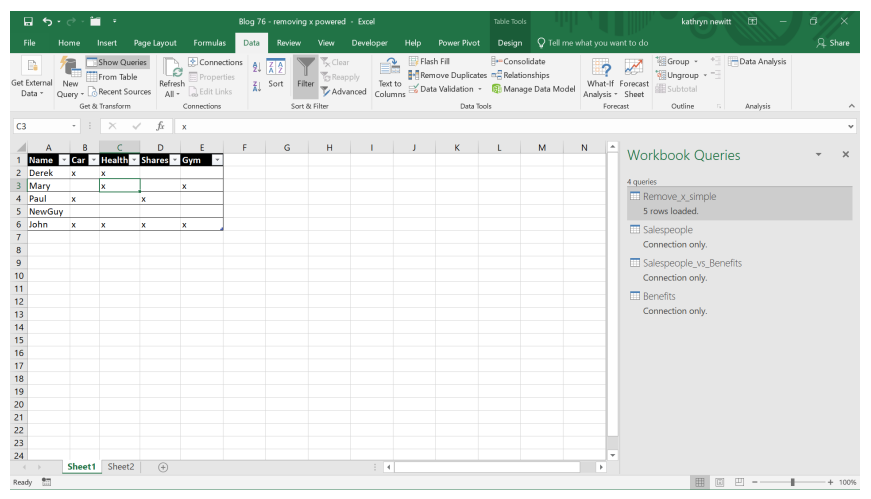

Now we have our building blocks; we may now create our final query.

Let's start with our '**Benefits**' query. We need to pull the salespeople back into this query, so we shall add a custom column. The method we'll use is a cross join, which we have discussed in a previous newsletter.

Let's add a 'Custom Column' from the 'Add Column' tab. It's good to open the Query pane to the left of the screen so that you may see the names our other queries, *viz*.

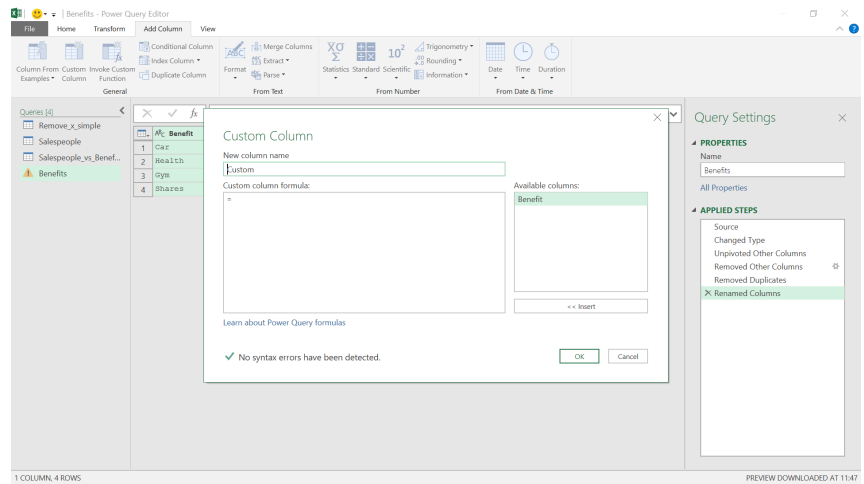

We'll add the salespeople first, so let's use the '**Salespeople**' query:

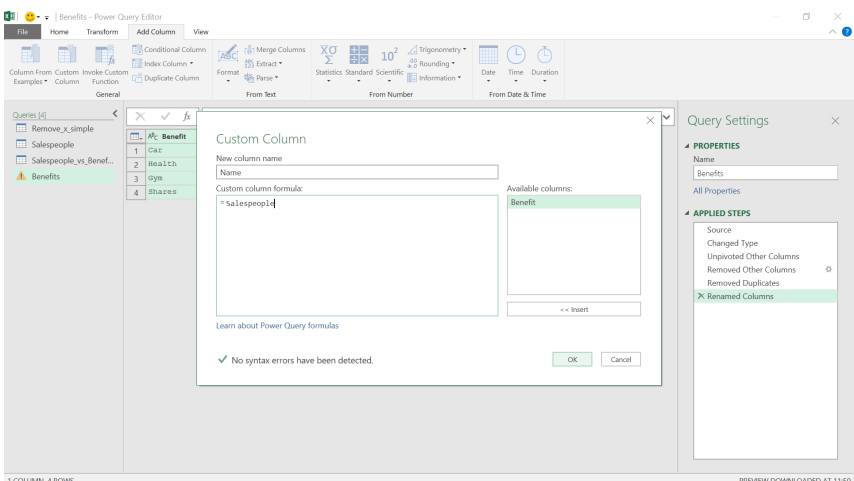

This initially gives us a table in each row.

# This initially gives us a table in each row.

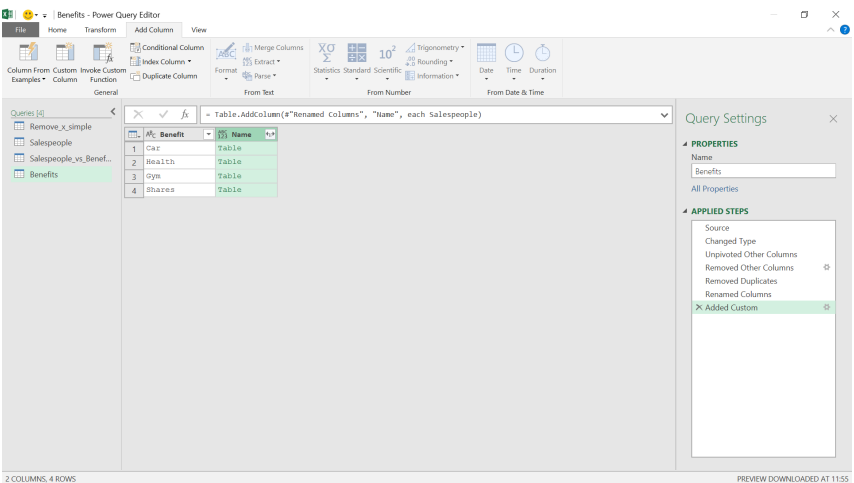

We can expand the table using the icon next to the column heading.

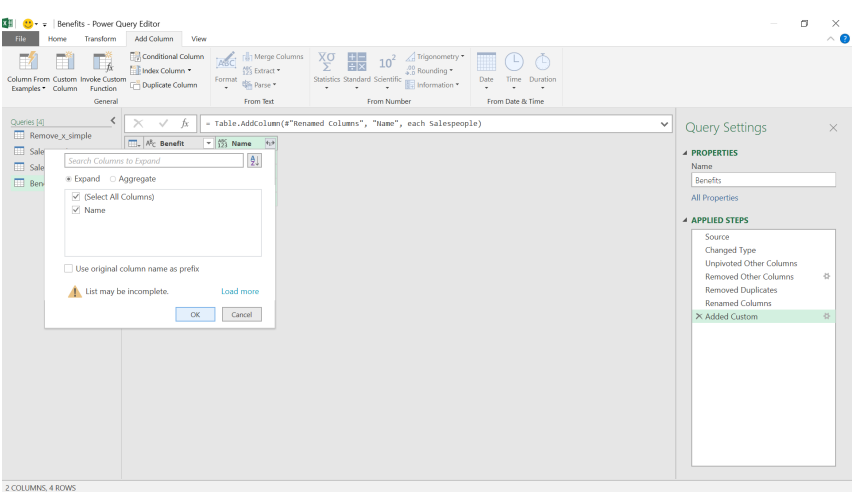

Presumably, the salespeople would like this (especially NewGuy!), but the data now shows all the possible combinations available. We need to change this to show those that are actually received!

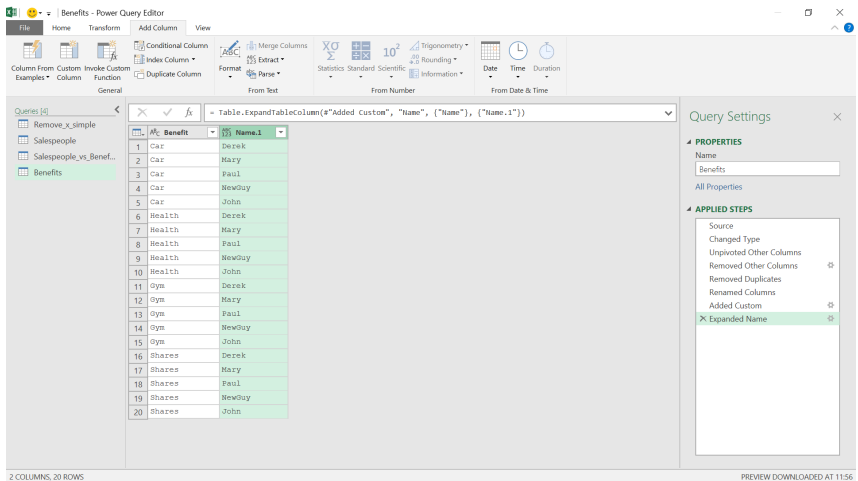

Let's start to get our data ready to resemble the table I want by putting **Name** first and sorting on **Name**.

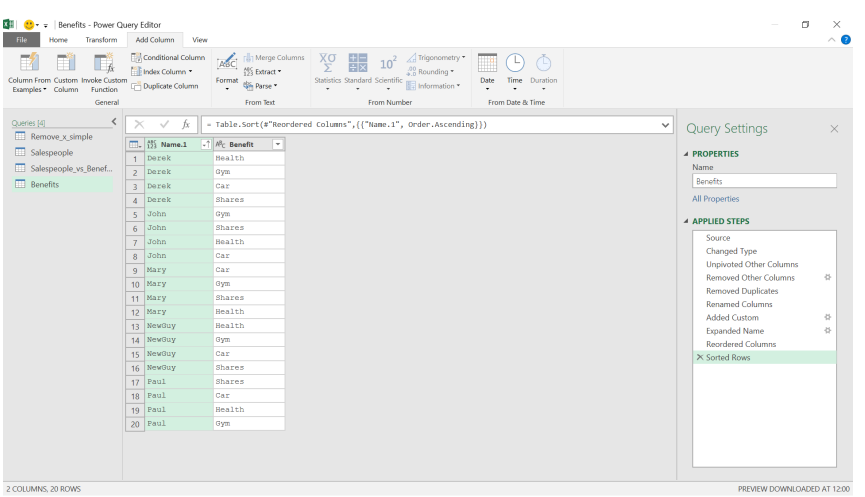

We'll save this query as '**Available\_Benefits**'. Next, we are going to create a new query by merging some of our existing queries.

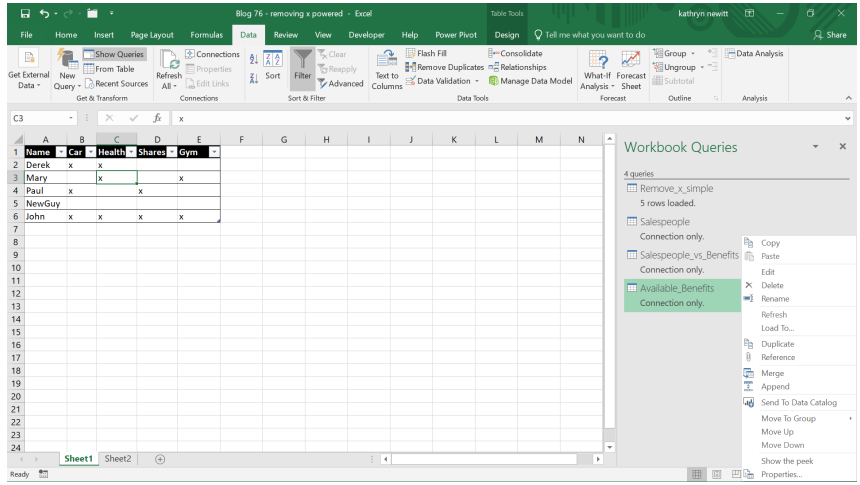

We'll access the Merge option by right-clicking on the '**Available\_ Benefits**' query. We want to merge '**Available\_Benefits**' with '**Salespeople\_vs\_Benefits**', linking all the possible benefits to the ones

that are actually received. This will allow us to keep 'NewGuy', as he is in the '**Available\_Benefits**' table.

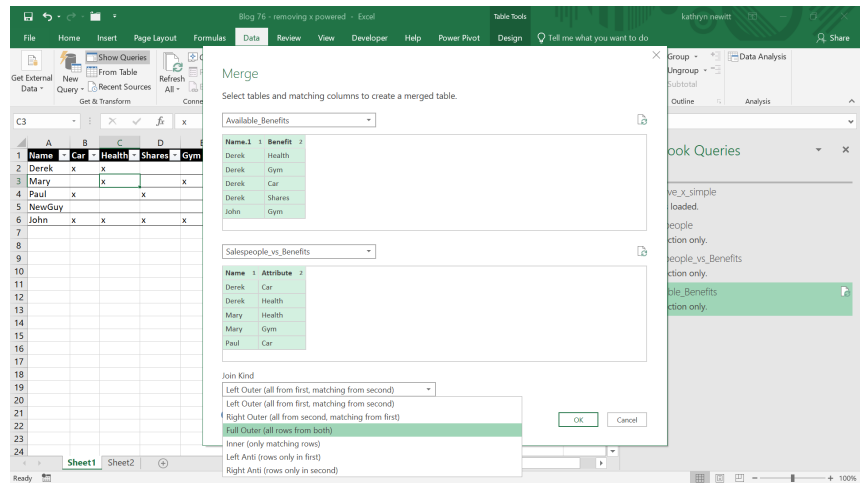

We wish to join by matching both of our columns, and we need to include everyone in the first query (so that 'NewGuy' doesn't get left behind) and all the data in the second query (as that tells us who gets

the benefits). Let's choose a 'Full Outer' join, combining all the available data from both tables:

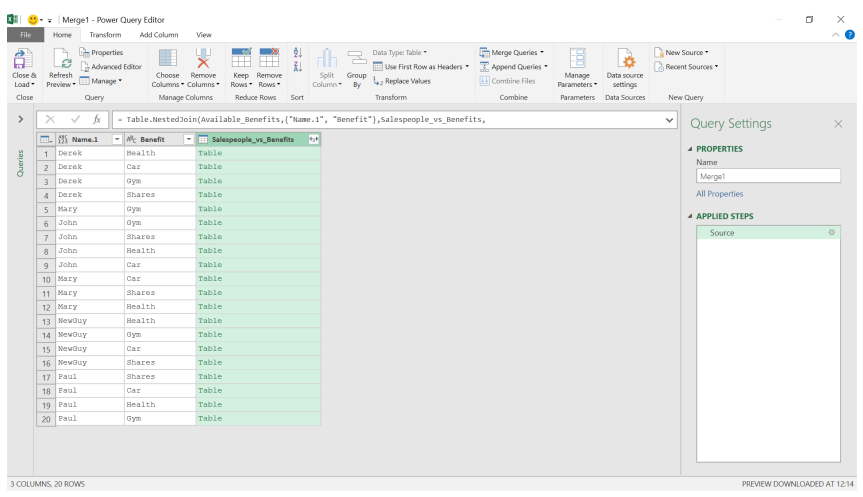

We may expand the **Salespeople\_vs\_Benefits** column to show all the columns in that table.

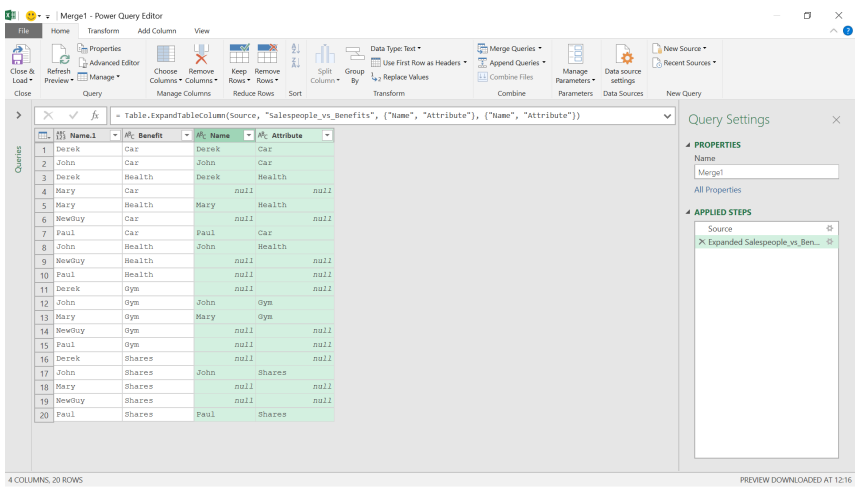

Now you can see that we're starting to get the data in the format we'd like. We just need to remove the **Name** column and pivot the **Benefit**  column so that they become the headings. We may do this by selecting

the **Benefit** column and choosing the 'Pivot' option in the 'Any Column' section of the Transform tab.

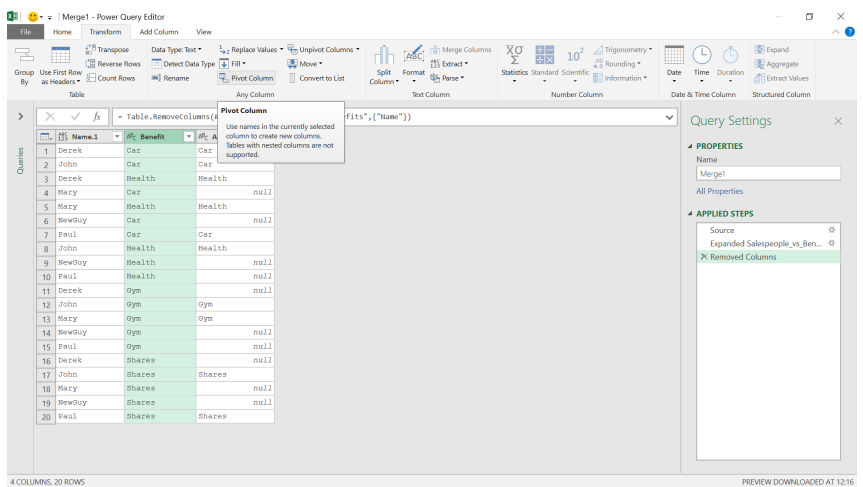

The values need to come from the **Attributes** column, as that holds the logic for the benefits, and we don't want Power Query to apply any aggregation.

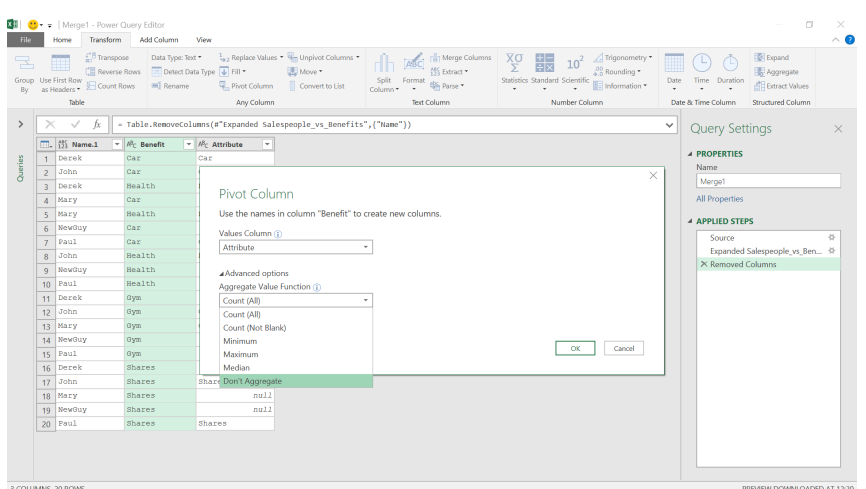

# Our results are now looking good!

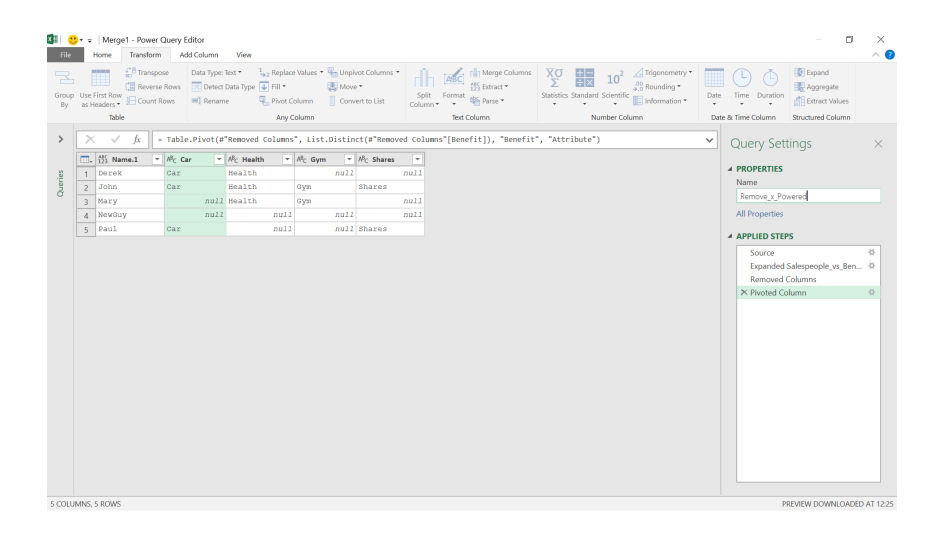

We may now load this data to our worksheet:

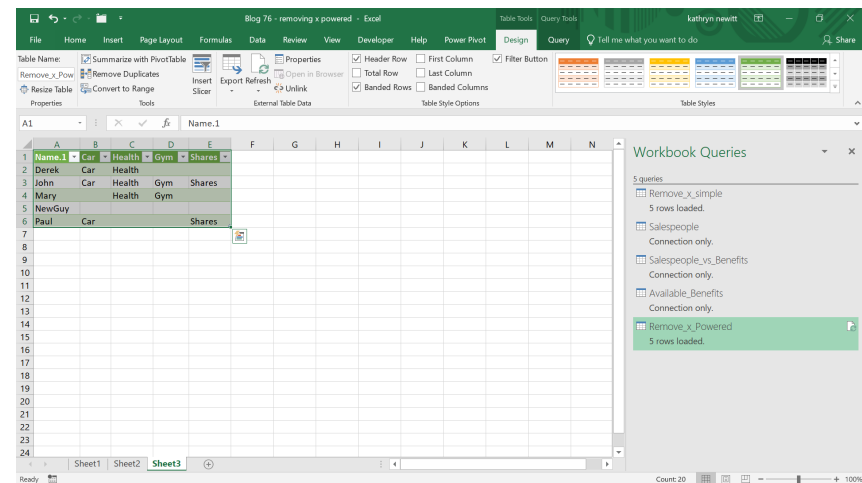

Finally, we want to see what happens if we add a new benefit and refresh our query.

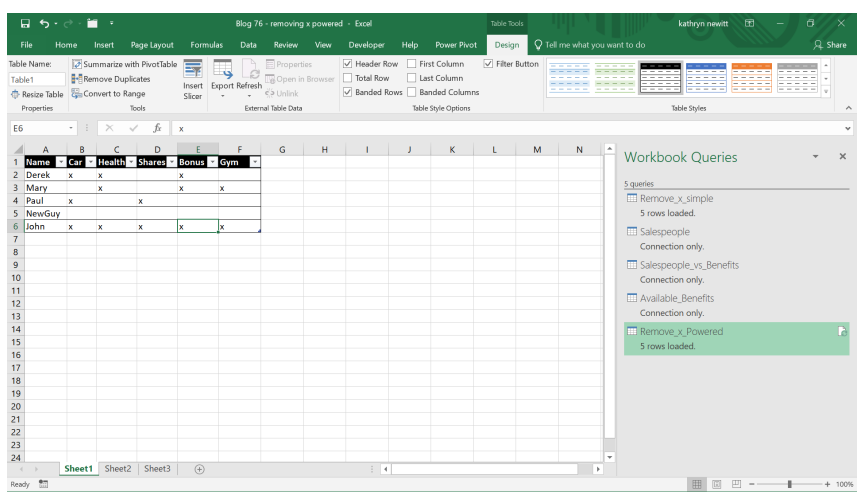

A new bonus scheme has arrived, but not everyone is eligible! Let's refresh the query.

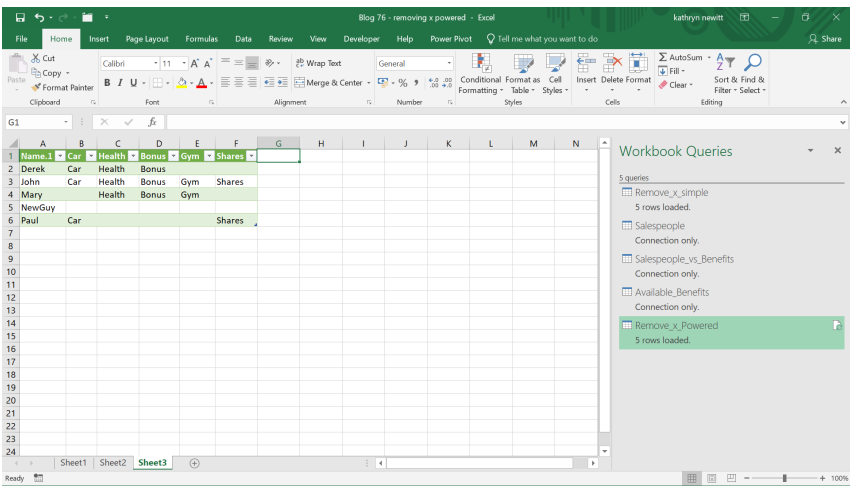

Derek, John and Mary are clearly on the bonus scheme. As we have broken the query down and reconstructed it, any changes to benefits or staff will be reflected when refreshed.

More next month.

# **Power BI Updates**

As always, there is yet another variety of new features. This month's updates include features such as an hierarchical axis by default, translations for composite models, mobile formatting options in General Availability and cross tenants' datasets sharing. The full list is as follows:

#### *Reporting*

- Hierarchical axis by default
- • Improved display name for summarised fields
- Conditional formatting for data labels
- Translations support for Composite models on Power BI Datasets and Analysis Services in Preview
- • Mobile formatting options now Generally Available
- Information protection update

# *Data connectivity and preparation*

- • Dremio (Connector Update)
- Profisee (New Connector)
- Starburst Enterprise (Connector Update)

#### *Service*

- Cross-tenant dataset sharing in Preview
- Auto-generate reports on existing datasets
- • Discoverability feature for B2B content

#### *Mobile applications*

- Power BI fonts now available on mobile devices (iOS and Android)
- • Windows app: upgraded browsing experience with WebView2

# *Embedded Analytics*

- • Power BI component for Vue.js
- • Power BI and Jupyter integration updates (delayed until October 2022)
- • Export paginated reports by a service principal with a Power BI dataset as a data source

#### *Visualisations*

- • New visuals in AppSource
- Shielded HTML Viewer by Nova Silva
- Drill Down Combo PRO by ZoomCharts
- • Intelligent Narratives by Arria NLG

# *Other*

• Paginated reports data Preview.

Let's now go through each in turn.

# *Hierarchical axis by default*

One of Power BI's Cartesian charts' more useful capabilities is the option to visualise multiple categorical fields in an hierarchical **x**-axis.

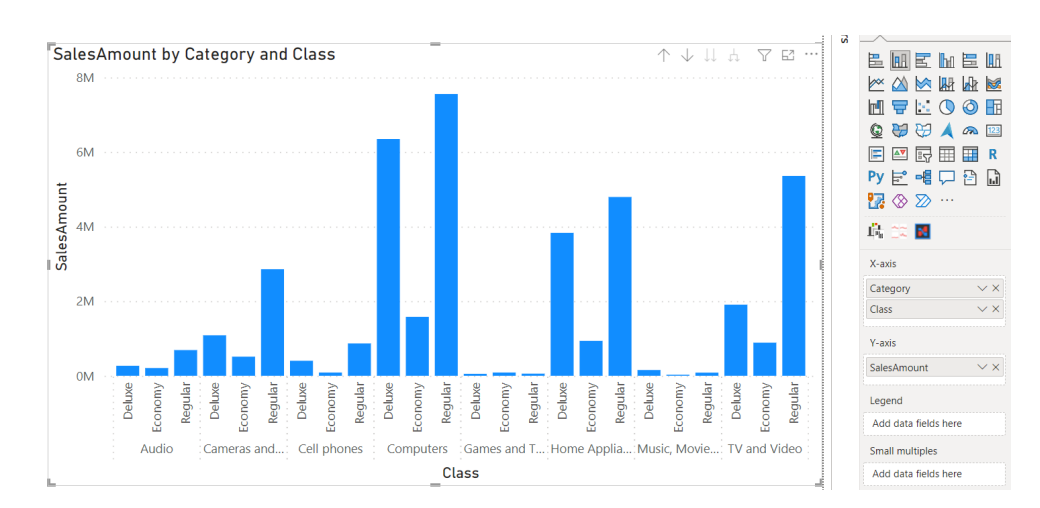

The grouped **x**-axis is an organised way to add an additional dimension to the data in your charts, especially when dealing with subcategories that are specific to individual category fields or sequential subcategories such as more granular dates.

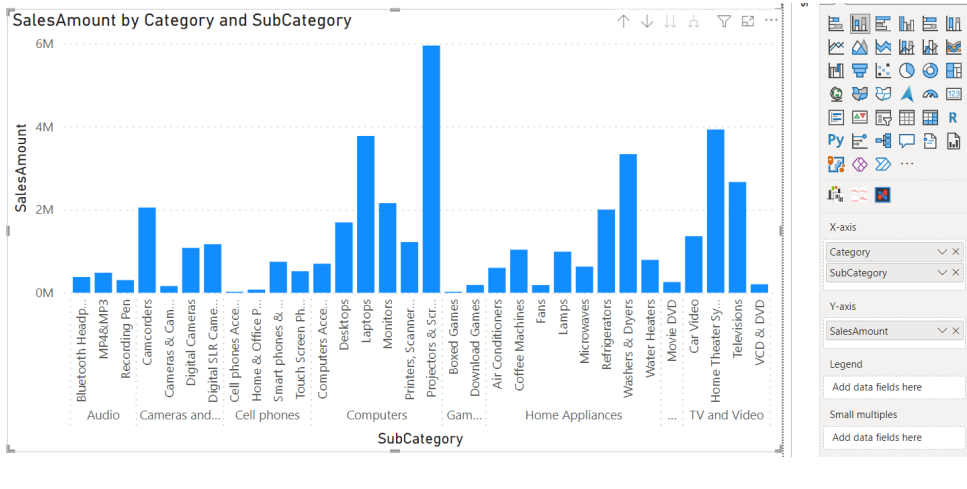

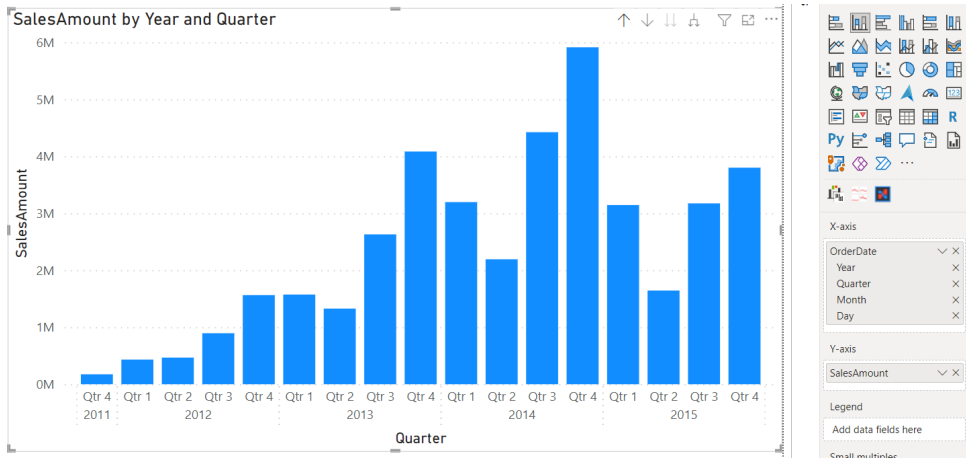

A different form of visualising these additional dimensions, like using a legend or small multiples, would not be nearly as clear as the hierarchical **x**-axis. However, before this release, formatting a chart to use the hierarchical **x**-axis was a multi-step process involving:

- turning off the concatenate labels option in the Formatting pane, which would often still result in nothing happening because the user also had to sort the visual by the axis fields rather than by value fields, otherwise categories and subcategories would not be grouped properly.
- adding a new field to the X-axis field well and knowing to expand the visual down to the next level, or else nothing would change

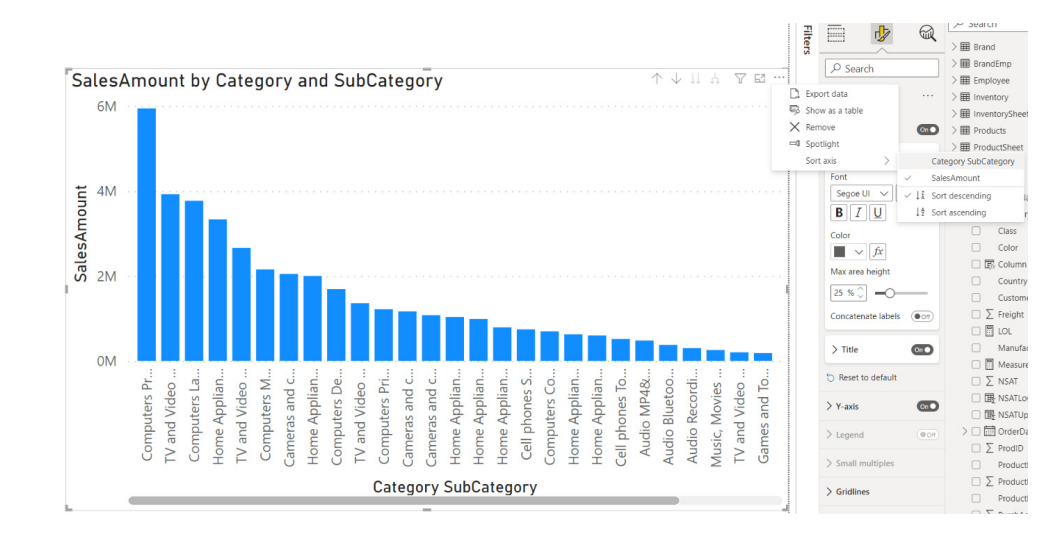

This latest update adjusts the behaviour to ensure that the hierarchy axis is automatically turned on when a user drags multiple fields into the x-axis field well of charts which support the feature. Also, Microsoft has turned the concatenate labels option off by default in the Formatting pane. Power BI will now auto-expand charts down to the bottom of the hierarchy when you add fields to the **x**-axis field well and will also sort on category by default once you drill down.

The exact changes in logic are as follows:

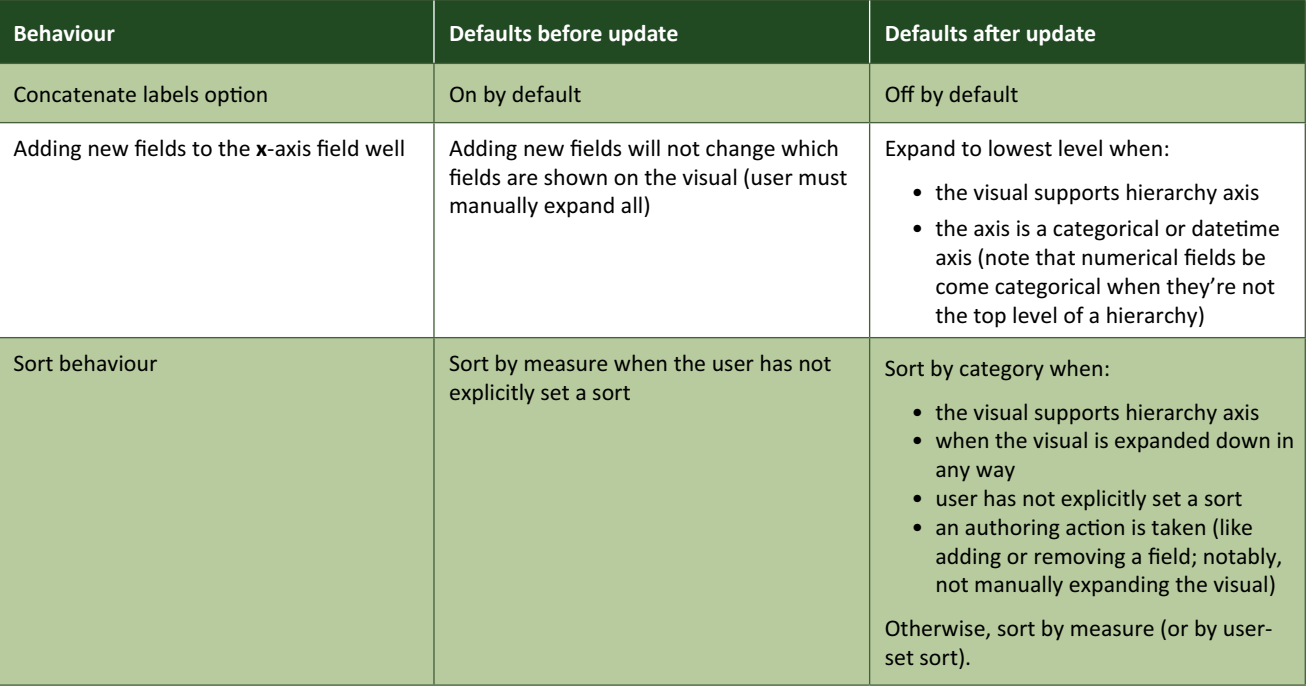

This only changes how Power BI responds to authoring actions, so existing reports should not be affected, and you should be able to recreate any previous sort or expand state after this release as well.

It is understood that adding new conditions to default behaviour will

create some inconsistencies in what happens when you perform an action. That said, Microsoft hopes that they will feel intuitive as you create new charts and that they will save you clicks, Formatting pane navigation and internet troubleshooting.

# *Improved display name for summarised fields*

To improve comprehension for end users and new creators, this update sees the display name for summarised (summarized) fields to include the default or selected aggregation:

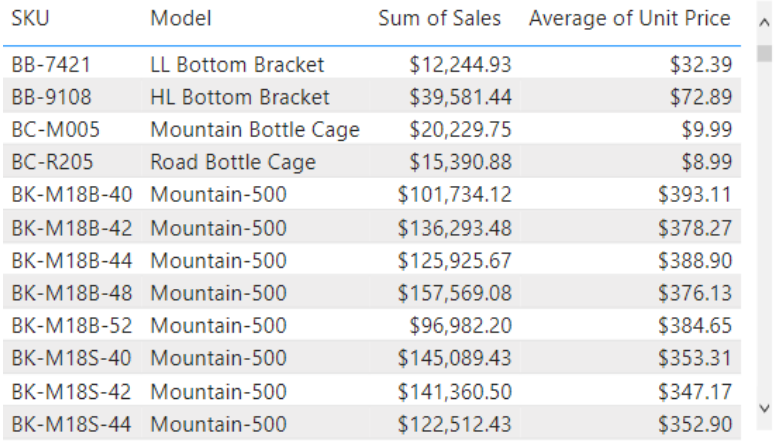

Previously, default aggregates would be dropped from the display name, and this applies to all aggregates not just the 'sum' aggregation. This is in response to the fact that it has been noted that dropping the aggregate leads to users misinterpreting what aggregate is being applied, if any.

For example, in the table *(below)*, the **Sales** and **Unit Price** columns do not indicate to users how they are being aggregated. This may cause users to think both columns have a sum aggregation applied, which is not correct for the **Unit Price** column.

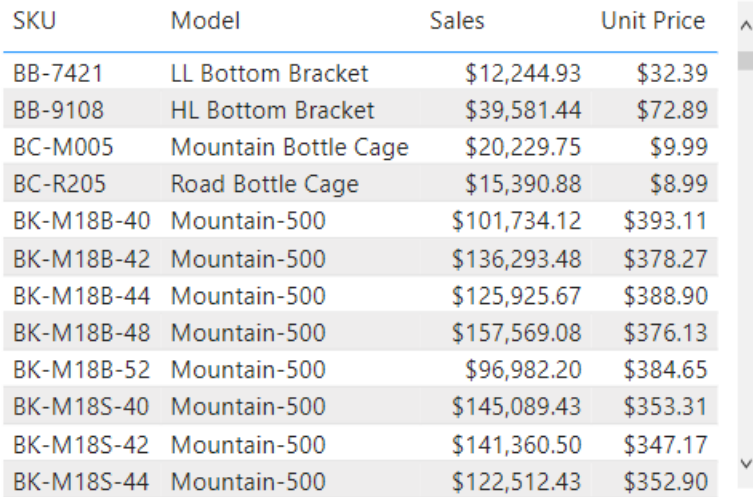

This improvement will be available on all new reports by default. If you want to enable this behaviour for existing reports, you can navigate to **File -> Options and settings -> Options -> Default summarization** and enable the setting: **For aggregated fields, always show the default summarization type**.

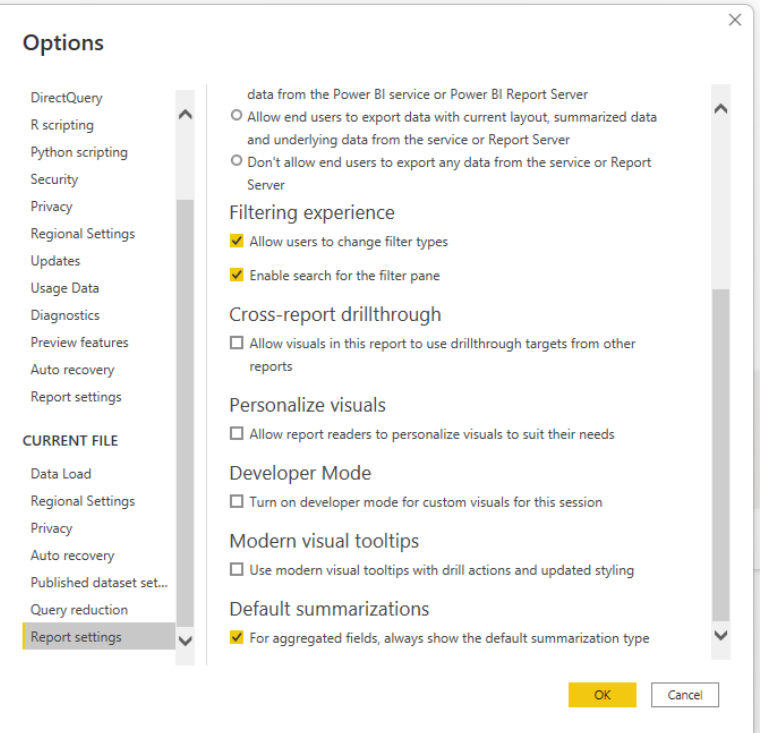

# *Conditional formatting for data labels*

Last month, Microsoft released an update to conditional formatting for data labels. This allowed them to apply to each individual data point rather than all of them together. At the time, this improvement was limited to visuals without a field in the Legend field well. Now, this update has brought that same behaviour to those cases as well.

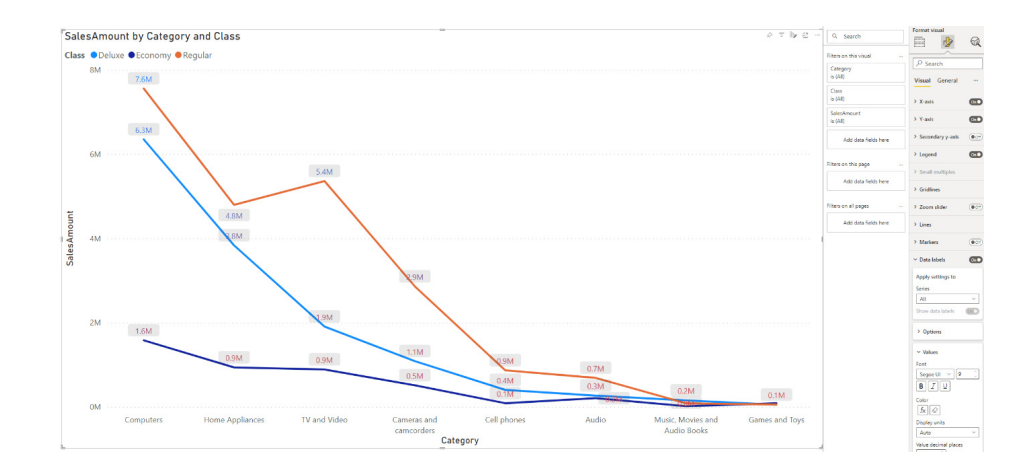

Since this interaction has now been improved, Microsoft has returned the conditional formatting button to the Formatting pane (yay!) for visuals with legend fields. Keep in mind that the conditional formatting rules for data labels that you've already set on current reports will still not be affected until you reapply the rule and publish the report again.

# *Translations support for Composite models on Power BI Datasets and Analysis Services in Preview*

This month sees translations now supported for composite models on Power BI datasets and Analysis Services. Translations enable you to show the tables and columns in your dataset in the language the end user prefers. Up until now, if the source had any translations defined, they would be ignored when building a composite model on Power BI datasets or an Analysis Services model.

However, starting with this release, any translations defined in the source will be exposed in the composite model as well so the table and column names will be translated to the user's language, the same as in the source datasets.

You can also add translations in your composite model and to make sure your local translations are not overwritten by the translations defined in the source, you can set the 'Altered' property on the corresponding object to 'true'. If you currently have translations defined in your composite model, Power BI will set the 'Altered' property automatically once you open the model in this month's Desktop release. In addition, you can use external tools to accomplish the same effect.

#### *Mobile formatting options now Generally Available*

Mobile formatting options are now Generally Available. These options allow you to style and format visuals in mobile-optimised layout without affecting their formatting in web layout. This gives you greater flexibility and opens up a world of design possibilities for creating reports better optimised for phone viewing.

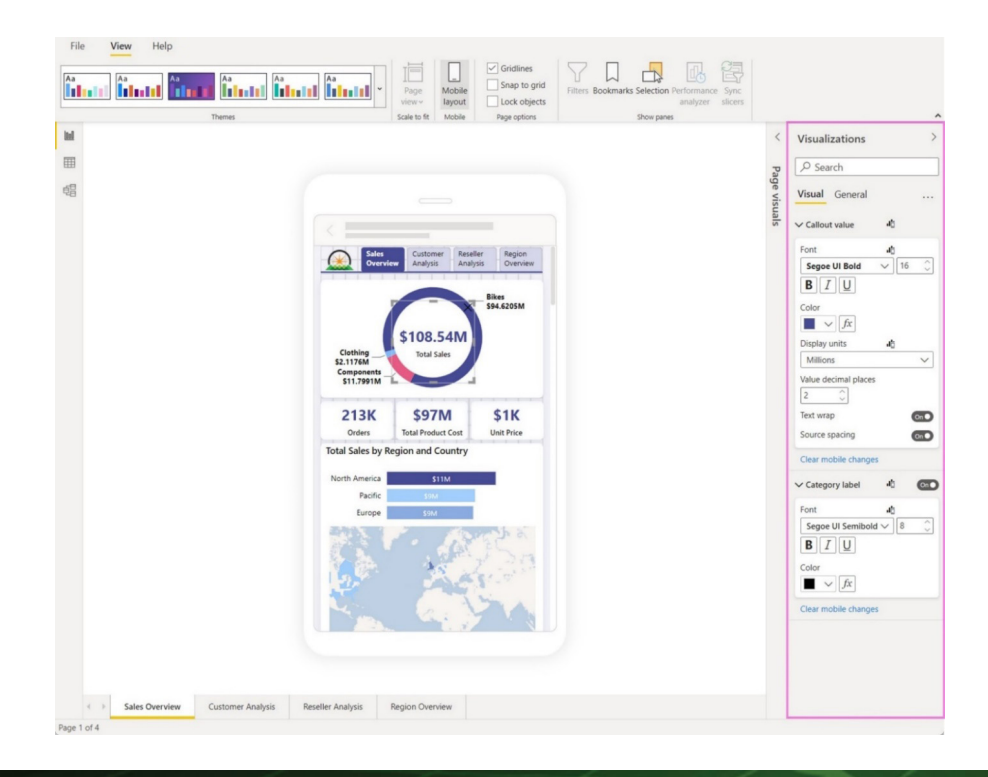

#### *Information protection update*

Using Power BI Desktop, you can build reports on a dataset in the Power BI service by creating a live connection to a dataset using either a connection string or the Get Data experience. If the dataset has a

sensitivity label, Power BI will automatically apply the live dataset's sensitivity label to the PBIX file to maintain the data's classification and protection as it leaves the Power BI Service.

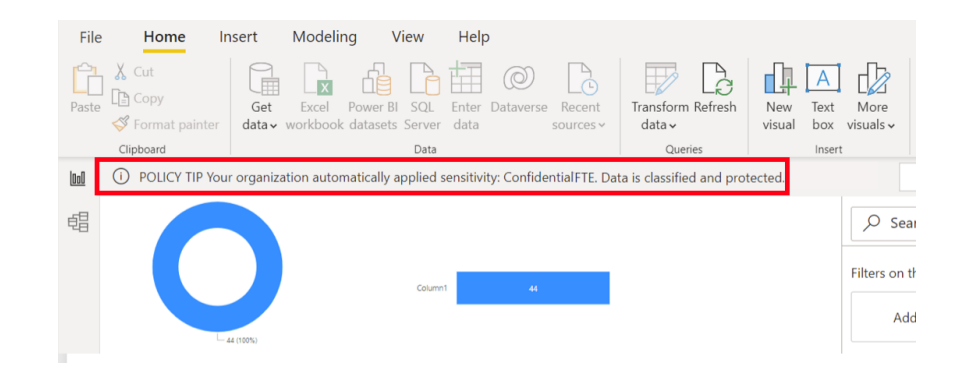

# *Dremio (Connector Update)*

The Dremio connectors have been updated. This release contains a fix to provide more accurate error reporting when a connection error occurs. It also contains a fix that prevents Dremio Software from displaying virtual datasets (VDSs) in reports in some cases.

### *Profisee (New Connector)*

The Profisee Connector for Power BI makes it easy to access clean, complete and accurate data to help organisations accelerate both operationalised Business Intelligence and *ad hoc* analytics — even if they aren't familiar with master data management (MDM) or the Profisee

platform. With just a few clicks, users may load data into Power BI from Profisee, allowing them to easily model and leverage data directly in Power BI.

#### *Starburst Enterprise (Connector Update)*

The Starburst Enterprise connector has been updated. It has now added:

- support for new authentication methods using OAuth 2.0 Personal Access Token (JWT)
- support for advanced filtering with the built-in regular expression filtering feature in Power BI Desktop
- an optional **Catalog** field in the connection dialog. Selecting a catalogue with this field reduces the amount of metadata fetched from the cluster
- an optional safe metadata read field in connection dialog. When enabled, queries will not fail on faulty catalogues, but performance will be slower (by default, this option is disabled).

#### *Cross-tenant dataset sharing in Preview*

The new cross-tenant dataset sharing capability is now available in public Preview. This capability allows customers to share their Power BI datasets with external users in a way that allows these them to access the datasets in their own Power BI tenant. This is in-place sharing, meaning that from their own tenant, users may discover and connect to live data from providers. They can then work with these shared datasets in their own tenant and create composite models by meshing the shared datasets with their own internal data. The composite model may then be published on the Power BI Service for reporting purposes.

With in-place sharing, the shared data remains in the provider tenant. Users query the shared datasets directly in the source data systems. Also, they can connect to external datasets using the Direct Query

method and build their own composite models and reports on top of the shared data, eliminating the need to manually transfer data between organisations. These composite models built on top of external datasets may also be analysed in Excel. This capability is particularly useful when you want to share data with external partners, customers, subsidiaries, vendors, consultants and other business partners.

Recognising the need to provide governance over external sharing, the dataset sharing capability has two tenant settings that enable Power BI administrators either to disable cross-tenant data sharing entirely or to control which users and / or user groups are allowed to share datasets across tenants. These controls enable organisations to better manage dataset access and sharing in line with their data policies.

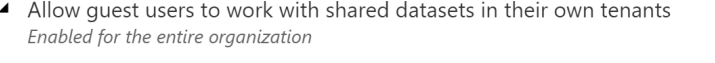

Allows authorized quest users to discover, connect to, and work with datasets that your users share with them - in their own Power BI tenants.

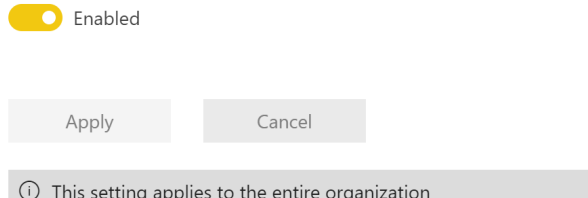

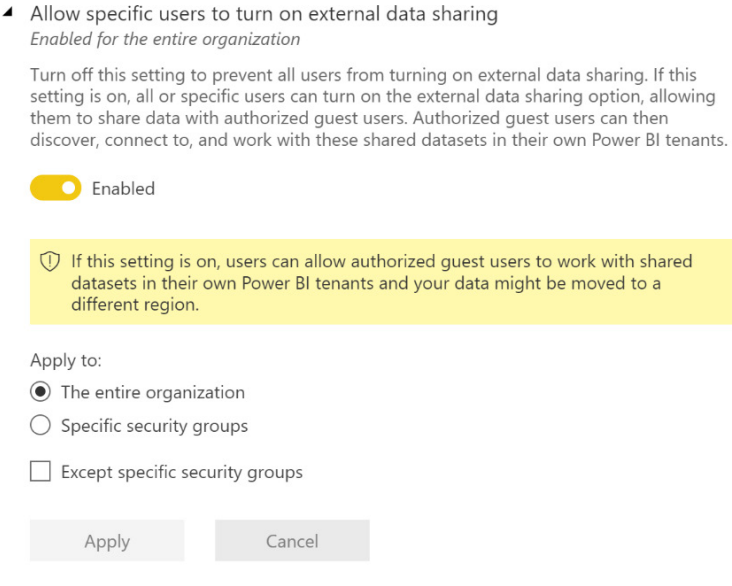

When external data sharing is enabled, to initiate dataset sharing with external users, the specified dataset owners need to go to the settings of the specific dataset to be shared and enable external sharing there

*(see below)*. This provides additional granular control over which datasets can or cannot be shared externally.

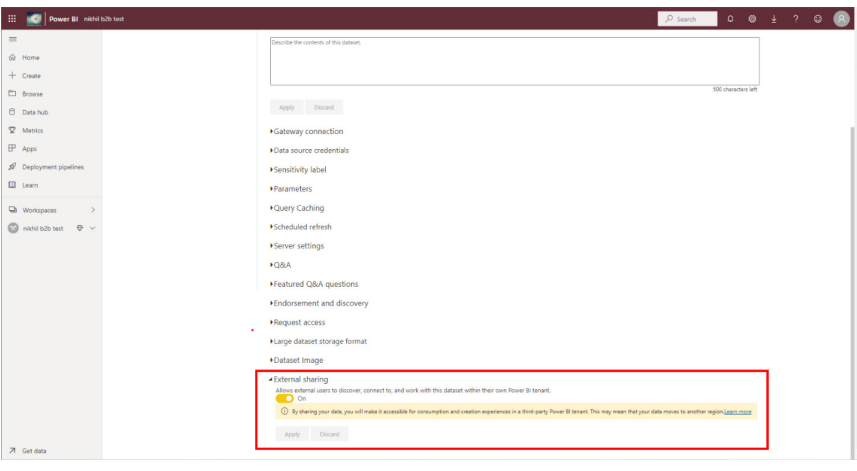

Once external sharing is enabled in the dataset settings, data providers may share the datasets externally just as they would with internal users. External users need to have a registered Azure Active Directory

(Azure AD) guest account in the provider tenant for them to be able to access the shared datasets. The external users may then discover these datasets in Power BI Desktop, *viz*.

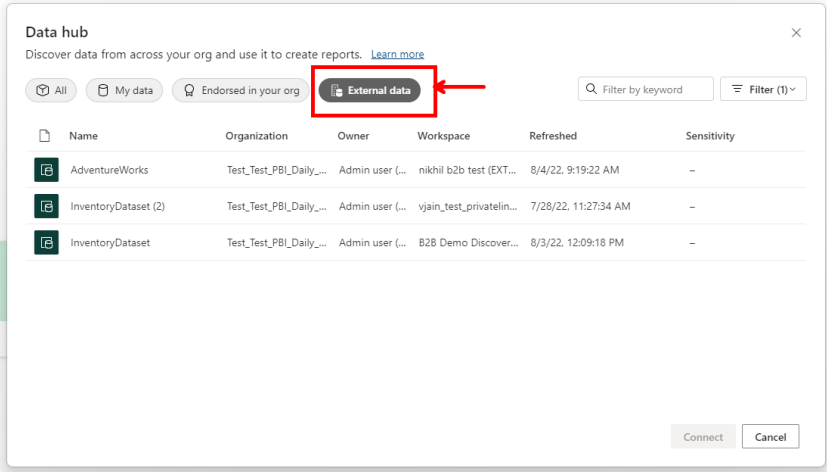

External users can connect to the external dataset and then build composite models by adding either other external datasets or their own internal datasets. These new datasets may then be published to the Power BI Service. Once published, the external users can access the new

datasets in the Power BI Service in their own tenant and build further reporting on top of them. These reports can be shared with other users in their own organisation, provided that those users also have the requisite Azure AD guest credentials on the original provider tenant.

#### *Auto-generate reports on existing datasets*

In Power BI Service, you may now quickly create an automatically generated report off the majority of datasets in the Power BI Service. This makes it easy for you to explore all the datasets you have access to and can be helpful for jumpstarting report creation in the Power BI Service.

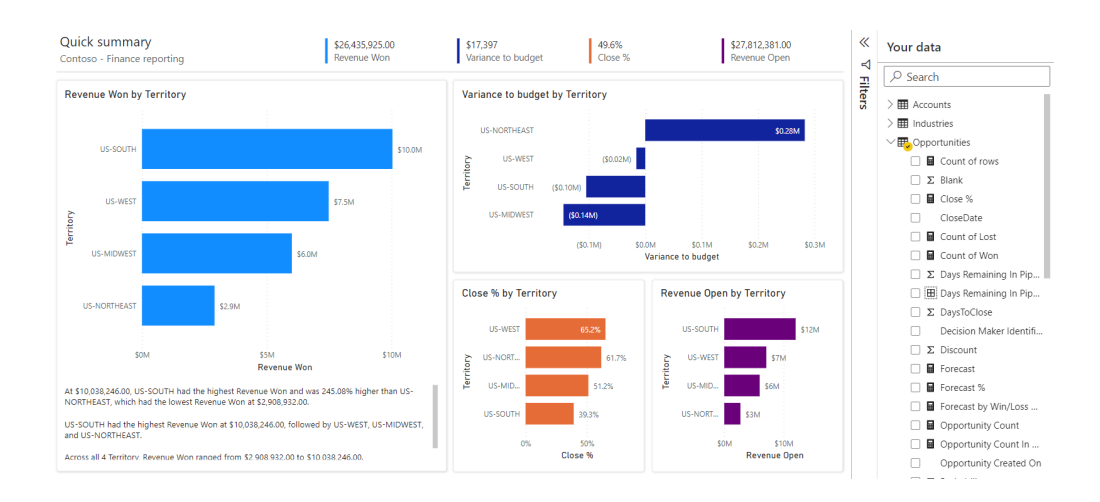

On the Create page, if you select the 'Pick a published dataset' option, you'll be able to pick if you want to auto-create a report or, through the split button, if you want to start from a blank report.

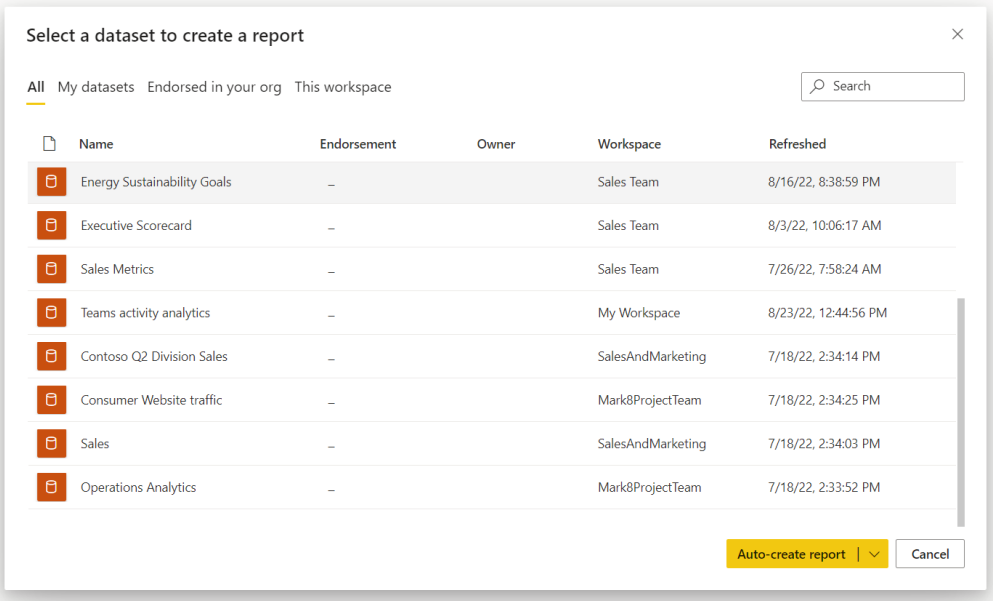

You can also access these options in the Datahub, through the Create a report dropdown, where you can access both the auto-create and fromscratch options.

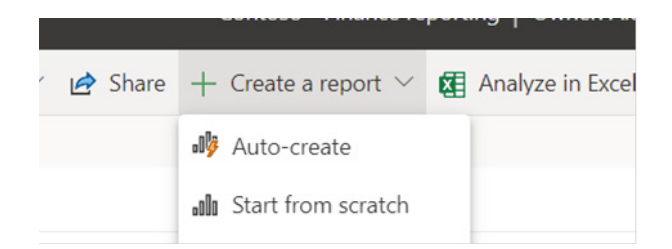

There are still a few types of datasets Power BI doesn't yet support for auto-generated reports. In these cases, you'll just have the 'blank report' option available to you.

### *Discoverability feature for B2B content*

The latest updates also introduce another new feature which will make Business to Business (B2B) sharing easy for the consumers. Power BI users who are guest users in any other tenant, will now see a new tab on their home page (in home tenant) called 'From external orgs'. This interface will list all artifacts that you have access to as a guest user (shared with you from external tenants). The interface will allow you filter and sort through to find the content easily. You may also see which organisation is sharing a specific document with you. When you click on an artifact on this screen, a new window will open and take you to the relevant provider tenant for that artifact access.

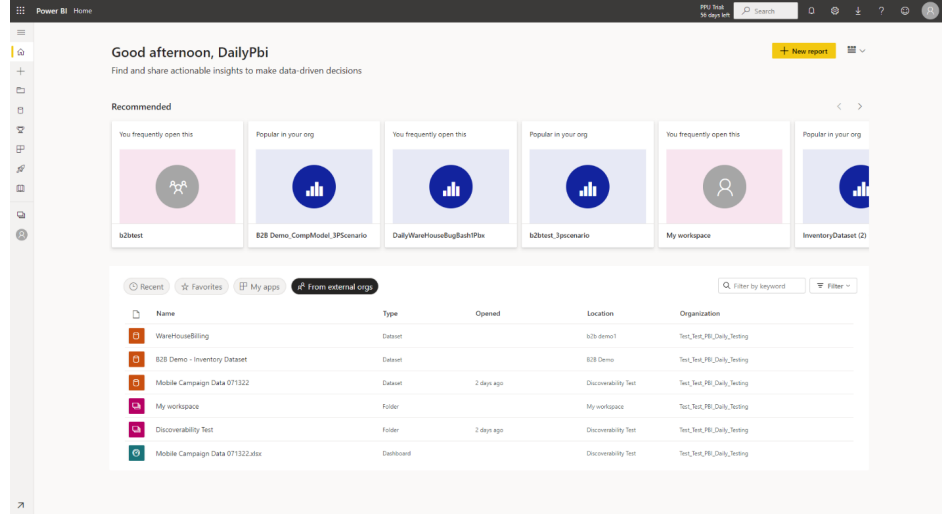

# *Power BI fonts now available on mobile devices (iOS and Android)*

Up until now, a Power BI report created with a font that was not available in the mobile device would display in the Power BI mobile app using the mobile device's default font, rather than the font used by the report creator.

As of this update, the Power BI mobile applications now support the full range of fonts available in Power BI Desktop. This means that in the mobile app, the report will look exactly as you designed it, with the same fonts that you chose when you created the report in Desktop.

#### *Windows app: upgraded browsing experience with WebView2*

The Power BI application for Windows is now aligned with the overall Power BI migration to Microsoft Edge WebView2, for faster performance and a better browsing experience all around. To support WebView2, the minimum operating system (OS) required by the Power BI Windows app has changed to Windows 10 version 17763. App upgrades will not be available for Windows devices running on earlier versions.

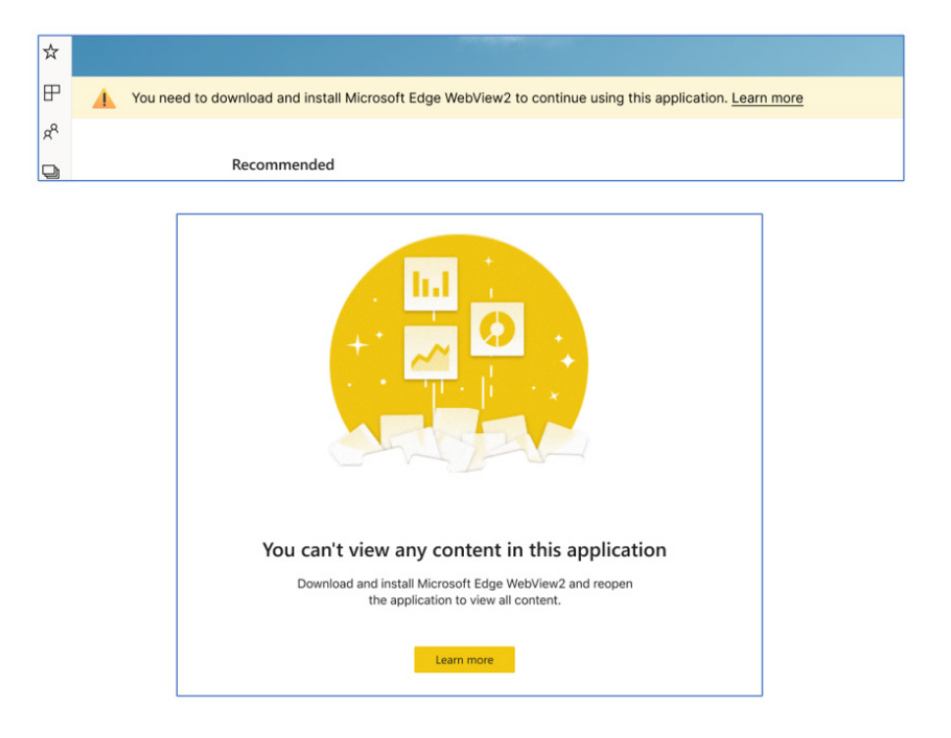

If you see one of these messages, you will need to install WebView2.

# *Power BI component for Vue.js*

There is now a new library is available for embedding Power BI content in Vue.js applications. This new library makes it easy to embed Power BI content and leverage Power BI embedded capabilities such as bootstrapping and phased embedding for better performance, applying

*Power BI and Jupyter integration updates (delayed until October 2022)*

The release of this feature has been delayed until later this month.

Shortly, there will be some improvements to the Power BI integration in Jupyter notebooks, making it easier to embed Power BI reports in Jupyter notebooks.

The Powerbi-jupyter library is a Python IPyWidget that brings Power BI embedded capabilities to Jupyter notebooks, allowing users to tell

*Export paginated reports by a service principal with a Power BI dataset as a data source*

It is now possible to export paginated reports with Power BI datasets as a data source when the caller is a service principal, given that all downstream data sources are SSO-disabled.

# *New visuals in AppSource*

The following are new visuals this update:

- Calendar by Datanau
- SuperTables by Apps for Power BI
- Selection Slicer by Walnut Innovation.

#### *Shielded HTML Viewer by Nova Silva*

All HTML rendered through this Shielded HTML Viewer is sanitised to keep your data safe. This first HTML Viewer Certified by Microsoft now is part of the first visuals you can buy and manage directly through Microsoft.

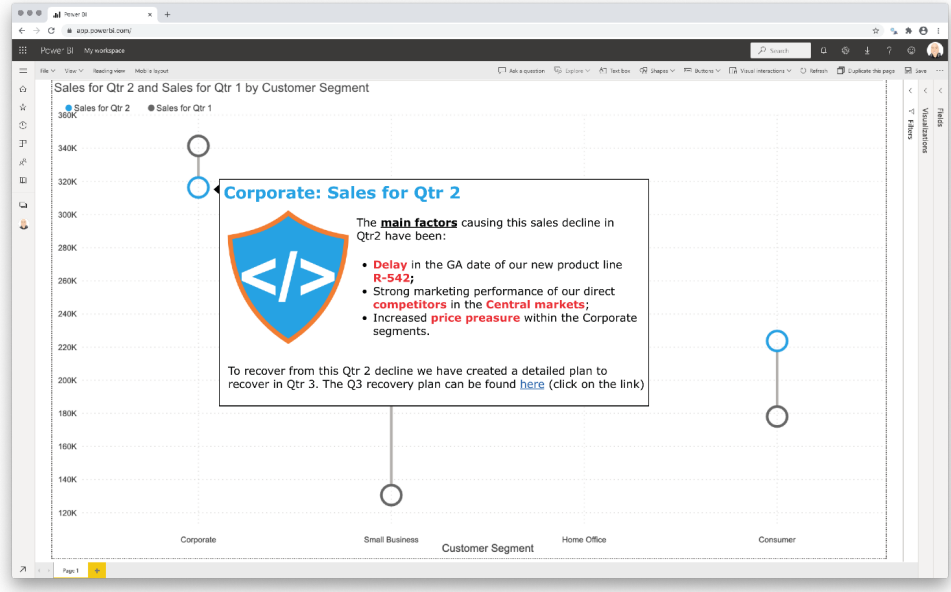

Microsoft announced this new functionality in July 2022. It is currently in Preview and requires Power BI Desktop July 2022 or later. Advantages include:

- obtain fine grained control of the assignment of licences
- (re)assign each licence to a user or group of users whenever you require
- purchase a licence for a single month or a whole year
- make use of the optional auto-renewal feature
- no longer need to enter (or update) a licence key: you manage your visual licences like you manage any other Microsoft licence.

Try the Shielded HTML Viewer now on your own data by downloading it from the AppSource. All features are available for free to evaluate the Shielded HTML Viewer within Power BI Desktop.

styles to the embedded component, setting event handlers, and more.

The library is publicly available on npm and GitHub and also includes a demo application which you can run in just a few easy steps.

complete stories with their data in their Jupyter notebooks. The library supports embedding existing reports for both viewing and editing, and

The update includes changes to the available authentication methods and the report embedding process, minimising the complexity, and

creating new reports based on data available in Power BI.

making the embedding process simple and quick.

# *Drill Down Combo PRO by ZoomCharts*

Drill Down Combo PRO offers plenty of customisation options, enabling you to visualise data in new ways. This visual also features cross-chart filtering along with intuitive on-chart interactions, making the data exploration simpler for even the most inexperienced Power BI user.

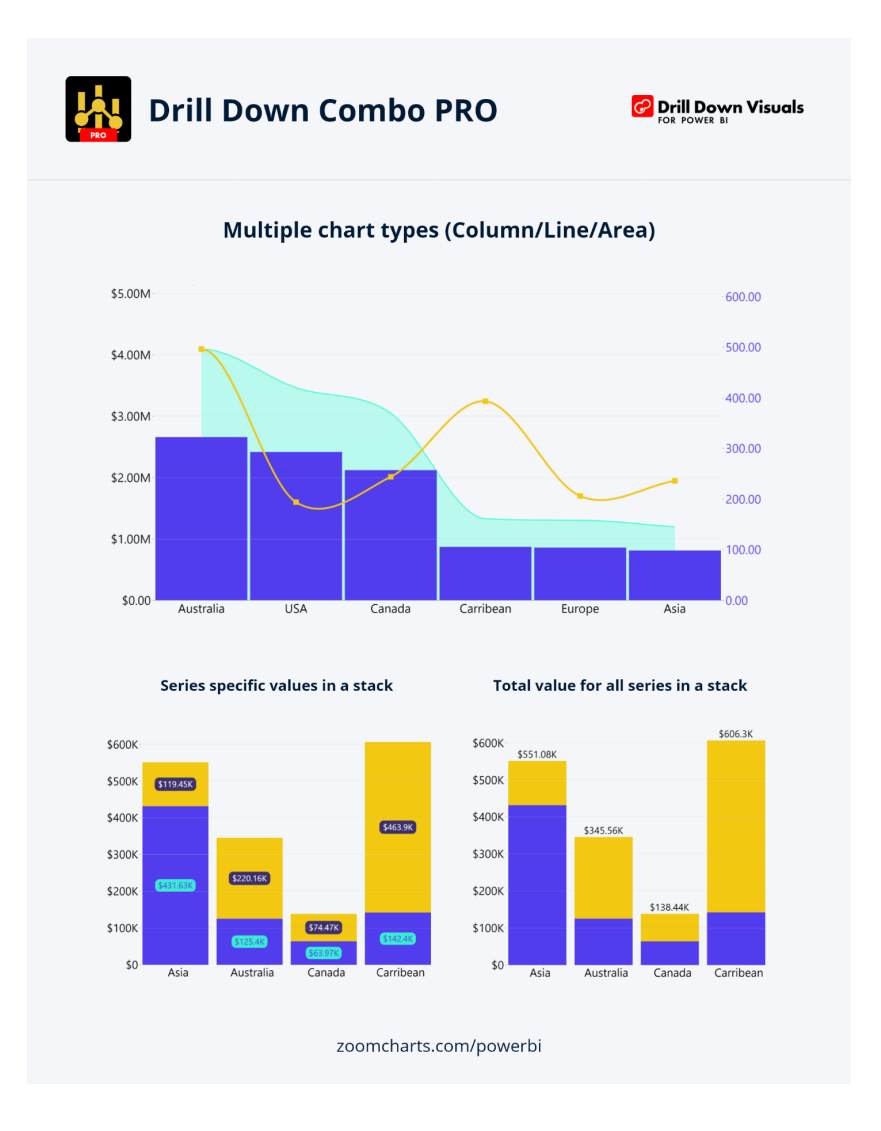

The main features include:

- multiple chart types: create column, line, and area charts
- full customisation: modify **x** and **y** axes, the legend, outline and fill settings
- choose normal, 100% proportional or zero-based stacking
- set up to four [4] static and dynamic thresholds to demonstrate targets
- conditional formatting for advanced customisation
- customise multiple series simultaneously with series and value label defaults
- touch-input device friendly.

In particular, there are popular use cases to mention too:

- **Sales and Marketing:** sales strategies, results and campaign-by-campaign marketing metrics
- **Human Resources:** hiring, overtime and efficiency ratios by department
- **Accounting and Finance:** financial performance by region, office or business line
- **Manufacturing:** production and quality metrics.

ZoomCharts Drill Down Visuals are known for interactive drilldowns, smooth animations and various customisation options. They support interactions, selections, custom and native ToolTips, filtering, bookmarks and context menu.

This may be downloaded from AppSource.

### *Intelligent Narratives by Arria NLG*

Arria's custom visual for natural language generation has been improved. In the 3.4.0.0 release of Arria for Power BI, you'll find a redesigned UI, significantly increased control over the building of narratives, and formatting improvements for better readability.

Intelligent Narratives by Arria bring NLG to your dashboard, featuring a wide array of analysis types for generating plain-language reporting to complement your visuals. Arria's out-of-the-box narratives are userconfigurable and require no coding.

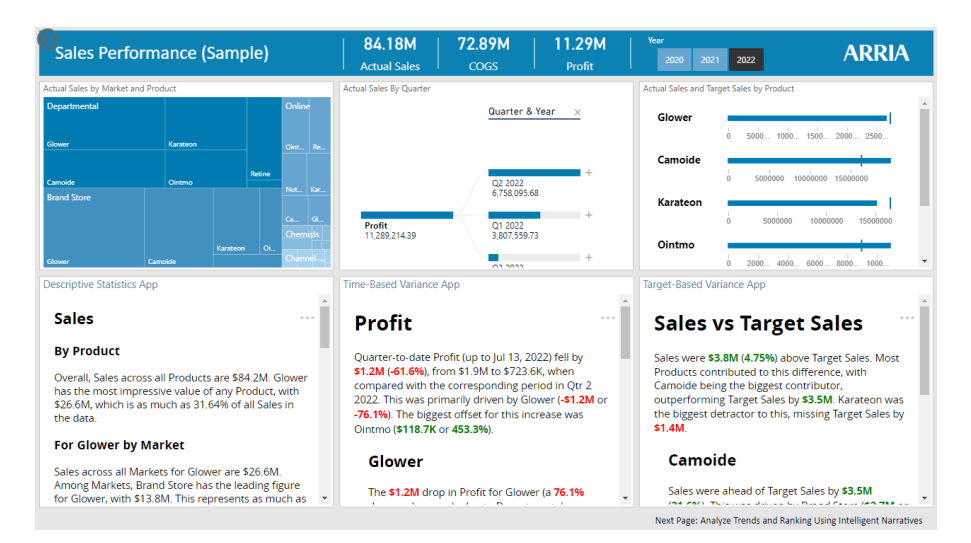

You may drill down into all your dashboard's underlying data to tap into insights that you might otherwise miss. From key driver analysis to anomaly detection, trend analysis to correlations, you no longer have to sift through voluminous data to get the answers to your organisation's queries.

Choose the analysis type you need, then configure the narrative according to your business requirements. Narratives are generated instantly, based upon your selections.

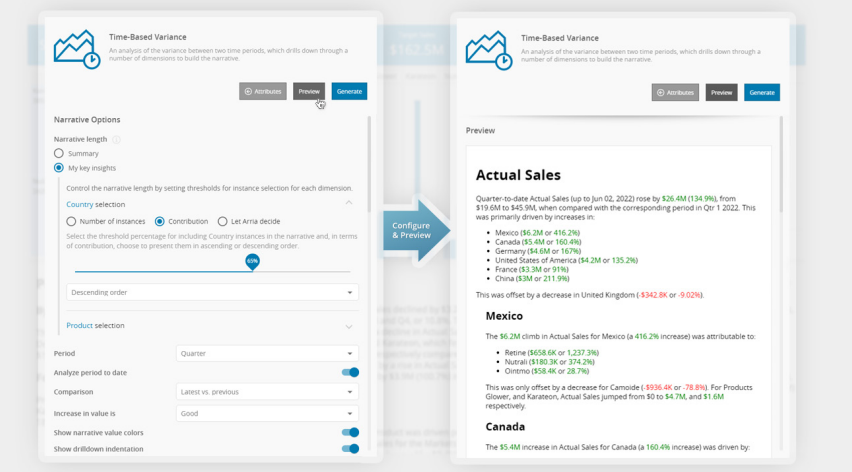

In addition to advanced Natural Language Generation (NLG), Arria's custom visual also provides Natural Language Queries (NLQs).

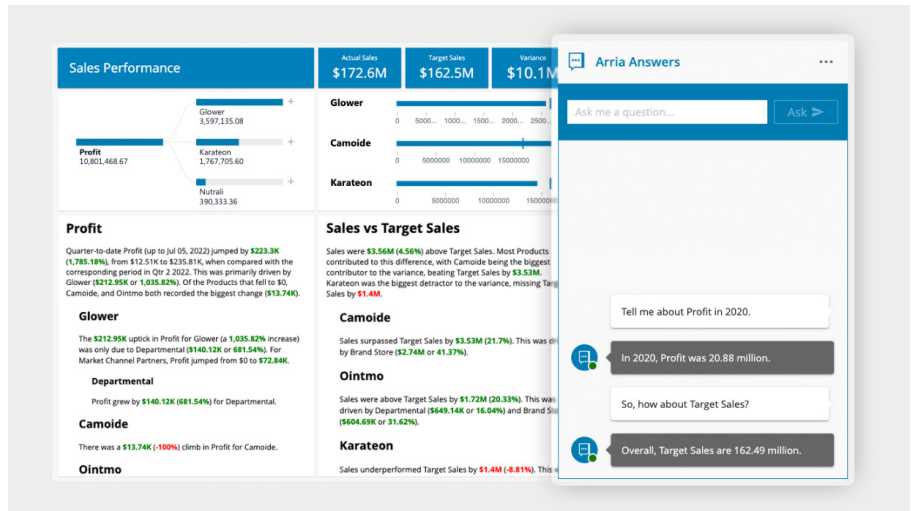

Again, this may be downloaded from AppSource.

# *Paginated reports data Preview*

Recently, Microsoft introduced 'data preview' as a new action on the dataset details page. 'Data preview' enables you to view selected tables and columns from the dataset and provides entry points for exporting the data to supported file formats, customising it as a formatted table, and saving it as a paginated report.

'Show query' is a new capability added to 'data preview'. It allows you to copy to the clipboard the DAX query used to create the table preview. This may be useful for those who want to reuse the DAX query for future actions.

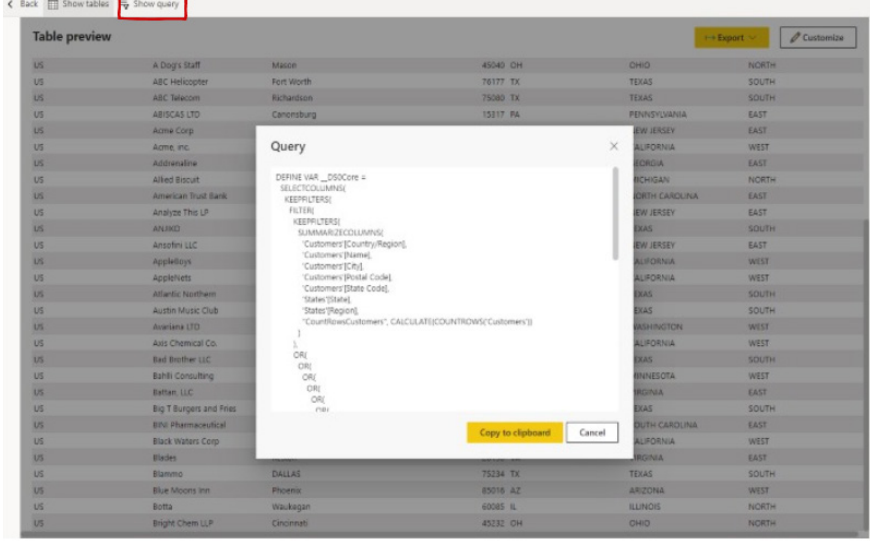

Column resizing, an additional capability, has been added to the data preview table. With a rendered table, a user will be able to resize the width of the columns through a drag handle. This functionality makes the table preview more readable, especially for long column input values.

# To demonstrate, compare the old size

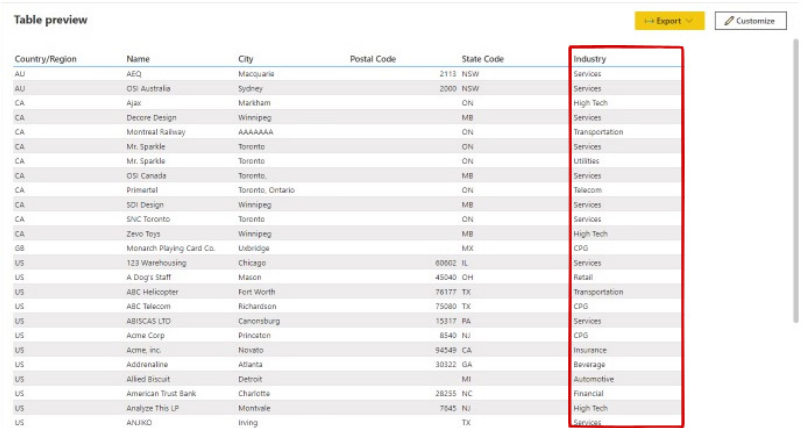

# with the new size:

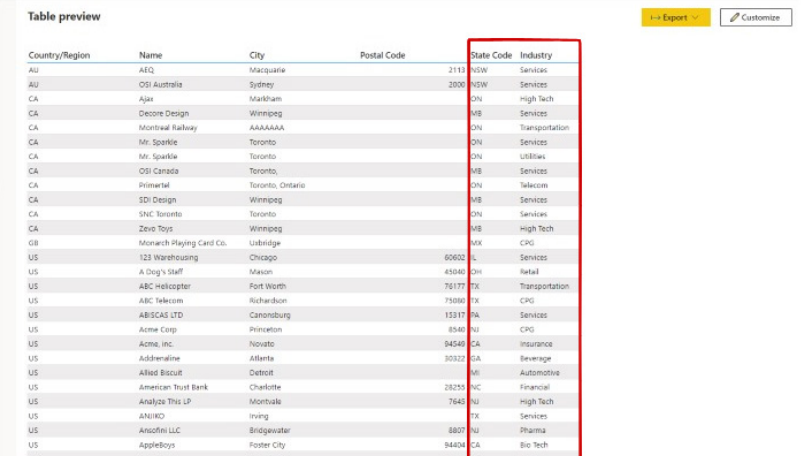

### That's it for this month. See you in November!

# **New Features for Excel**

It's been a busy month for Excel with recent new additions to Insider rolling out to the Current Channel, and the new IMAGE function too. But that's not even half of it. The full list of updates for this month is as follows:

# *Excel for the web*

- • New Excel functions
- Power Query Group operations
- Improvements to the connected Power BI experience
- Add and edit rich text formatting
- Sort by colour or icon from AutoFilter menu
- Edit files with legacy data connections
- Edit files with legacy Shared Workbook feature
- Delete chart elements
- • Multiline Formula bar

### *Excel for Windows*

- • New Excel functions
- • **IMAGE** function (Insiders Beta)
- Improvements to the connected Power BI experience (Insiders Beta)
- Show Changes (Insiders CC Preview)

### *Android*

- • New Excel functions
- • **IMAGE** function (Insiders Beta)

# *iOS*

- • New Excel functions
- • **IMAGE** function (Insiders Beta).

Yes, there might be a little repetition here. Yes, there might be a little repetition here. Yes, there might be a little repetition here. Yes, there might be a little repetition here. Yes, there might be a little repetition here…

Let's plough through.

# *New Excel functions*

Since Wednesday 17 August, 14 new Excel functions have been rolling out to all subscription users in the Current Channel for all endpoints. The full list of these functions (and what they do) is repeated here for information.

Around for a while now, the **updated** text functions were originally available to Beta channel users starting with build 15316.20000. Some changed, but all remain useful…

# **The TEXTBEFORE function**

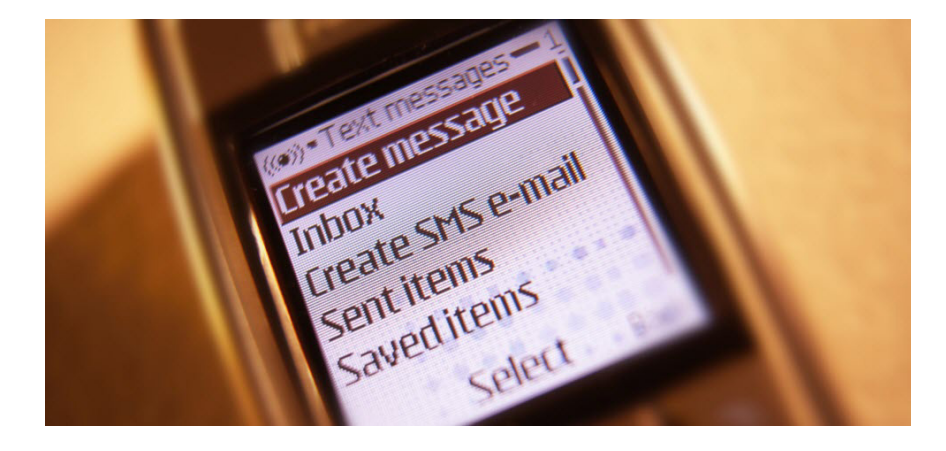

The **TEXTBEFORE** function returns the string of text that occurs before a given substring (*i.e.* a character or set of characters) in that string. It is the opposite of the **TEXTAFTER** function. **TEXTBEFORE** has the following syntax:

# **TEXTBEFORE(text, delimiter, [instance number], [match mode], [match end], [if not found])**

The **TEXTBEFORE** function has the following arguments:

- **text:** this is required and represents the text string you are searching within. Wildcard characters are not allowed
- **delimiter:** this is also required and represents the text in the **text** string that marks the point before which you wish to extract
- **instance number:** this is the first optional argument and denotes the **n**th instance of the delimiter before which you wish to extract. By default, this is equal to one [1]. If a negative number is used here, the function starts searching for the **delimiter** from the end rather than the beginning
- **match mode:** this is the second optional argument, and determines whether the text search is case-sensitive. The default is case-sensitive. If used, you should enter one of the following two [2] values:
	- o **0:** case sensitive
	- o **1:** case insensitive
- **match end:** also optional, this treats the end of the **text** as a **delimiter**. By default this is viewed as an exact match. If used, you should enter one of the following two [2] values:
	- o **0:** do not match the **delimiter** against the end of the text
	- o **1:** match the **delimiter** against the end of the **text**
- **if not found:** this too is an optional argument and provides the value should no match be found. If not used and no match is found, *#N/A* will be returned.

It should be further noted that:

- when searching with an empty **delimiter** value, **TEXTBEFORE** matches immediately. It returns empty **text** when searching from the front (if **instance number** is positive) and the entire text when searching from the end (if **instance number** is negative)
- Excel returns an *#VALUE!* error if the **instance number** is zero (the default is one) or if the **instance number** is greater than the length of the **text**
- Excel returns an *#N/A* error if the **delimiter** does not occur within the text
- Excel returns an *#N/A* error if the **instance number** is greater than the number of occurrences of the **delimiter** within the **text**.

Please see the examples below:

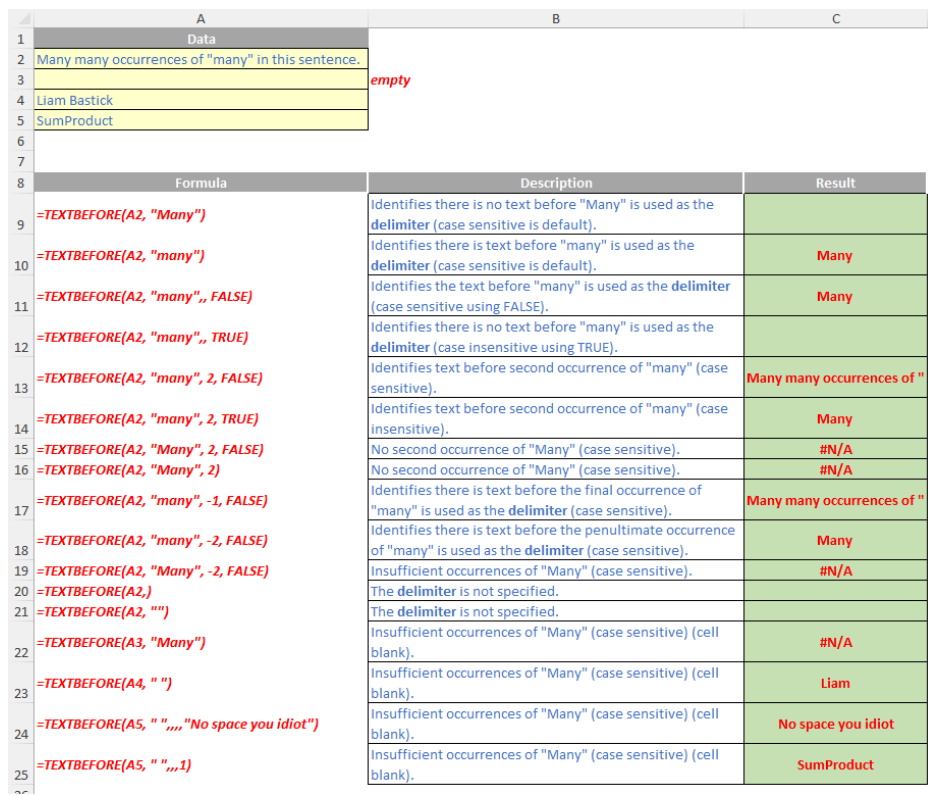

# **The TEXTAFTER function**

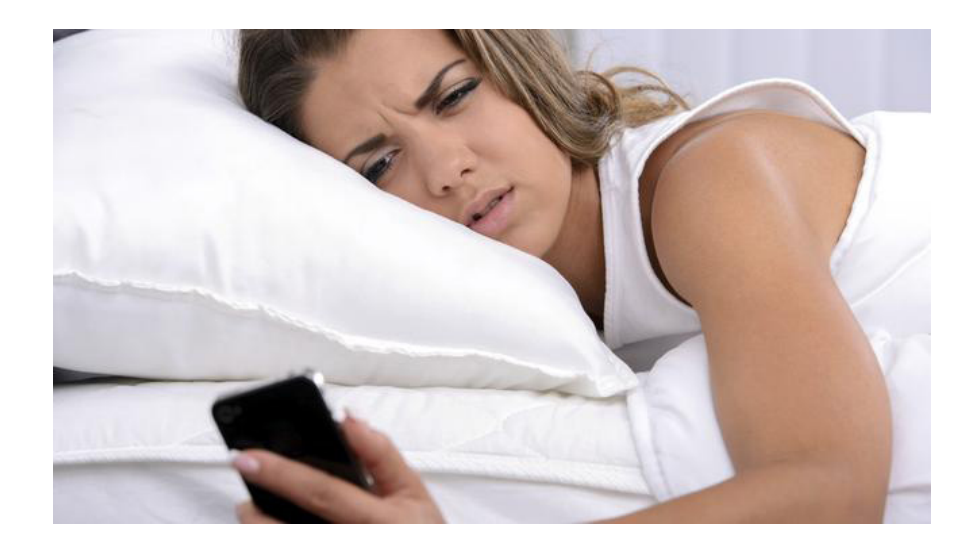

The **TEXTAFTER** function returns the string of text that occurs after a given substring (*i.e*. a character or set of characters) in that string. It is the opposite of the **TEXTBEFORE** function. **TEXTAFTER** has the following syntax:

# **TEXTAFTER(text, delimiter, [instance number], [match mode], [match end], [if not found])**

The **TEXTAFTER** function has the following arguments:

- **text:** this is required and represents the text string you are searching within. Wildcard characters are not allowed
- **delimiter:** this is also required and represents the text in the **text** string that marks the point after which you wish to extract
- **instance number:** this is the first optional argument and denotes the **n**th instance of the **delimiter** after which you wish to extract. By default, this is equal to one [1]. If a negative number is used here, the function starts searching for the **delimiter** from the end rather than the beginning
- **match mode:** this is the second optional argument, and determines whether the **text** search is case-sensitive. The default is case-sensitive. If used, you should enter one of the following two [2] values:
	- o **0:** case sensitive
	- o **1:** case insensitive
- **match end:** also optional, this treats the end of the **text** as a **delimiter**. By default this is viewed as an exact match. If used, you should enter one of the following two [2] values:
- o **0:** do not match the **delimiter** against the end of the **text**
- o **1:** match the **delimiter** against the end of the **text**
- **if not found:** this too is an optional argument and provides the value should no match be found. If not used and no match is found, *#N/A* will be returned.

It should be further noted that:

- when searching with an empty **delimiter** value, **TEXTAFTER** matches immediately. It returns the entire **text** when searching from the front (if **instance number** is positive) and empty **text** when searching from the end (if **instance number** is negative)
- Excel returns an *#VALUE!* error if the **instance number** is zero (the default is one) or if the **instance number** is greater than the length of the **text**
- Excel returns an *#N/A* error if the **delimiter** does not occur within the **text**
- Excel returns an *#N/A* error if the **instance number** is greater than the number of occurrences of the **delimiter** within the **text**.

Please see relevant examples below:

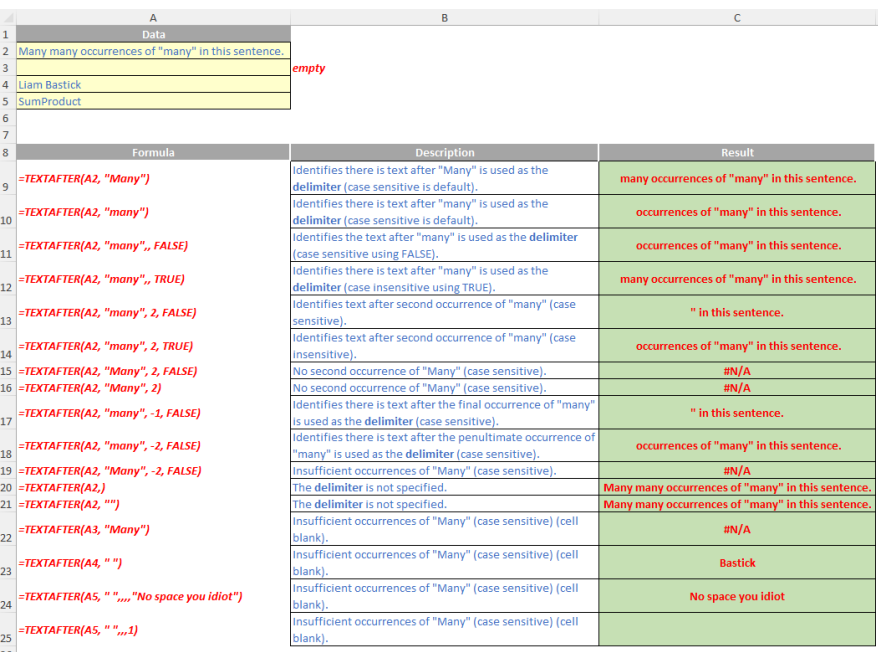

# **The TEXTSPLIT function**

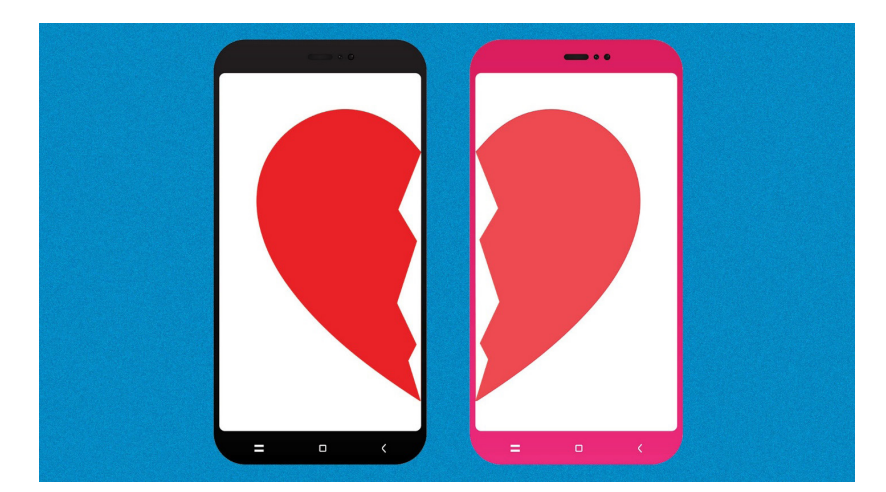

The **TEXTSPLIT** function is intended to work like the Text to Columns button on the Data tab of the Ribbon, almost like the "inverse" of the **TEXTJOIN** function. It allows you to split a given text across rows or down columns. **TEXTSPLIT** has the following syntax:

# **TEXTSPLIT(text, [column delimiter], [row delimiter], [ignore empty], [match mode], [pad with])**

The **TEXTSPLIT** function has the following arguments:

- **text:** this is required and represents the text string you wish to split
- **column delimiter:** this is optional and denotes one or more characters that specify where to spill the text across columns
- **row delimiter:** this is optional and denotes one or more characters that specify where to spill the text down rows
- **ignore empty:** another optional argument, you should specify TRUE to create an empty cell when two delimiters are used. This argument defaults to FALSE, which means don't create an empty cell
- **match mode:** this is the second optional argument, and determines whether the text search is case-sensitive. The default

is case-sensitive. If used, you should enter one of the following two [2] values:

- o **0:** case sensitive
- o **1:** case insensitive
- **pad with:** not to be confused with Pad Thai, this final optional argument "pads" the resulting text range where cells would otherwise be blank. The default is *N/A*.

Please note that you will need to update any **TEXTSPLIT** functions previously written if you used the **pad with** argument, as this argument has moved from the fifth to the sixth argument.

If there is more than one delimiter (row or column), then an array constant must be used. For example, to split by both a comma (,) and a period (full stop, .), use **=TEXTSPLIT(text, {",", "."})**.

Just for a change, some more examples:

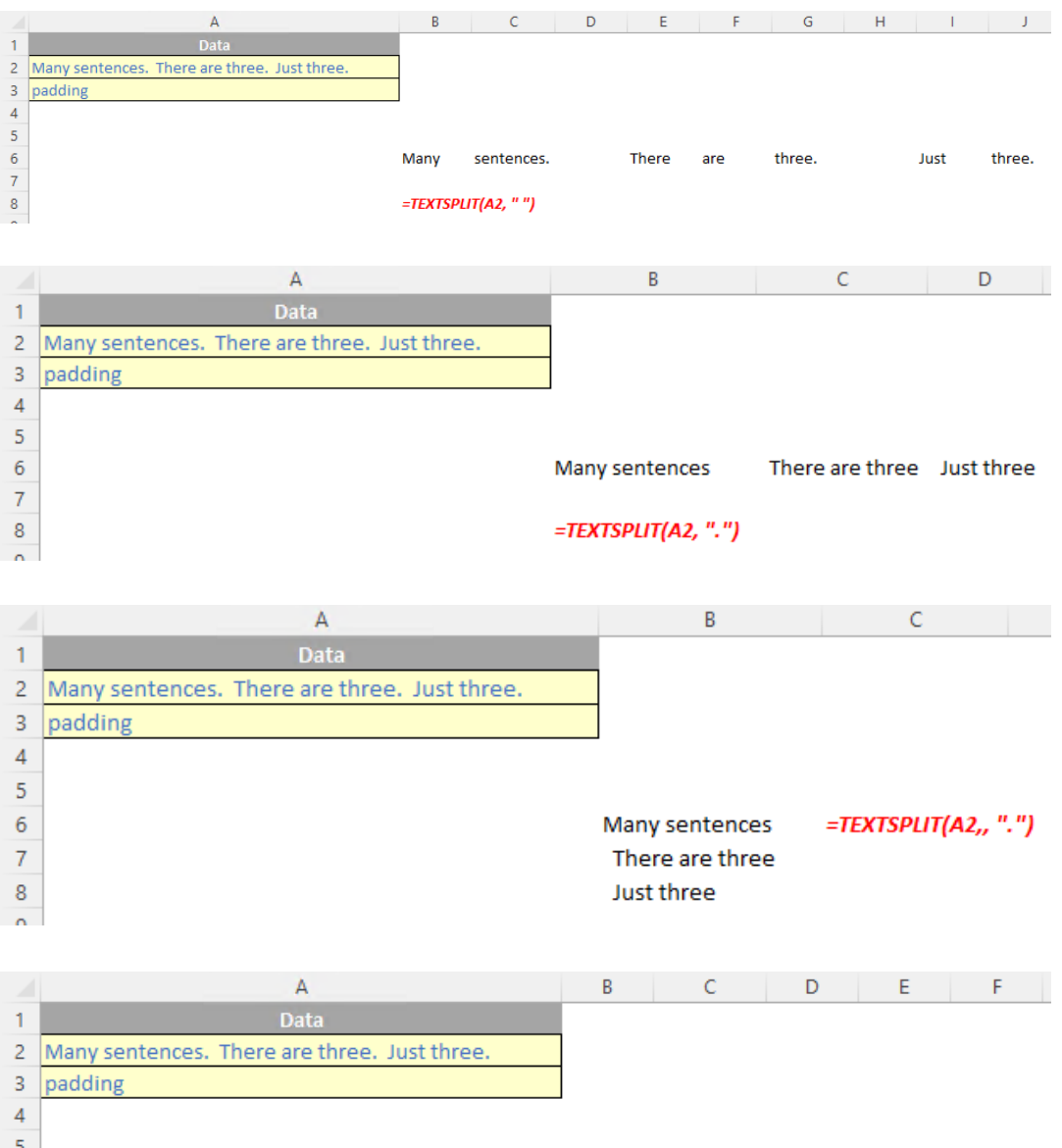

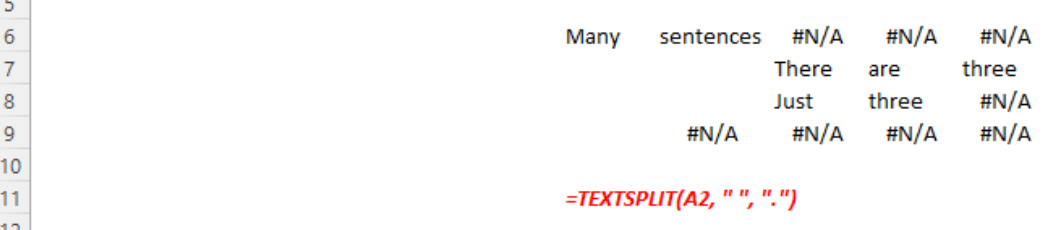

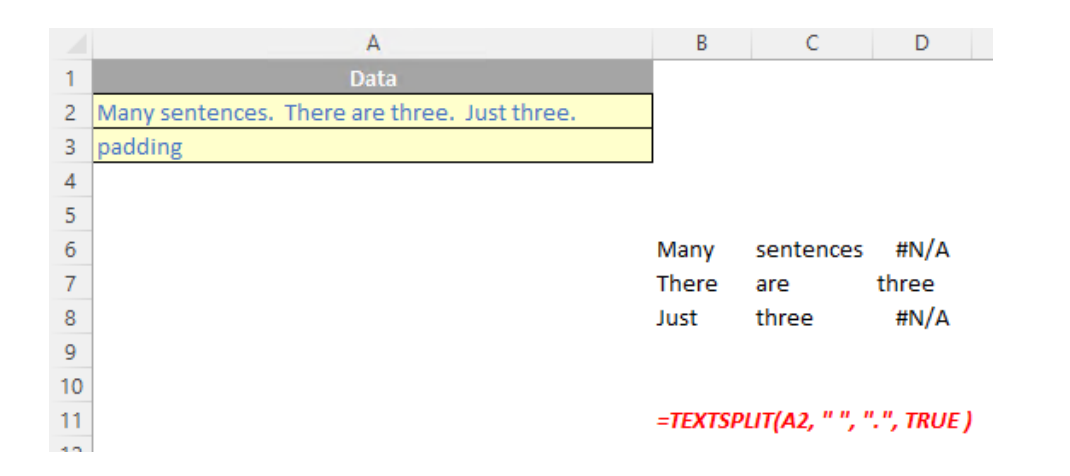

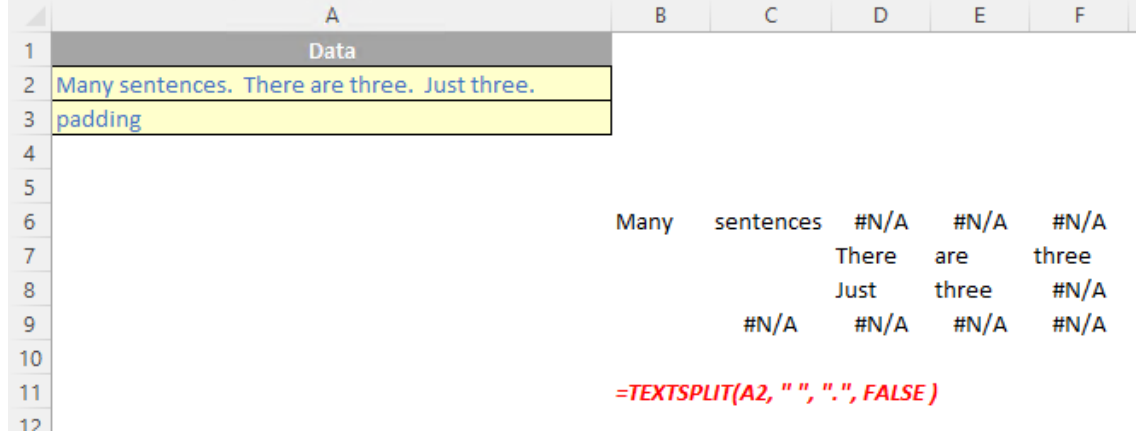

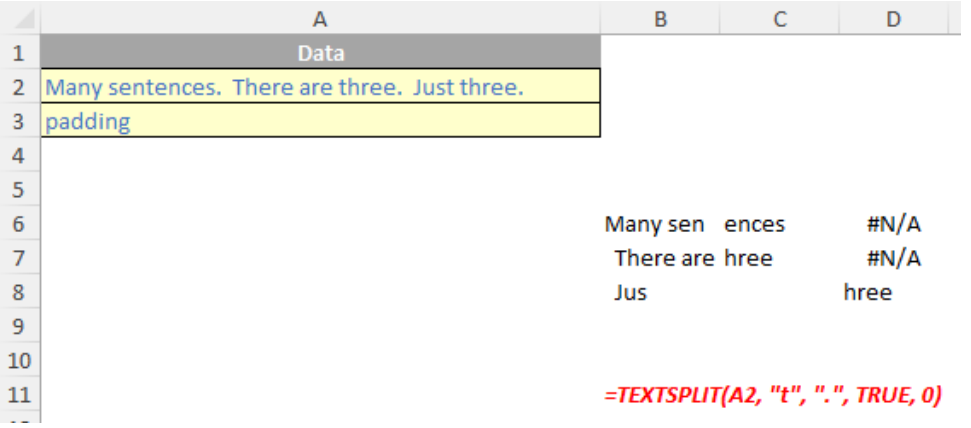

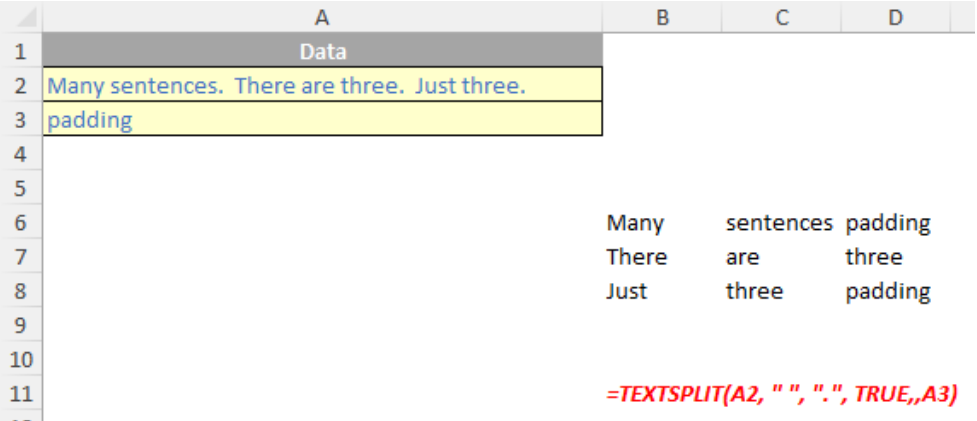

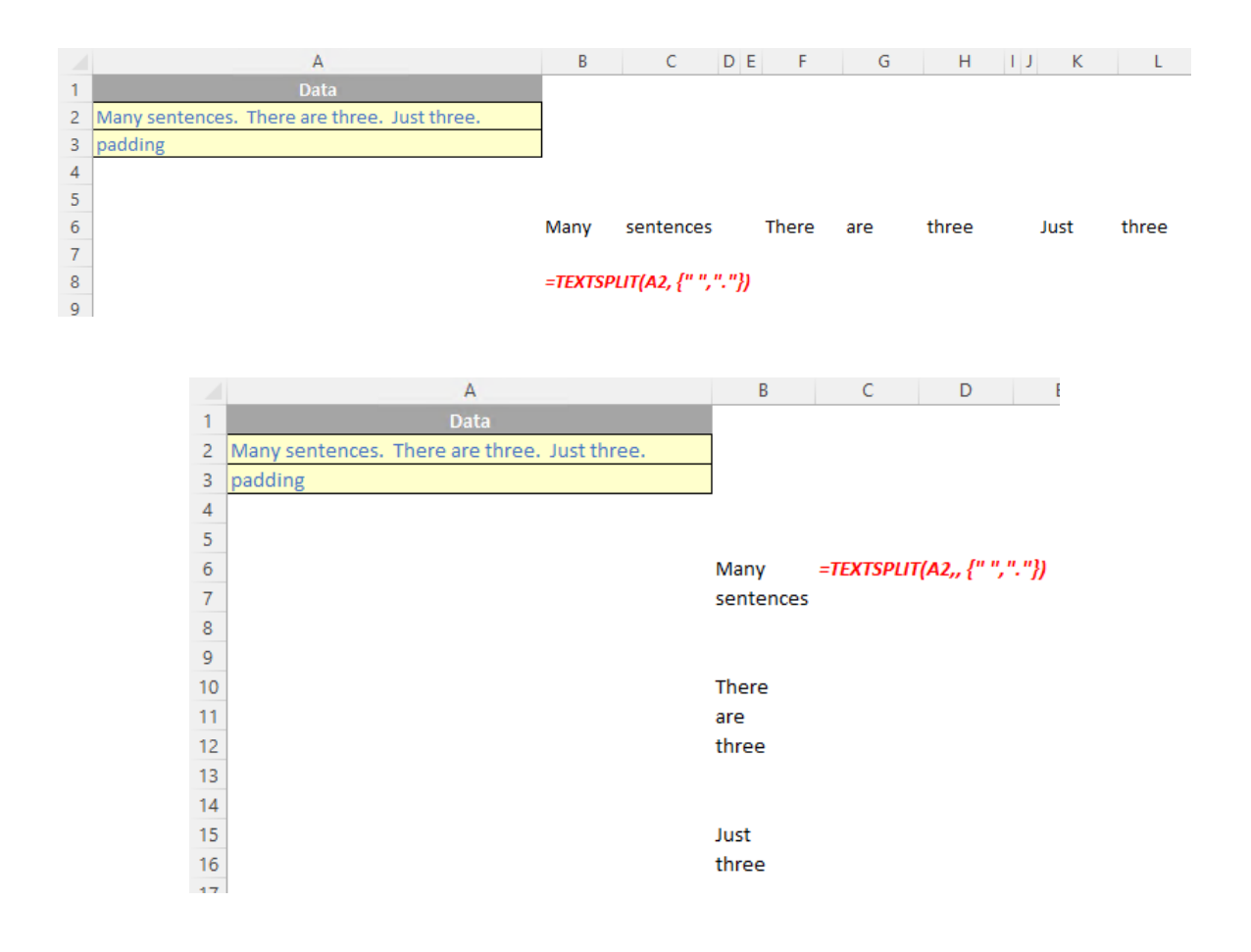

# *Power Query Group operations*

You can now perform various operations on Power Query groups in Excel for the web to better organise your queries and easily consume the data on the queries pane. This has now been extended to all Office

365 subscribers with Business or Enterprise plans. We detailed this last month, but below is a reminder.

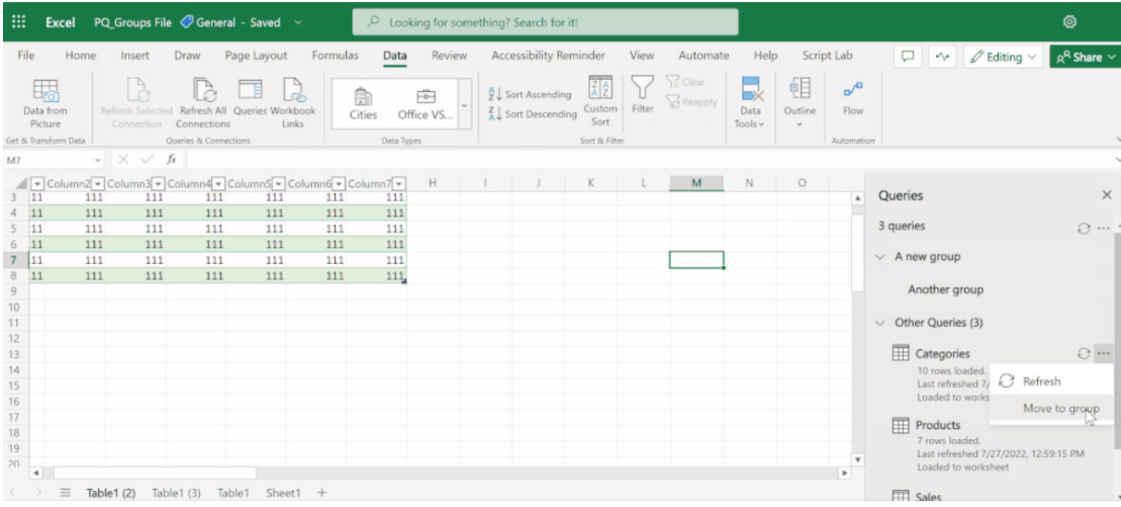

To begin, open the Queries pane, select the Data tab and then choose Queries.

# **Create a new group**

 • Select the top-level button and then choose 'New group'

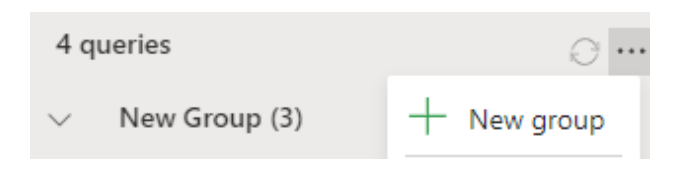

- • Give the new group a name; you can also enter a description should you wish
- • When you are done, choose Save

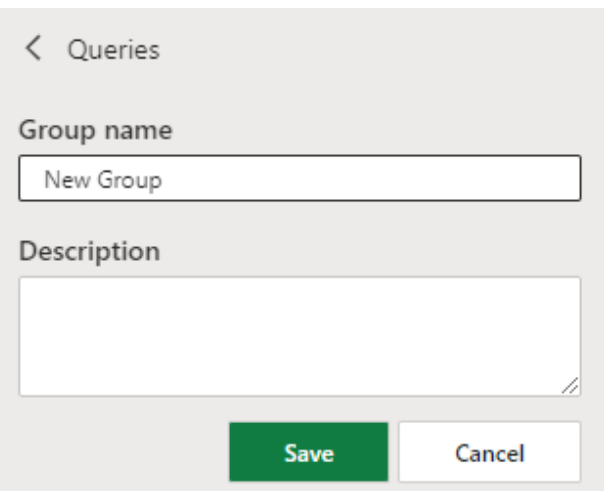

 • You will see the new group was created:

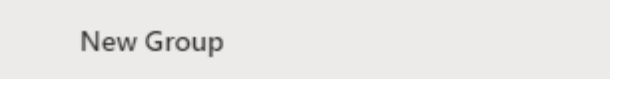

You should note that until you move queries into groups, all queries will be listed under the 'Other queries' group.

# **Expand / collapse all groups**

• Select the top-level button and then choose 'Expand all' / 'Collapse all' as required

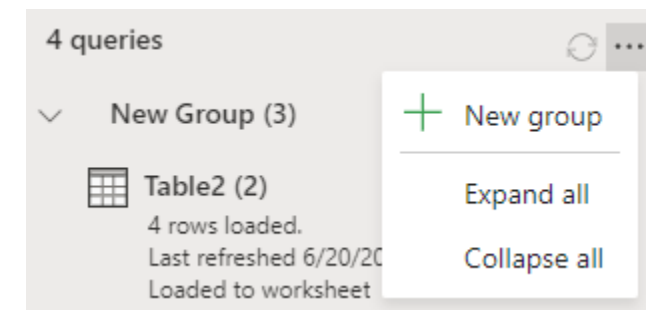

• You will see the result of the respective action in the Queries pane.

Again, you should note that you can Expand or Collapse any group by using the arrow next to the group name.

# **Refresh a group**

- • If the group contains queries, you can refresh all of them at once, the same way you can refresh individual queries
- To do this, select the action menu button and then choose Refresh.

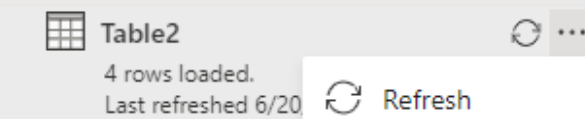

Obviously, refresh will work for supported data sources only.

### **Ungroup the queries within a group**

- • If you want to reorganise your queries and take them out of the group, you can use this operation
- To do this, select the action menu button and then choose Ungroup

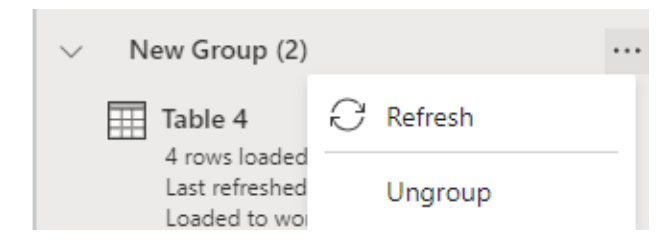

You should note that this action will only delete the group, not the queries in this group.

# **To rename a group**

• To do this, select the action menu button and then choose Rename

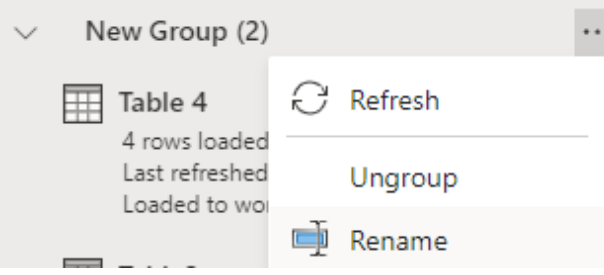

• Enter the new name, then press anywhere to save changes.

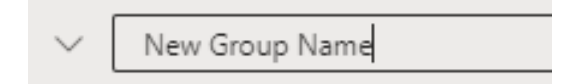

#### **To delete a group**

• To do this, select the action menu button and then choose 'Delete group'.

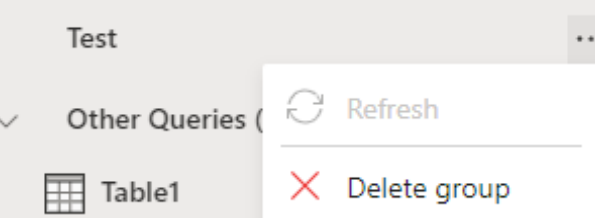

At this stage, delete is supported for empty groups only. Microsoft has stated it is working on adding support for deleting groups that include queries.

# **Move a query or group into another group**

• To do this, select the action menu button and then choose 'Move to group...'

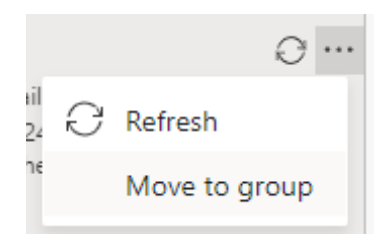

• Select the item you want to move it to and then select Save.

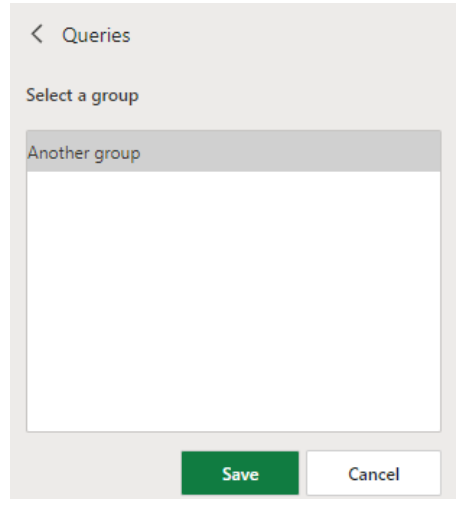

# **Move a group to the top level**

- If a group is nested within one or more groups, you can quickly move it to the top level
- To do this, select the action menu button and then choose 'Move to top level'.

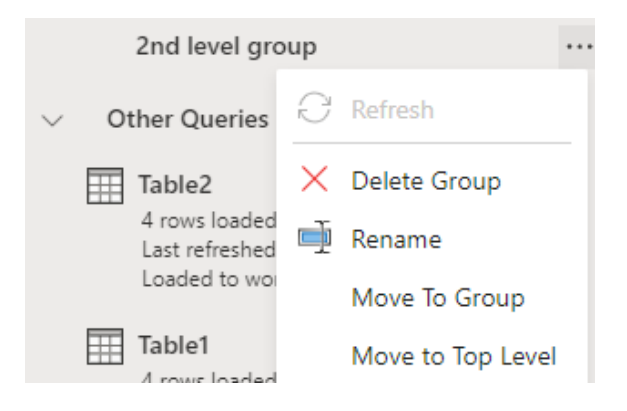

# **Edit a group's properties**

• To do this, select the action menu button and then choose Properties

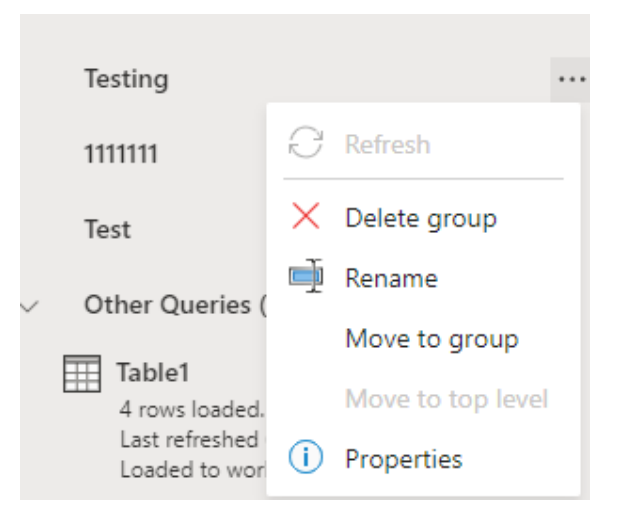

- You can use this to rename the group or change its description
- • When you are done, select Save

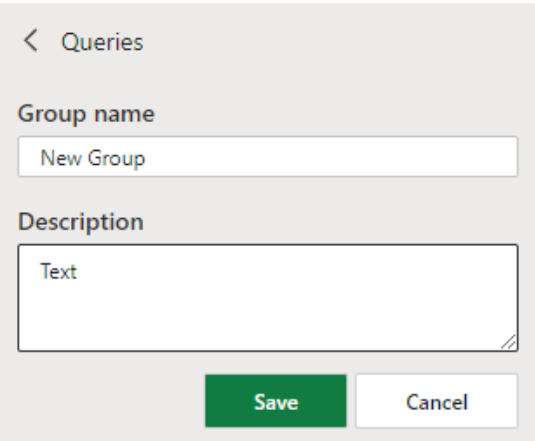

• You will be able to see the group description by hovering over it.

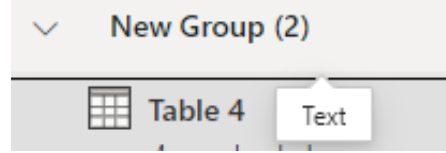

Apparently, Microsoft's future plans include Query operations, amongst other ideas. The end goal is to release the full Power Query Editor experience to Excel for the Web *eventually*.

# **Improvements to the connected Power BI experience**

In both Excel for the web and Excel for Windows, you can now create a PivotTable that connects directly to a Power BI dataset. This allows you to analyse data between platforms seamlessly. With this set of updates, Microsoft has improved the experience of analysing data in PivotTables.

One upgrade that has been made is to enable proper date support for Power BI-connected PivotTables. Previously, dates were recognised as text strings. Now, they are date-and-time objects, which allows for accurate time-based filtering and sorting of data.

For date support:

- create a PivotTable connected to a Power BI dataset
- if the dataset has a date field that you'd like to use in your analysis, drag the field into an area of the PivotTable fields list (*e.g.* rows, columns, filters)

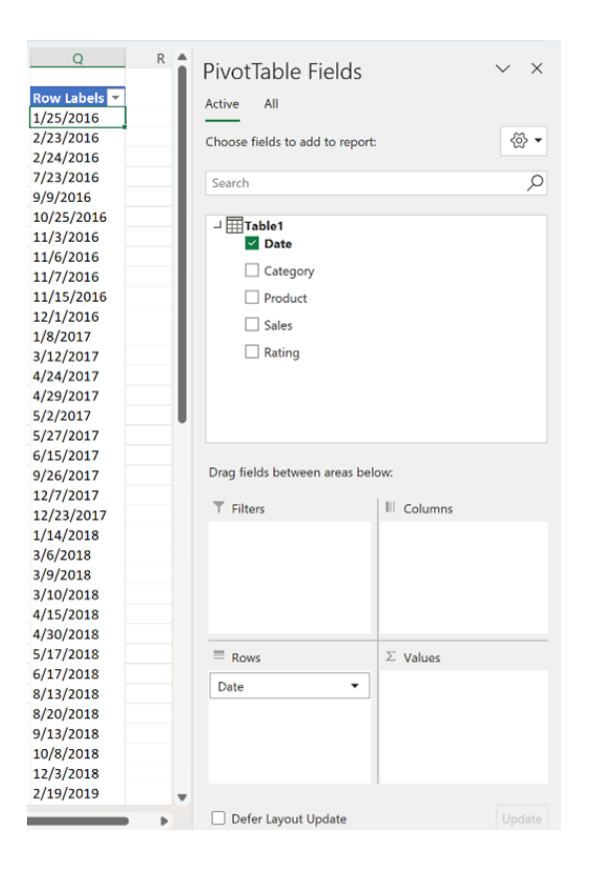

 • Filter or sort the field in your PivotTable as desired.

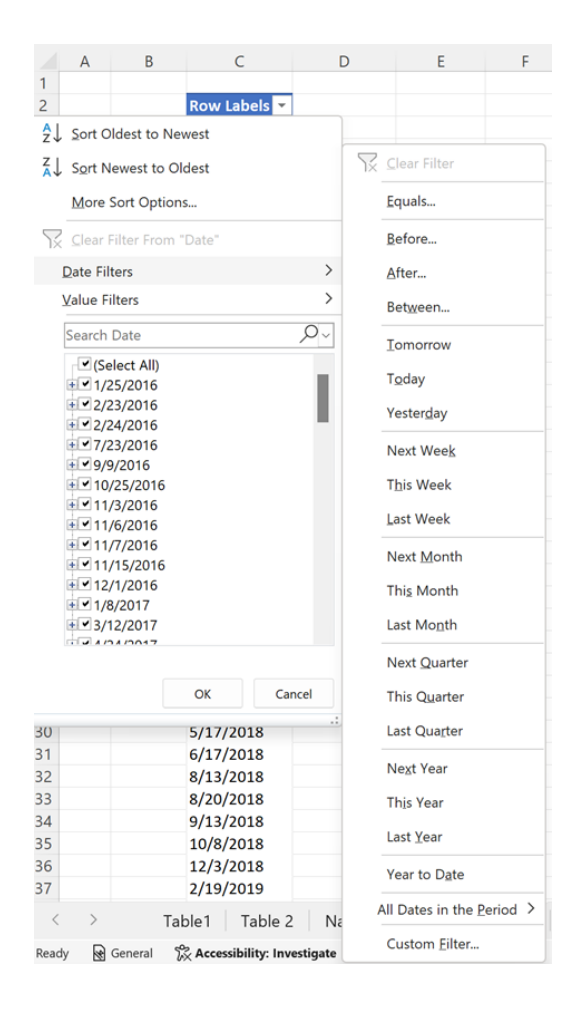

That's not all. Support for implicit measures has now been enabled in Power BI–connected PivotTables. These now support drag-and-drop aggregations (*e.g.* sum, average, distinct count) of fields without previously needed pre-defined measures (*i.e.* explicit measures) in the underlying Power BI datasets.

For drag and drop aggregation support:

- create a PivotTable connected to a Power BI dataset
- drag any field into the 'Values' area of the PivotTable fields list

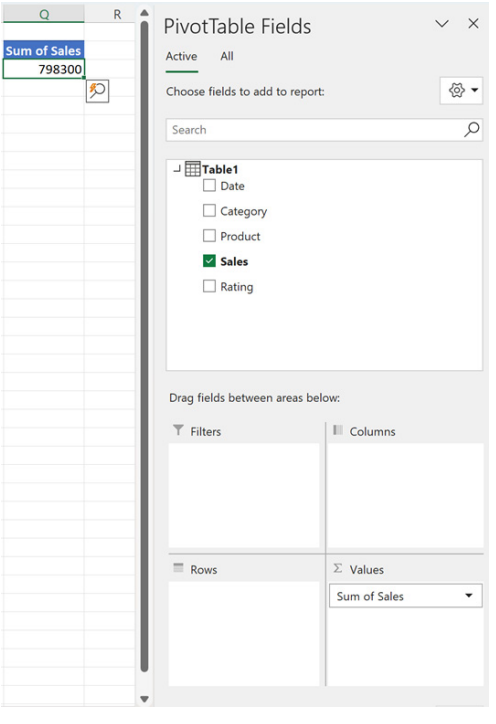

 • create aggregations on the field as desired.

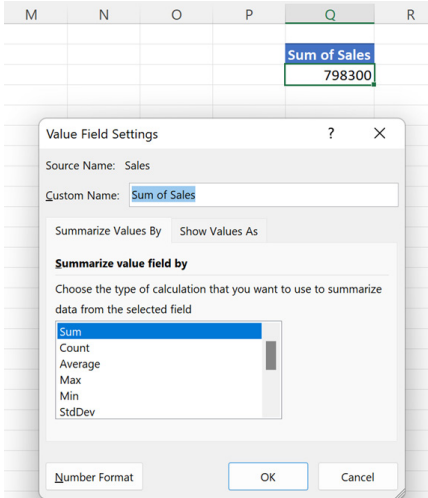

The above will be rolled out to all users of Excel for the web and to Insiders running Beta Channel Version 2208 (Build 15601.20028) or later for Windows in due course.

# *Add and edit rich text formatting*

This one I use all the time! Also for Excel for the web, rich text formatting allows you to add formatting to only part of the text within a cell. You can use the Ribbon or shortcuts to add the formatting, *e.g.*

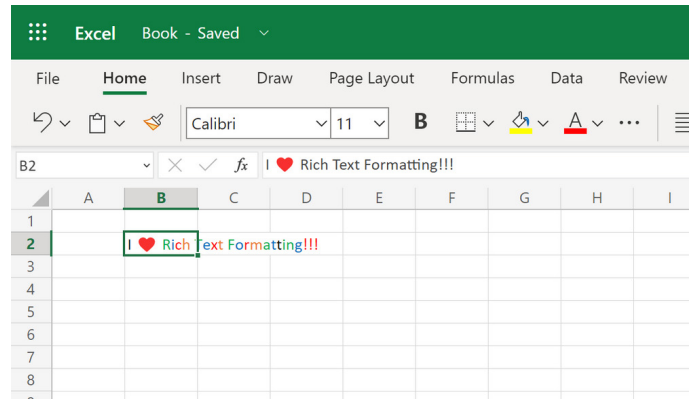

# *Sort by colour or icon from AutoFilter menu*

Sorting is now easier and more convenient with new sort-by-colour or icon options in Excel for the web:

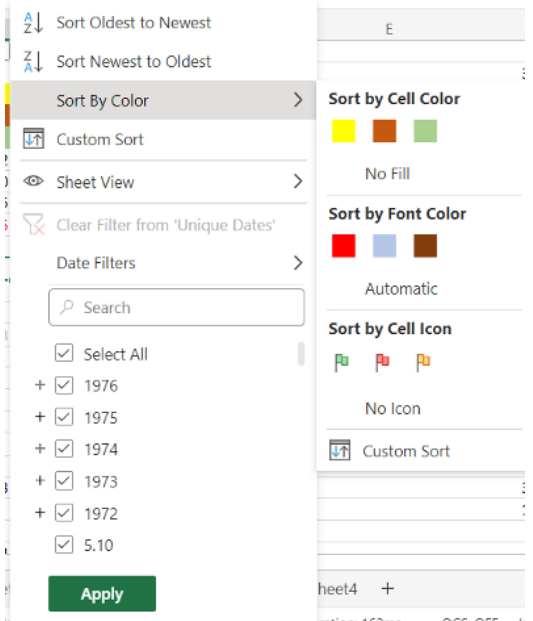

### *Edit files with legacy data connections*

You can now edit files that contain legacy data connections like Text Queries, Web Queries, Query Table or SharePoint Lists in Excel for the web. This enables interaction with the workbook and access to the previously stored data from these connections, but without interaction,

modification or refreshing of the connections themselves. Microsoft recommends switching to import data via Power Query to connect and refresh data.

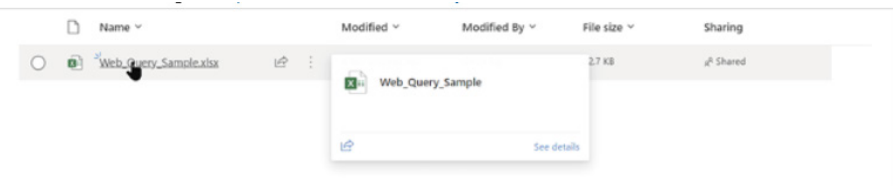

### *Edit files with legacy Shared Workbook feature*

You can now edit files that use the legacy shared workbook feature in Excel for the web, with a provision for one-click turn-off of the legacy feature, thus allowing you to interact and collaborate with the workbook.

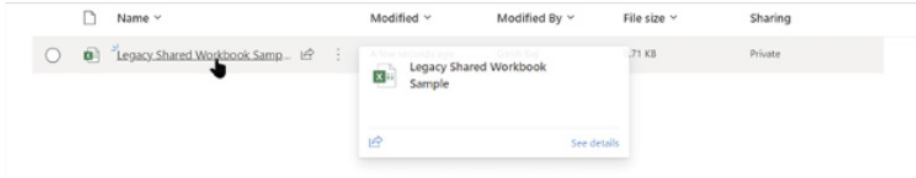

#### *Delete chart elements*

Deleting a data series from charts in Excel for the web is now easier by selecting a series and pressing the delete / backspace key to remove it.

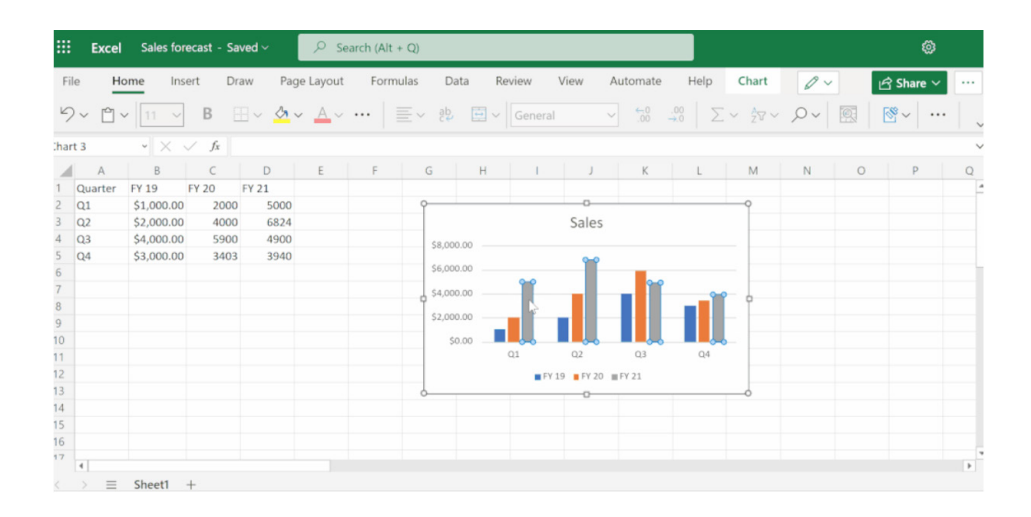

# *Multiline Formula bar*

And there is more for Excel for the web! Users may now expand and collapse the Formula bar by using the chevron or manually resizing it. This capability Improves the readability of long formulae or text, *viz.*

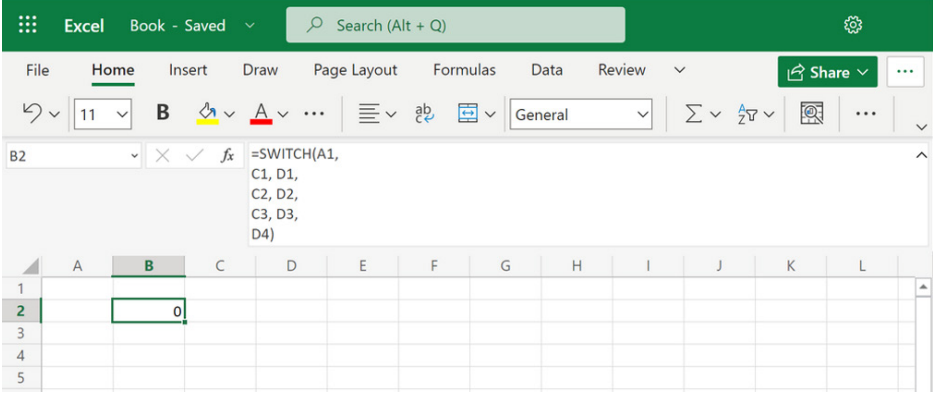

# *IMAGE function (Insiders Beta)*

Your images can now be part of a worksheet in pretty much any version of Excel (either for the web, or some Insiders Beta variant), instead of floating on top of the cells. You may move and resize cells, sort and filter, and work with images within an Excel table. This improvement unlocks and facilitates many new scenarios, such as tracking inventories, creating employee dashboards or building games and brackets – something I know you are all especially keen to do!

The **IMAGE** function inserts images into cells from a source location, along with alternative text. Its syntax is as follows:

# **IMAGE(source, [alt\_text], [sizing], [height], [width])**

The arguments are as follows:

- **source** is required, and represents the URL path of the image file, using an *https* protocol (it should be noted that supported file formats include BMP, JPG, JPEG, GIF, TIFF, PNG, ICO and WEBP). Upon tinkering, cell references within the workbook appear to be recognised too
- **alt\_text** is the first optional argument. This is the alternative text that describes the image (for accessibility purposes)
- **sizing** is also an optional parameter and specifies the image dimensions. There are several possible values:
- o **0:** fit the image in the cell and maintain its aspect ratio (default)
- o **1:** fill the cell with the image and ignore its aspect ratio
- o **2:** maintain the original image size, which may exceed the cell boundary
- o **3:** customise the image size by using the **height** and **width** arguments *(see below)*
- **height** and **width** are optional arguments. These define the height and width respectively of the image only when using **sizing** option 3 *(see above)*.

# *Examples*

You may insert a sphere into a cell by typing

**=IMAGE("https://support.content.office.net/en-us/media/2d9e717a-0077-438f-8e5e-f85a1305d4ad.jpg", "Sphere")**

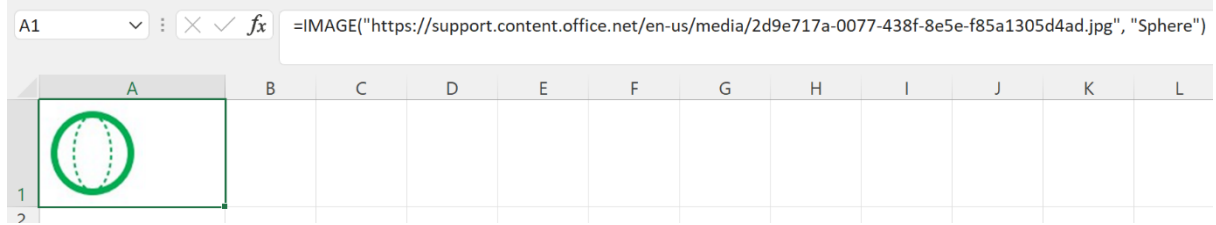

Alternatively, you may insert a cylinder into a cell as follows:

- Copy and pasting the following URL into cell **B1**:
- <https://support.content.office.net/en-us/media/35aecc53-b3c1-4895-8a7d-554716941806.jpg>
- Type "Cylinder" in cell **B2**
- Enter the formula **=IMAGE(B1,B2,0)** in cell **A3** and pressing the **ENTER** key.

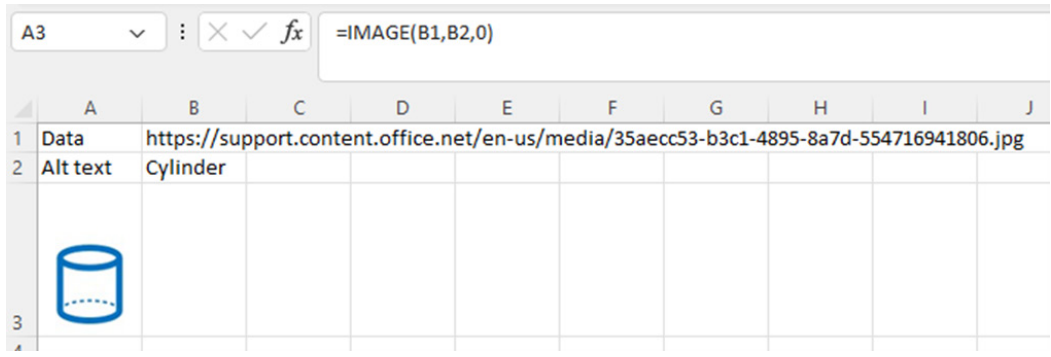

#### **Known issues**

These include:

- if the URL to the image file you are using is pointing to a site that requires authentication, the image will not render
- zooming in and out with images in cells may distort the images
- moving between platforms (for example, Windows and Mac) may result in irregular image rendering.

The **IMAGE** function is available to Insiders running the following Beta Channel builds:

- **Windows:** Version 2209 (Build 15608.10000) or later
- **Mac:** Version 16.65 (Build 22080701) or later
- **iOS:** Version 2.65 (Build 22080701) or later
- **Android:** 16.0.15608.10000 or later.

### *Show Changes (Insiders CC Preview)*

Show Changes in Excel lets you see exactly what edits were made to your workbooks, so you can confidently allow others to collaborate on your work. This is for all versions of Excel, subject to Preview. You can see

details of who changed what, where and when, along with the previous value of the cell for quick reversion.

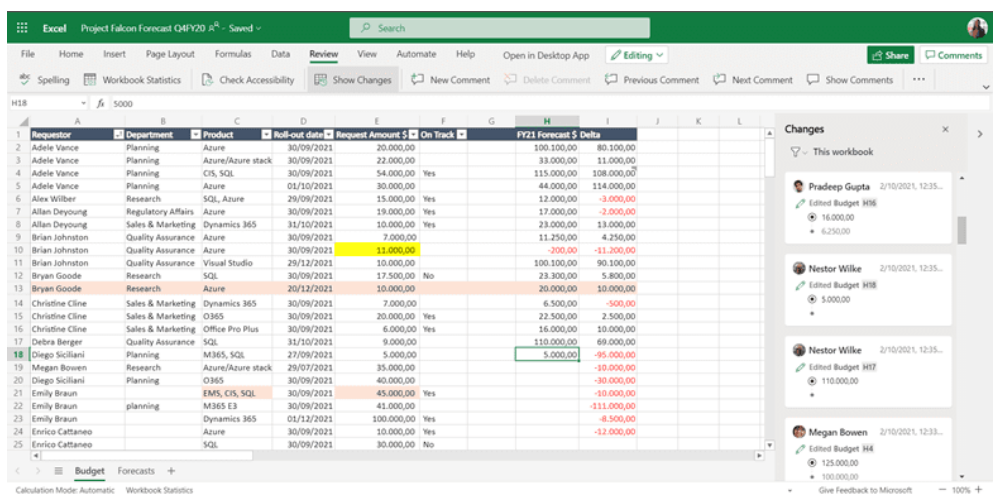

You can narrow down the list of changes by selecting any sheet, range, or individual cell, to see all changes that were made, including bulk edits. You can see past changes for up to 60 days.

To view changes for the entire workbook:

- in the Review tab on the Ribbon, select 'Show Changes'
- changes are shown in the pane with the most recent changes on top, in the order the changes were made
- you can see who made edits, exactly where in the workbook, when, and what they changed
- you can also see 'Changes made at once' by clicking on 'See changes' in a bulk card.

You should note that 'Show Changes' tracks changes made from Windows Desktop, Excel on the Mac, iPad, iOS and Android phones. You can see past changes for up to 60 days.

To filter and see changes for a subset or range

- select any sheet, range or single cell
- right-click to open the context menu and select 'Show Changes'.

If you or others edit the workbook while this pane is open, select the 'See New Changes' button to update the changes. The notification lets you stay in control when you want to refresh the list and not be distracted when reviewing changes.

To filter changes from the Changes pane:

- at the top of the pane, select the Filter icon  $\sqrt{\ }$
- select Range or Sheet to filter the changes shown, and then do the following:
	- o to show a range or cell's changes, select Range and enter the range or cell in the text box
	- o select the arrow icon next to the text box to confirm.

Microsoft has released an 'Excel Features Availability' flyer to detail all of these items:

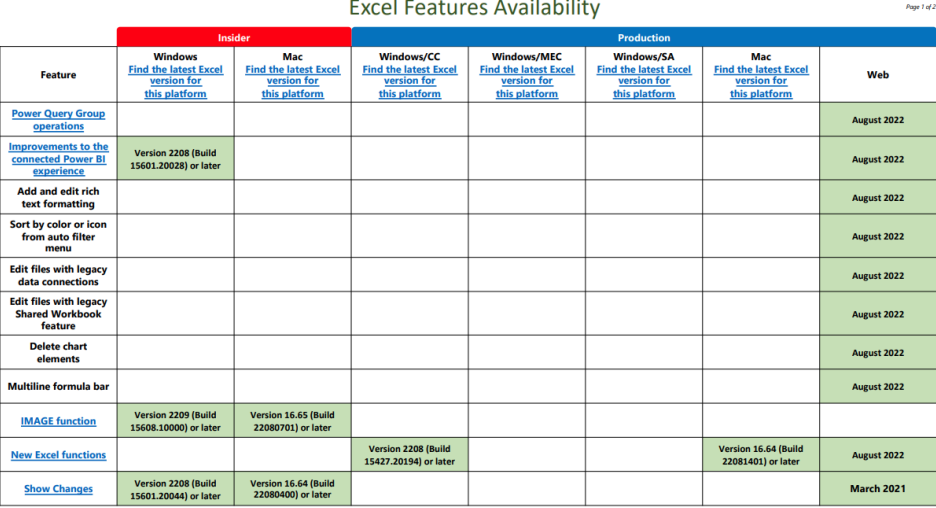

#### **Excel Features Availability**

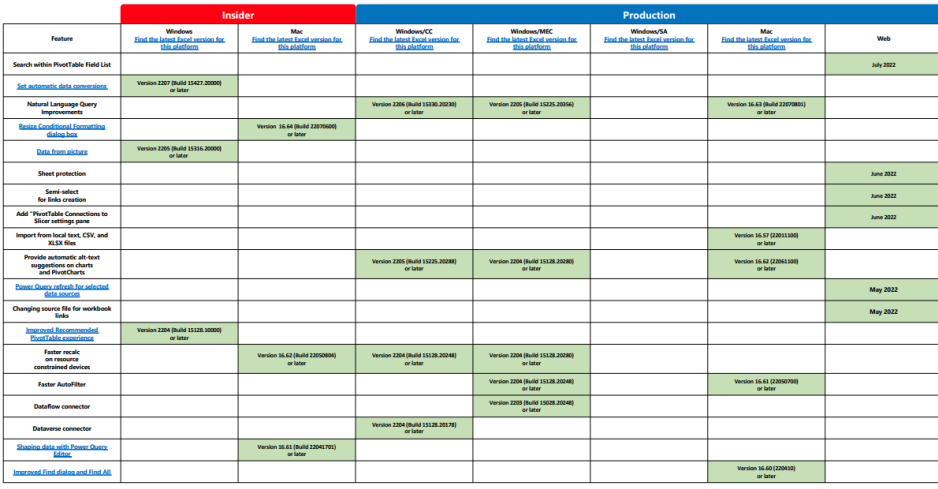

You can find the updated version of this grid with the interactive links at [aka.ms/ExcelFeaturesFlyer](http://aka.ms/ExcelFeaturesFlyer).

# **The A to Z of Excel Functions: INDEX**

**INDEX** with its best friend **MATCH** – as a combination – are two of the most useful functions at a modeller's disposal. They provide a versatile lookup in a way that **LOOKUP**, **HLOOKUP** and **VLOOKUP** simply cannot. The best way to illustrate this point is by means of an example.

"close friends" that have encountered this feast of fun: solving Balance Sheet errors can take a *long* while. One of the first things modellers will do is locate the first period (in ascending order) that has such an error, as identifying the issue in this period may often solve the problem for all periods.

Here is a common problem. Imagine you have built a financial model and your Balance Sheet – ahem! – contains misbalances. You need to fix it. Now I am sure you have never had this mistake yourself, but you have

Consider the following example:

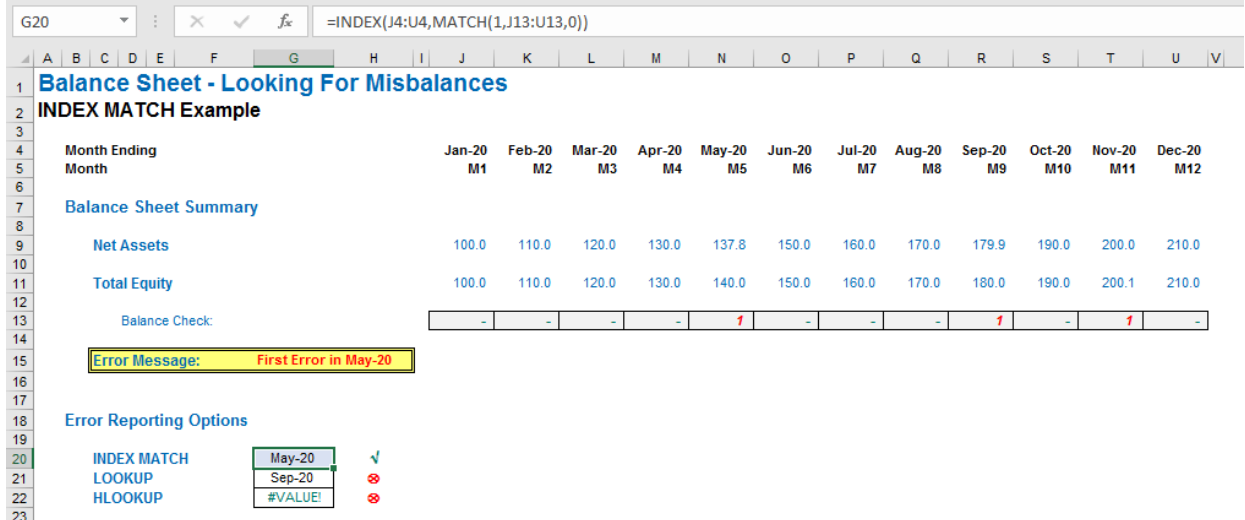

This is a common modelling query. The usual suspects, **LOOKUP** and **HLOOKUP** / **VLOOKUP** do not work here:

- **LOOKUP(lookup\_value, lookup\_vector, [result\_vector])** gives the wrong date as the balance checks are not in strict ascending order (*i.e.* ascending alphanumerically with no duplicates); *whilst*
- **HLOOKUP(lookup\_value, table\_array, row\_index\_number, [range\_ lookup])** gives *#VALUE!* since the first row must contain the data

#### *INDEX*

Essentially, **INDEX(array, row\_number, [column\_number])** returns a value or the reference to a value from within a table or range (list). For example, **INDEX({7,8,9,10,11,12},3)** returns the third item in the list

to be 'looked up', but the Balance Check is in row 13 in our example above, whereas the dates we need to return are in row 4 – hence we get a syntax error.

There is a solution, however: **INDEX MATCH**. They form a highly versatile tag team, but are worth introducing individually.

{7,8,9,10,11,12}, *i.e.* 9. This could have been a range: **INDEX(A1:A10,5)** gives the value in cell **A5**, *etc.*

#### **INDEX** can work in two dimensions as well (hence the **column\_number** reference). Consider the following example:

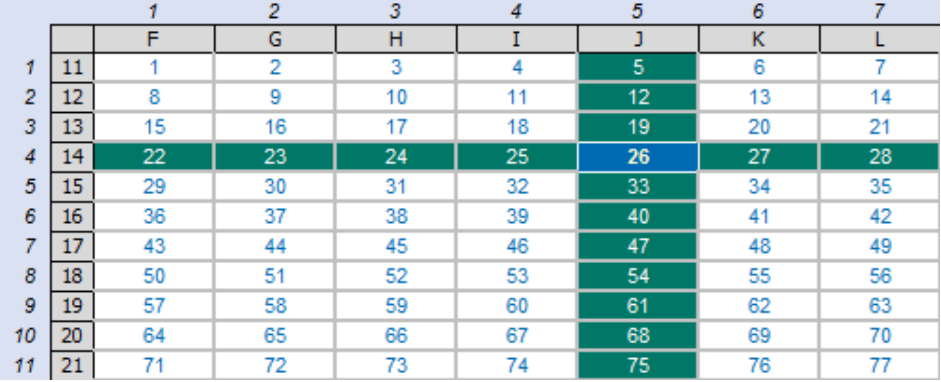

**INDEX(F11:L21,4,5)** returns the value in the fourth row, fifth column of the table array **F11:L21** (clearly 26 in the above illustration).

# *MATCH*

**MATCH(lookup\_value, lookup\_vector, [match\_type])** returns the relative position of an item in an array that (approximately) matches a specified value. It is not case sensitive.

The third argument, **match\_type**, does not have to be entered, but for many situations, I strongly recommend that it is specified. It allows one of three values:

- match type 1 [default if omitted]: finds the largest value less than or equal to the **lookup\_value** – but the **lookup\_vector** must be in strict ascending order, limiting flexibility
- **match\_type 0:** probably the most useful setting, **MATCH** will find the position of the first value that matches **lookup\_value** exactly. The **lookup** array can have data in any order and even allows duplicates
- **match\_type -1:** finds the smallest value greater than or equal to the **lookup\_value** – but the **lookup\_array** must be in strict descending order, again limiting flexibility.

When using **MATCH**, if there is no (approximate) match, *#N/A* is returned (this may also occur if data is not correctly sorted depending upon **match\_type**).

**MATCH** is fairly straightforward to use:

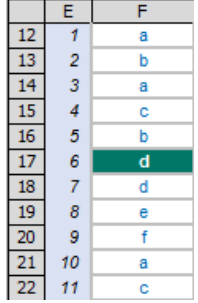

In the figure above, **MATCH("d",F12:F22,0)** gives a value of 6, being the relative position of the first 'd' in the range. Note that having **match\_ type** 0 here is important. The data contains duplicates and is not sorted

alphanumerically. Consequently, using **match\_type** 1 and -1 would give the wrong answer: 7 and *#N/A* respectively.

#### *INDEX MATCH*

Whilst useful functions in their own right, combined they form a highly versatile partnership. Consider the original problem:

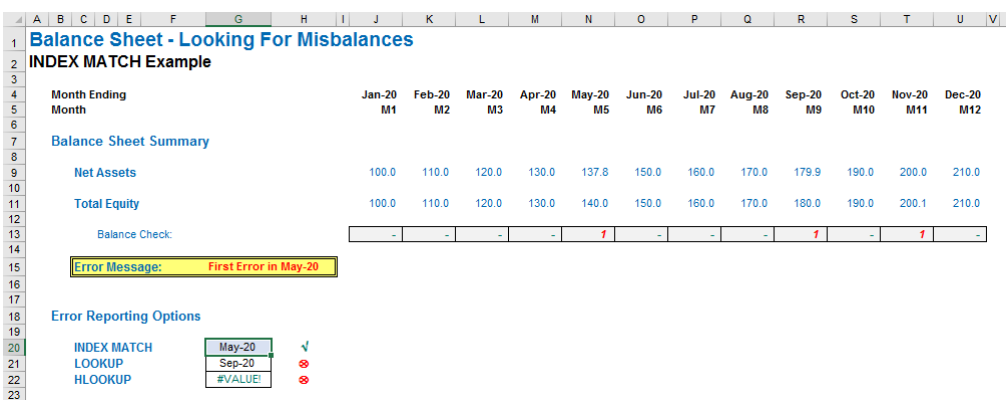

**MATCH(1,J13:O13,0)** equals 5, *i.e.* the first period the balance sheet does not balance in is Period 5. But we can do better than that. **INDEX(J4:O4,5)** equals May-20, so combining the two functions:

# **INDEX(J4:O4,MATCH(1,J13:O13,0))**

equals May-20 in one step. This process of stepping out two calculations and then inserting one into another is often referred to as "staggered development". No, this is not how you construct a financial model late in the evening after having the odd drink or two!

# **The A to Z of Excel Functions: INDIRECT**

Excel's **INDIRECT** function allows the creation of a formula by referring to the contents of a cell, rather than the cell reference itself.

The **INDIRECT(ref\_text,[a1])** function syntax has two arguments:

- **ref\_text:** this is a required reference to a cell that contains an **A1** style reference, an R1C1-style reference, a name defined as a reference or a reference to a cell as a text string. If ref text is not a valid cell reference, **INDIRECT** returns the *#REF!* error value. If **ref** text refers to another workbook (an external reference). the other workbook must be open. If the source workbook is not open, **INDIRECT** again returns the *#REF!* error value.
- **[a1]** This is optional (hence the square brackets) and represents a logical value that specifies what type of reference is contained in the cell ref\_text. If **a1** is TRUE or omitted, **ref\_text** is interpreted as an A1-style reference. If **a1** is FALSE, **ref\_text** is interpreted as an R1C1-style reference. Most modellers seldom consider this alternative referencing approach, which is not without its merits *(see below)*.

Essentially, **INDIRECT** works as follows:

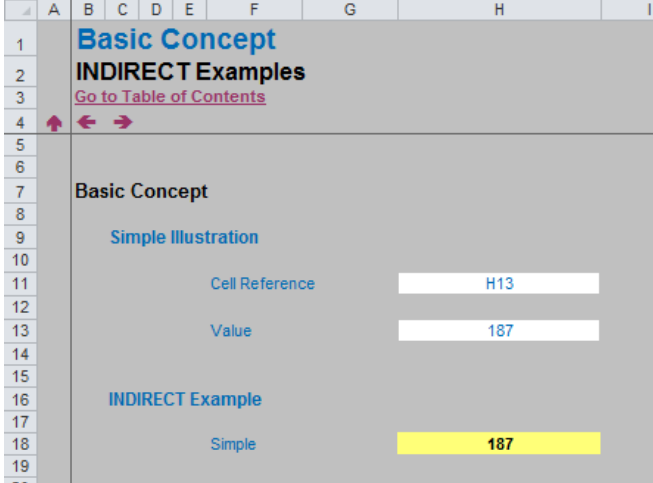

In the above example, the formula in cell **H18** (the yellow cell) is

# **=INDIRECT(H11).**

With only one argument in this function, **INDIRECT** assumes the **A1**-cell notation (*e.g.* the cell in the third row fourth column is cell **D3**). Note that the value in cell **H11** is **H13**, this formula returns the value / contents of cell **H13**, *i.e.* 187.

This idea can be extended: the value indirectly referred to does not need to be in the same worksheet (or even workbook) as follows:

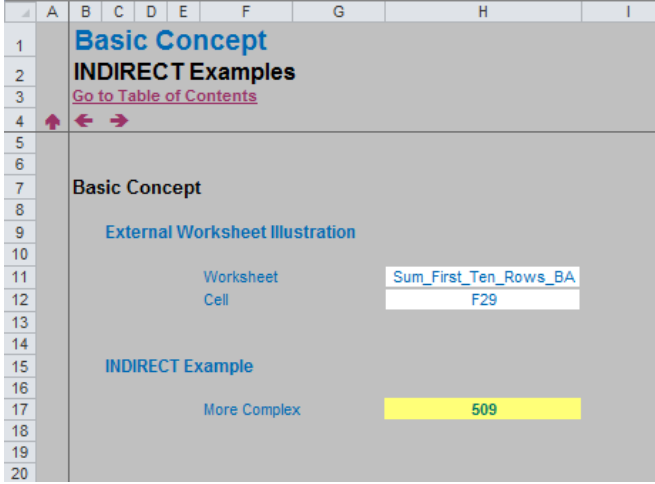

Do note how flexible this combination really is. We do not need to specify an order for the lookup range, we can have duplicates and the value to be returned does not have to be in a row / column below / to the right of the lookup range (indeed, it can be in another workbook never mind another worksheet!). With a little practice, the above technique can be extended to match items on a case sensitive basis, use multiple criteria and even 'grade'.

The formula in the yellow-coloured cell (**H17**) uses concatenation:

# **=INDIRECT("'"&H11&"'!"&H12).**

This formula is difficult to read. Let's make it clearer. H11 in my example is Sum First Ten Rows BA, which is the name of another worksheet in the workbook and F29 is the cell to be linked to. In other words, this formula becomes

#### **='Sum\_First\_Ten\_Rows\_BA'!F29**,

which will make more sense to end users. The point is, however, the value in cell **H11** can be changed so that the formula suddenly links to a completely different worksheet.

Eagle-eyed readers may note that worksheet names without spaces do not need apostrophes. Whilst this is true, I include them here so that the formula will work in general.

### *Advantages of INDIRECT*

**INDIRECT** has useful properties that may be exploited. For example, consider the following illustration:

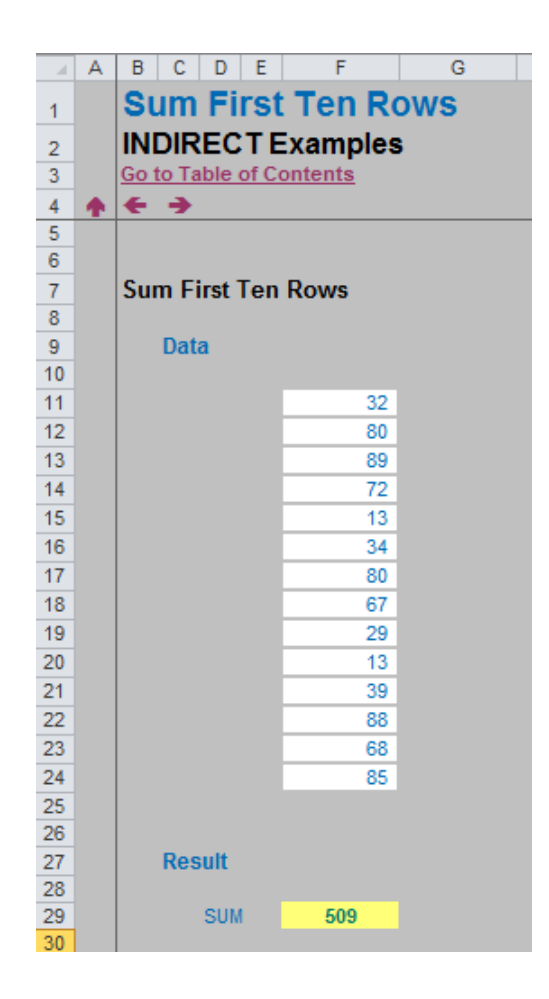

Imagine you wanted to sum the first ten values in this list. The obvious formula to use would be

# **=SUM(F11:F20).**

However, what happens if someone inadvertently inserts or removes rows in this range? If a row were to be inserted the formula would automatically update to **=SUM(F11:F21)**, which most of the time would be what would be required. On occasion, though, it might be important that only the first ten values are still summed. **INDIRECT** can ensure this happen, *viz.*

# **=SUM(INDIRECT("F11:F20"))**.

Note that when a reference is typed in like this it should be included in inverted commas as displayed. Using this formula will maintain the integrity of the referencing as required.

So far, all of my examples use the **A1**-style of cell referencing. However, using the R1C1 (row / column approach where the third row fourth column would be (3,4)) has benefits too. When this method is used, I often use **INDIRECT** in conjunction with the **ADDRESS** function.

The **ADDRESS(row\_number, column\_number)** function syntax has the following arguments:

- **row\_number** is a numeric value that specifies the row number to use in the cell reference
- **column\_number** is also required and is a numeric value that specifies the column number to use in the cell reference.

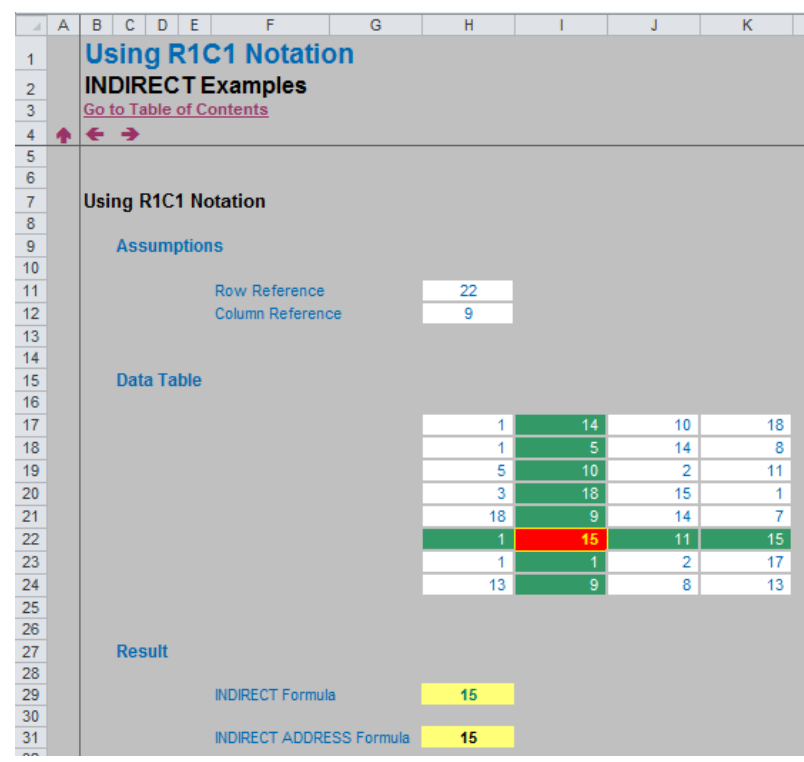

Just using **INDIRECT** in the example above, cell **H29** uses concatenation once more:

### **=INDIRECT("R"&H11&"C"&H12,FALSE).**

The second argument (**FALSE**) is necessary to recognise the R1C1 notation. Here, this formula reduces to **=R22C9**, which is the 22<sup>nd</sup> row, ninth column, i.e. delivers the value in cell **I22** (highlighted in red).

This formula can be difficult to understand for the uninitiated. Now,

we're not saying the following is necessarily simpler, merely it is an alternative. The second formula in cell **H31** is

### **=INDIRECT(ADDRESS(H11,H12)).**

This does not need the R1C1 notation as **ADDRESS(H11,H12)** equals cell **\$I\$22**.

Another advantage is in generating dynamic data validation lists.

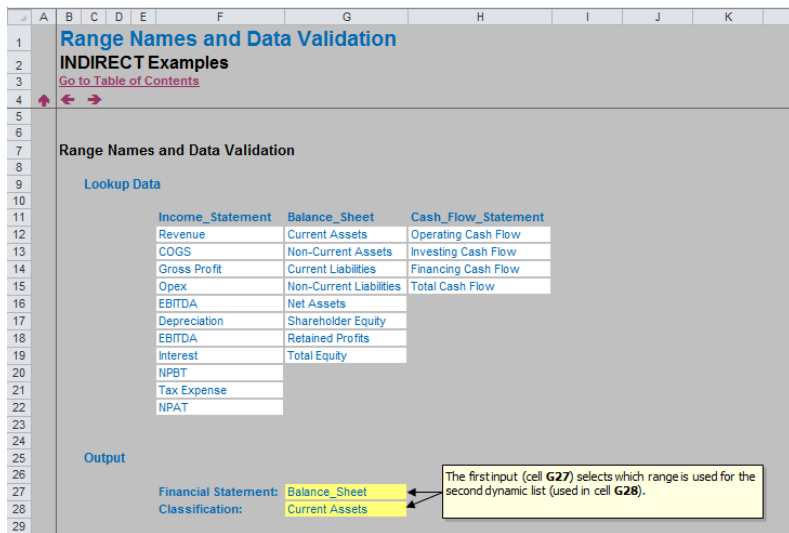

Here, we want to select a classification category in cell **G28**, based upon the financial statement selected in cell **G27** (*e.g.* Balance Sheet, Current Assets).

The trick here is not to include spaces in the names of the financial statements.

Then, first of all, in my illustration above, we've have named cells **F12:F22 Income\_Statement**, cells **G12:G19 Balance Sheet** and cells **H12:H15 Cash\_Flow\_Statement**. Cells **F11:H11** have been used to construct a data validation list in cell **G27** and then the data validation list in cell **G28** has used the **INDIRECT** function in the 'Source:' field as follows:

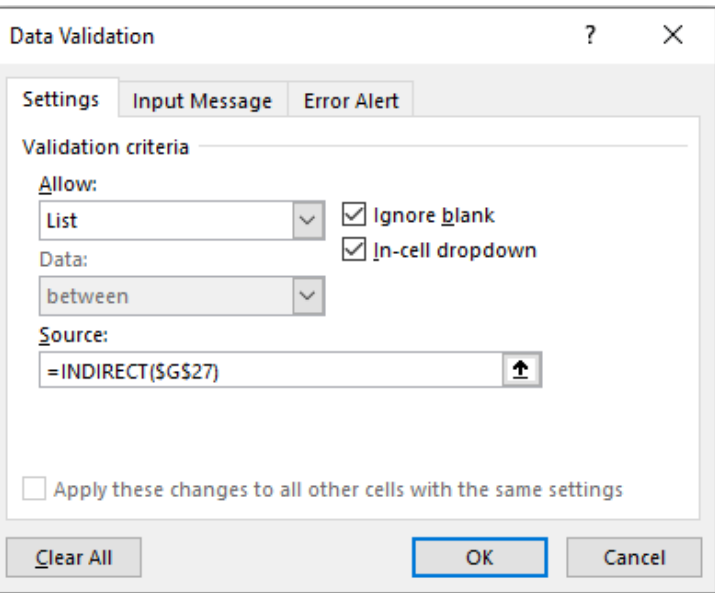

As a different financial statement is selected in cell **G27**, so the list will update in cell **G28** (but only once the data validation list is activated, which is an Excel limitation).

One last – and key – example: how often do you seek a summary sheet which selects data from one of several similarly constructed datasheets?

We have seen all sorts of weird and wonderful formulae to perform this common requirement, but **INDIRECT** is by far one of the simplest approaches available.

Consider the following file, which has several similar worksheets:

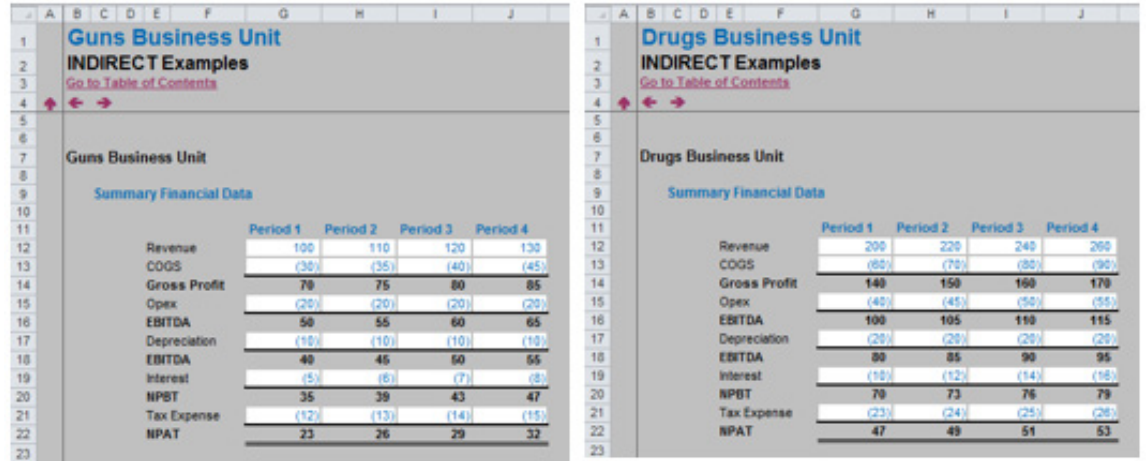

# We might require a summary sheet:

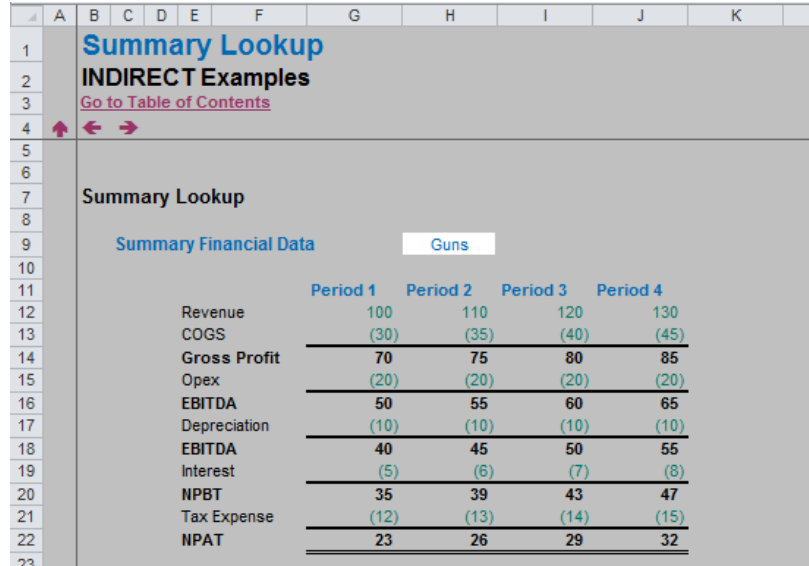

In this example, we have called our similar worksheets **Guns\_BA** and **Drugs\_BA**. The B**A** here refers to "Blank Assumptions" but it could mean "Basically Anything", *i.e.* the worksheet names contain more than just the business unit name.

With cell **H9** named **Selection**, the formula used in the calculations is simply

# **=INDIRECT("'"&Selection&"\_BA'!RC",FALSE).**

(the necessary apostrophes are coloured in red in this above formula).

# *Disadvantages of INDIRECT*

Not all modellers embrace this useful function. There are three key issues with **INDIRECT**:

- 1. **INDIRECT** encourages the use of hard code in formulae. This should always be a last resort as this leads to a potential lack of transparency and flexibility in a model
- 2. **INDIRECT** is a difficult function to review / audit, as the cell(s) it refers to is not the ultimate location of the value used in the formula. Excel's in-built auditing tools are of limited use and the formulae can be highly confusing and 'clunky'
- 3. If **ref\_text** refers to a cell range outside the row limit of 1,048,576

However, as well as apostrophes and concatenation this formula uses a neat trick. The second argument must be **FALSE** (*i.e.* the formula assumes the R1C1 notation). When this is selected the **RC** in the above formula means use the row and column reference of the cell this formula is in. This avoids unnecessary hard code and generates a formula that changes reference depending upon the formula location in the worksheet. For example, in cell G12, the formula reduces to **='Guns\_BA'!G12** and in cell **J21**, it reduces to **='Guns\_BA'!J21**, *etc.*

Very useful!

or the column limit of 16,384 (**XFD**), **INDIRECT** returns an *#REF!* error. However, this behaviour is different in earlier versions of Excel, which ignored the exceeded limit and returned an often meaningless value instead. This can lead to compatibility issues between versions of Excel (admittedly, these earlier versions are outdated, no longer supported, and therefore, should not be used).

Ultimately, the use of **INDIRECT** becomes a subject "horses for courses" issue. If modellers are knowledgeable and wary of its limitations, **INDIRECT** can simplify and resolve many common modelling problems. Just be careful out there.

# **The A to Z of Excel Functions: INFO**

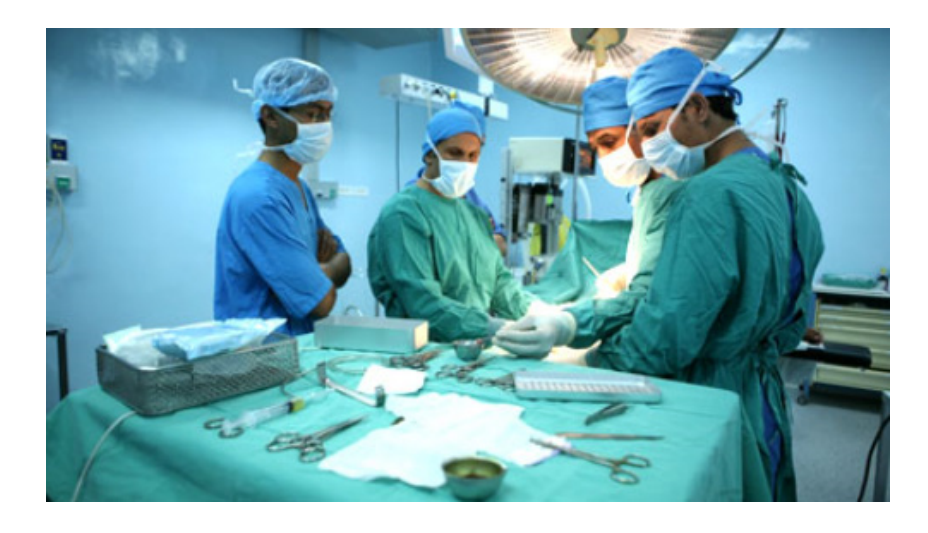

The **INFO** function returns information about the current operating environment. It employs the following syntax to operate: **INFO(type\_text).**

The **INFO** function has the following argument:

• **type text:** this is required and represents the specification of what type of information you want returned.

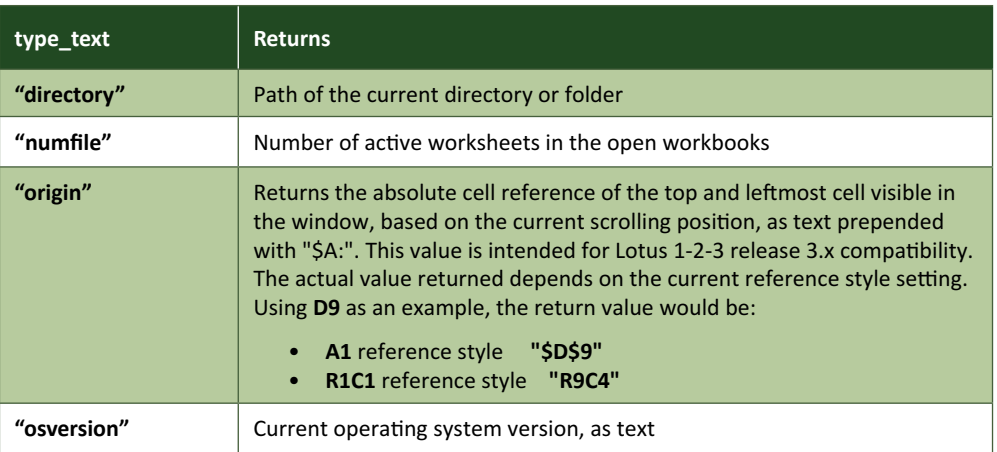

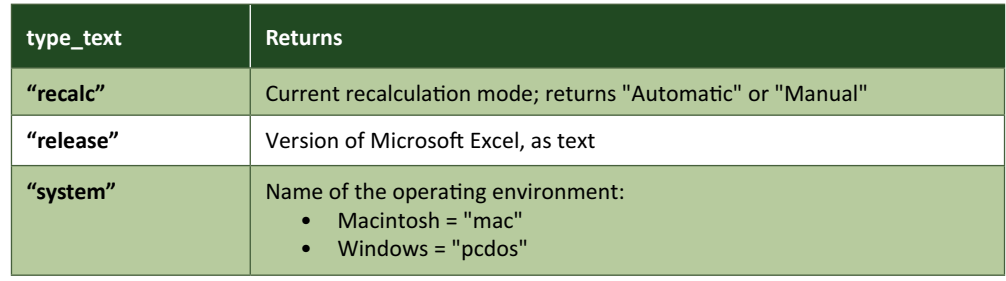

It should be noted that:

• in previous versions of Microsoft Excel, the **"memavail"**, **"memused"** and **"totmem" type\_text** values returned memory information. These **type\_text** values are no longer supported and now return an *#N/A* error value instead.

Please see our example below:

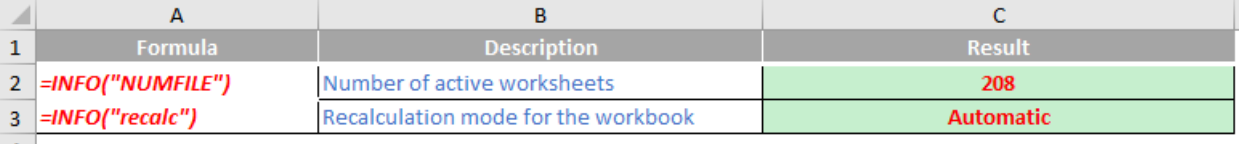

More Excel Functions next month.

# **Beat the Boredom Suggested Solution**

If you are one of those people that reads the newsletter from back to front, then this might be the challenge for you! We shall *reverse* judgment.

# *The Challenge*

So this month's challenge was as follows:

For All Versions of Excel

Mary Had A Little LAMBDA

ADBMAL elttiL A daH yraM

For **all** current versions of Excel (not just Office 365, Excel on the web and Insider / Beta variants), write a formula that will reverse the text in a cell (*i.e.* reverse the text string). You cannot use VBA, dynamic arrays, JavaScript, TypeScript or [Office Scripts](https://www.sumproduct.com/news/article/office-scripts-preview-rolling-out-now).

# *Suggested Solution*

It's always dangerous to state that you can't do something in Excel. No disrespect is intended upon the authors of the Microsoft Research article, but we have often found it to be the case that saying such a thing may demonstrate a lack of Excel vocabulary and / or imagination. After all, necessity is often the mother of invention!

Having stated you might need an extended function knowledge and innovation, let's fall back on brute force and ignorance (I have the latter in abundance). We are going to need several functions.

The first one, **LEN(text)**, gives the length of **text** in terms of the number of characters contained within the **text** string (including blank spaces), *e.g.*

#### **=LEN("Mary Had a Little LAMBDA")**

has a value of 24, being the total number of characters in the text string, including the total number of spaces between words. You might not be sure where this is going at this point, but don't worry: all will become clear shortly. First though, let's introduce the next function, **INDIRECT**, in a little more detail.

# *The INDIRECT Function*

Excel's **INDIRECT** function allows the creation of a formula by referring to the contents of the argument (cell), rather than the cell reference itself.

#### **INDIRECT(ref\_text, [a1])**

The function syntax has two arguments:

1. **ref\_text:** this is a required reference to a cell that contains an **A1**-style reference, an R1C1-style reference, a name defined as a reference or a reference to a cell as a text string. If ref\_text is not a valid cell reference, **INDIRECT** returns the *#REF!* error value.

If **ref** text refers to another workbook (an external reference), the other workbook must be open. If the source workbook is not open, **INDIRECT** again returns the *#REF!* error value

2. **[a1]:** this is optional (hence the square brackets) and represents a logical value that specifies what type of reference is contained in the cell **ref\_text**. If **a1** is TRUE or omitted, **ref\_text** is interpreted as an A1-style reference. If **a1** is **FALSE**, **ref\_text** is interpreted as an R1C1-style reference.

#### Essentially, **INDIRECT** works as follows:

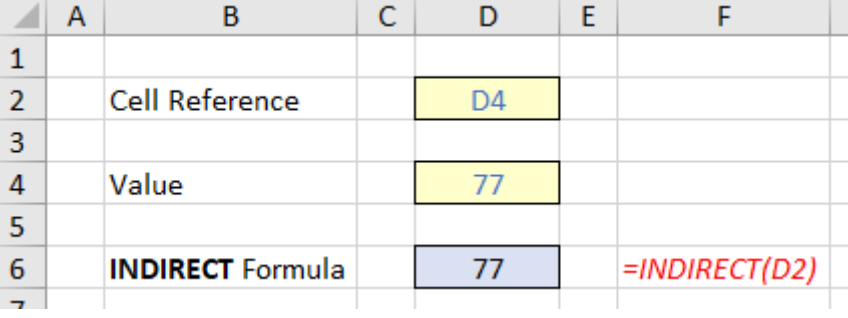

In the above example, the formula in cell **D6** (the blue cell) is

### **=INDIRECT(D2).**

With only one argument in this function, **INDIRECT** assumes the **A1** cell notation (*e.g.* the cell in the third row fourth column is cell **D3**). Note that the value in cell **D2** is **D4**, so this formula returns the value / contents of cell **D4**, *i.e.* 77.

This idea can be extended: the value indirectly referred to does not need to be in the same worksheet (or even workbook), or may even be of another type altogether.

# *Returning to the Suggested Solution*

Let's consider **=INDIRECT(1)**. This would return #REF! because the intermediary reference 1 is meaningless in Excel. Yes, it constitutes a value, but **INDIRECT** is looking for a cell / range reference. You might think **=INDIRECT(1:3)** would reference rows 1 to 3 in Excel, but you would be wrong:

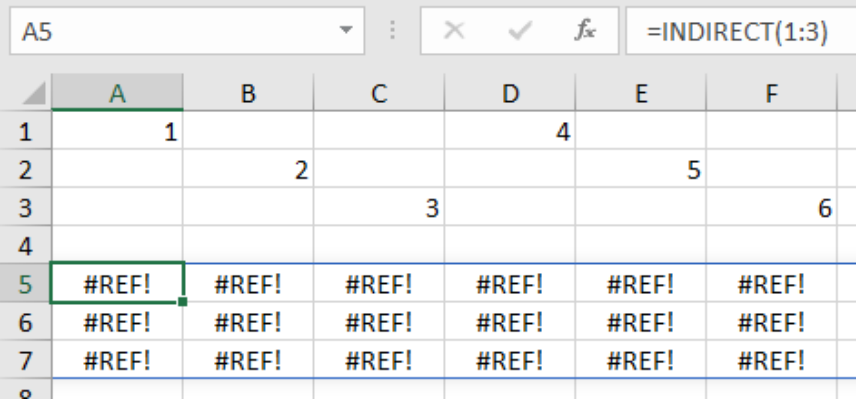

This is incorrect syntax. It needs to be **=INDIRECT("1:3")** because **INDIRECT** is expecting to convert text to a reference it can resolve, *viz.*

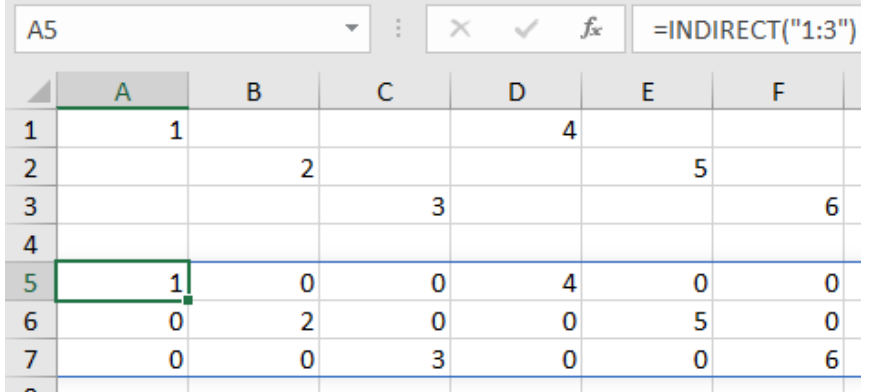

Hang on a minute: this is *spilling* – we are using dynamic arrays, and these are not allowed for the purposes of the challenge. Well, yes and no; you may use **=INDIRECT("1:3")** in all current versions of Excel, it's just this formula cannot be *rendered* in all versions. But that's not what we want in any case.

# Now, let's extend the idea. Let's consider **=ROW(INDIRECT("1:3"))**:

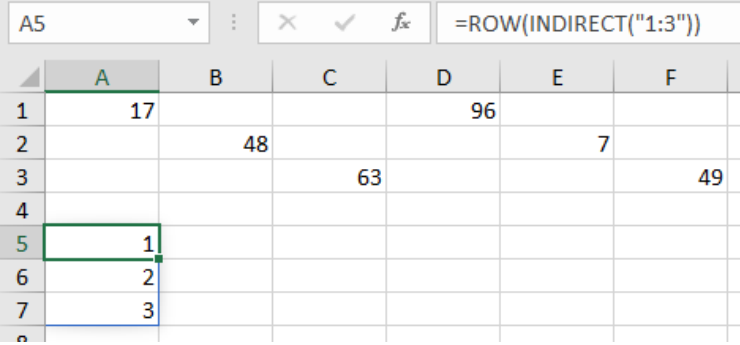

This example has deliberately changed the occasional values in rows 1 to 3 to demonstrate that this has *nothing* to do whatsoever with the contents of rows 1 to 3. It's generating the numbers 1, 2 and 3 as **ROW(1)** equals 1, **ROW(2)** equals 2 and **ROW(3)** equals 3. The **ROW** function has essentially passed the range argument "1:3" to whatever function or operation it has been set up for.

Just for completion and in case you are wondering, we cannot use **COLUMN**:

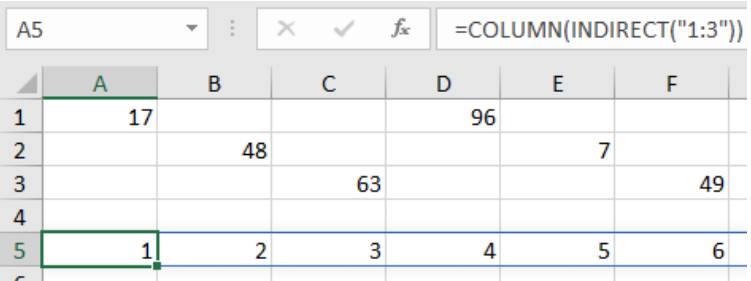

This would always extend to 16,384 columns (!).

If we combine this result with **LEN** from earlier,

# **=ROW(INDIRECT("1:"&LEN("Mary Had a Little LAMBDA")))**

I would get

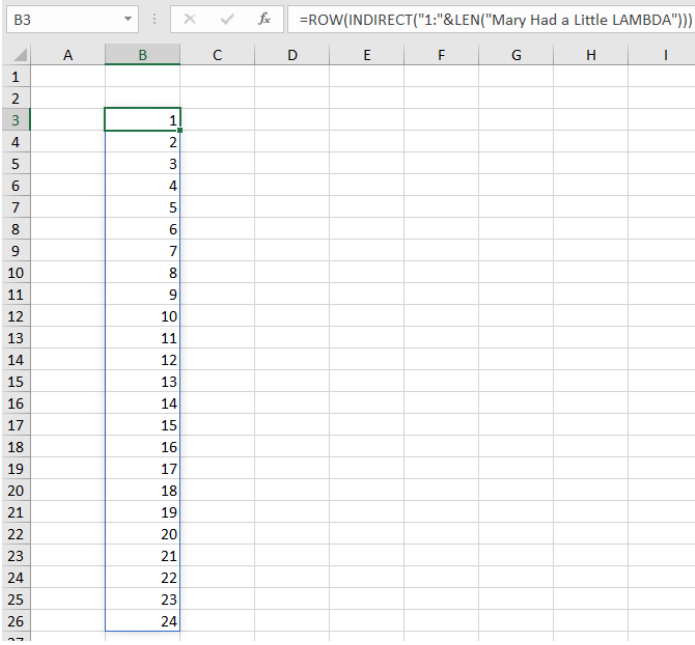

(The **&** operator simply joins arguments together.)

It should be noted that this list of the numbers 1 to 24 might not display in all versions of Excel, but the calculation engine would recognise the list. We may even reverse the order:

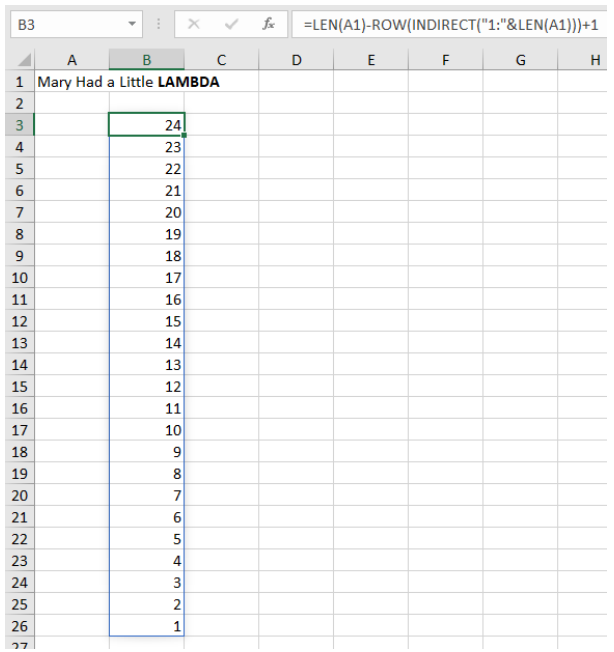

#### The formula

### **=LEN(A1)-ROW(INDIRECT("1:"&LEN(A1)))+1**

takes the list generated earlier (**ROW(INDIRECT("1:"&LEN(A1)))**) and subtracts it from the length of the text string in cell **A1** and adds one [1]. The first number would be  $24 - 1 + 1 = 24$ , the second would be  $24 - 2 + 1 = 23$ , the third would be  $24 - 3 + 1 = 22$ , and so on.

Now we're ready to introduce my next function.

#### *The MID Function*

The **MID** function returns a specific number of characters from a text string, starting at the position you cite, based upon the number of characters you specify.

The **MID** function employs the following syntax to operate:

#### **MID(text, start\_number, number\_of\_characters)**

The **MID** function has the following arguments:

- **text:** this is required and represents the text string that contains the characters you want to extract
- **start\_number:** this is also required and specifies the position of the first character you want to extract from text. The first character in text has **start\_number 1**, and so on
- **number\_of\_characters:** this argument is mandatory too and specifies the number of characters you want MID to return from the **text**.

It should be further noted that:

- if **start\_number** is greater than the length of **text**, **MID** returns "" (empty text)
- if **start\_number** is less than the length of **text**, but **start\_number** plus number\_of\_characters exceeds the length of text, **MID** returns the characters up to the end of **text**
- if **start\_number** is less than 1, **MID** returns the *#VALUE!* error value
- if **number\_of\_characters** is negative, **MID** returns the *#VALUE!* error value.

As an example,

#### **=MID("Mary Had a Little LAMBDA",12,6)**

would return the text string "Little", being the sub-text string starting at the 12<sup>th</sup> character, consisting of six [6] characters.

# *Returning to the Suggested Solution*

It starts to come together now. Consider

#### **=MID(A1,LEN(A1)-ROW(INDIRECT("1:"&LEN(A1)))+1,1)**

in our above example:

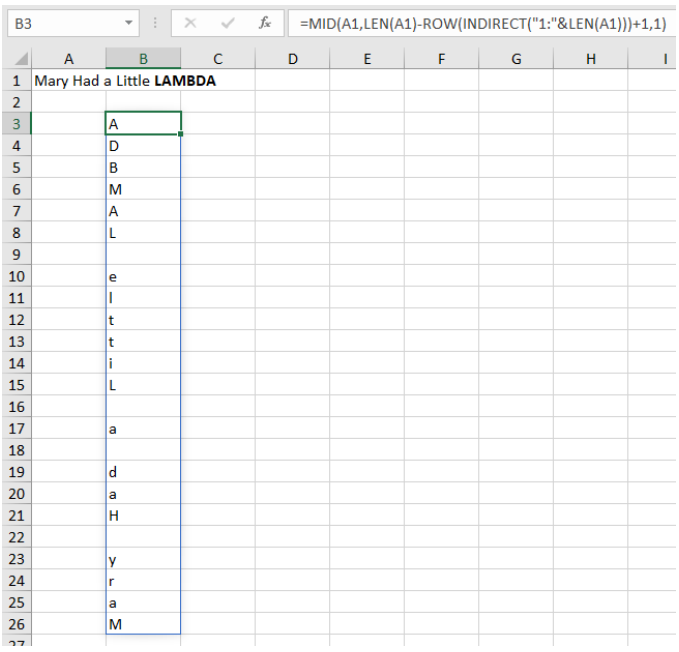

Each cell takes the **n**th character in the reverse list from the text string in cell **A1**. We simply need to join it together.

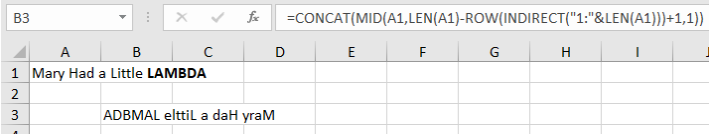

#### **=CONCAT(MID(A1,LEN(A1)-ROW(INDIRECT("1:"&LEN(A1)))+1,1))**

The **CONCAT** function replaces the old **CONCATENATE** function and combines the text from multiple ranges and / or text strings:

### **CONCAT(text1, [text2],…)**

where **text1** is the text item to be joined and **text2** (onwards) are the additional items to be joined.

This is why you don't need to worry about spilling: we do not require our result to spill, and we are not using any dynamic array functions – as per the requirements.

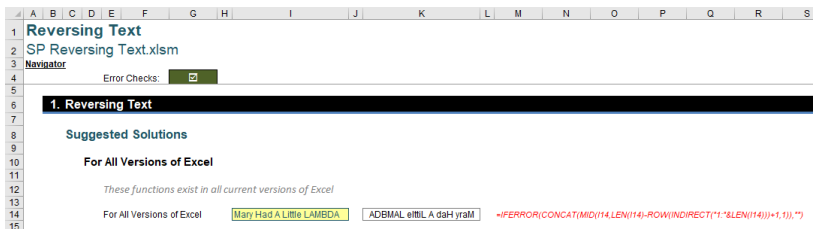

#### **Word to the Wise**

In some versions of Excel, you may need to enter this formula using **CTRL + SHIFT + ENTER**, but even with older versions, this requirement should be unnecessary.

Until next time.

# **Upcoming SumProduct Training Courses - COVID-19 update**

Due to the COVID-19 pandemic that is currently spreading around the globe, we are suspending our in-person courses until further notice. However, to accommodate the new working-from-home dynamic, we are switching our public and in-house courses to an online delivery stream, presented via Microsoft Teams, with a live presenter running through the same course material, downloadable workbooks to complete the hands-on exercises during the training session, and a recording of the sessions for

your use within 1 month for you to refer back to in the event of technical difficulties. To assist with the pacing and flow of the course, we will also have a moderator who will help answer questions during the course.

If you're still not sure how this will work, please contact us at training@sumproduct.com and we'll be happy to walk you through the process.

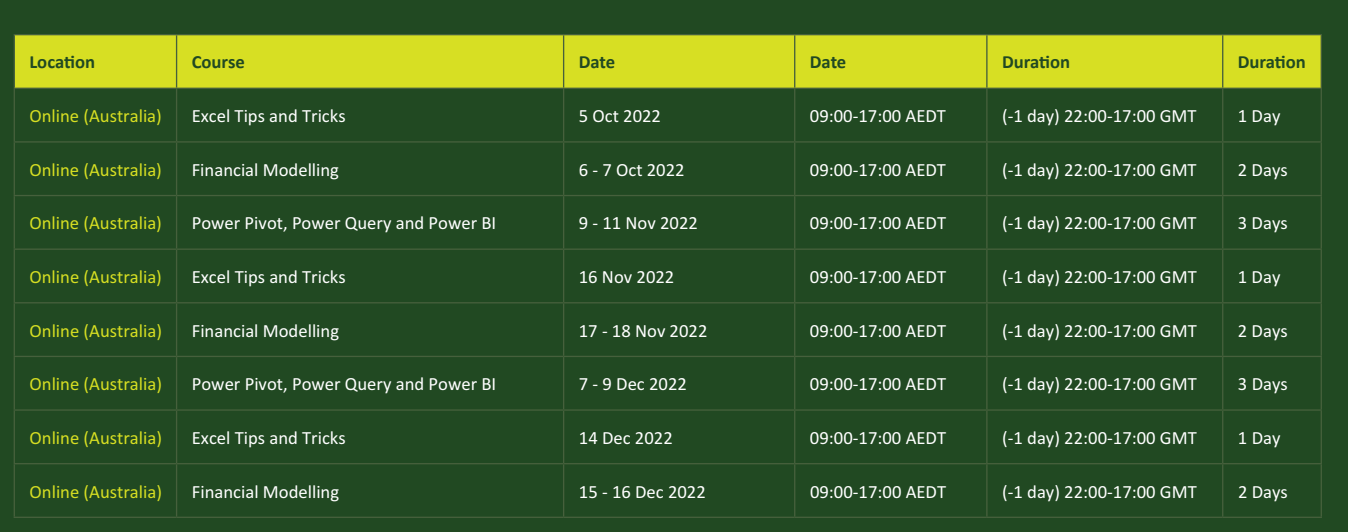

# **Key Strokes**

Each newsletter, we'd like to introduce you to useful keystrokes you may or may not be aware of. This month, we look again at the **CTRL**  and **SHIFT** keys, but this time combined with various special characters that Excel uses:

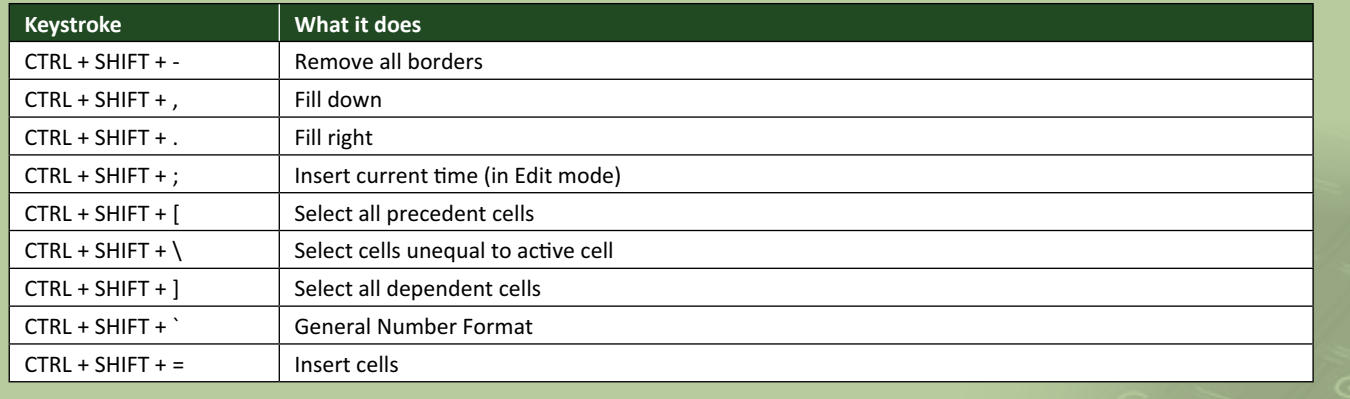

There are *c.*550 keyboard shortcuts in Excel. For a comprehensive list, please download our Excel file at www.sumproduct.com/thought/keyboard-shortcuts. Also, check out our new daily **Excel Tip of the Day** feature on the www.sumproduct.com homepage.

# **Our Services**

We have undertaken a vast array of assignments over the years, including:

- 
- **Business planning<br>Building three-way integrated**
- **· Building three-way integrated financial statement projections · Independent expert reviews**
- 
- **· Key driver analysis**
- **· Model reviews / audits for internal and external purposes**
- **· M&A work**
- **· Model scoping**
- **· Power BI, Power Query & Power Pivot · Project finance**
- **· Real options analysis**
- **· Refinancing / restructuring**
- **· Strategic modelling**
- **· Valuations**
- **· Working capital management**

If you require modelling assistance of any kind, please do not hesitate to contact us at contact@sumproduct.com.

# **Link to Others**

These newsletters are not intended to be closely guarded secrets. Please feel free to forward this newsletter to anyone you think might be interested in converting to "the SumProduct way".

If you have received a forwarded newsletter and would like to receive future editions automatically, please subscribe by completing our newsletter registration process found at the foot of any www.sumproduct.com web page.

# **Any Questions?**

If you have any tips, comments or queries for future newsletters, we'd be delighted to hear from you. Please drop us a line at newsletter@sumproduct.com.

# **Training**

SumProduct offers a wide range of training courses, aimed at finance professionals and budding Excel experts. Courses include Excel Tricks & Tips, Financial Modelling 101, Introduction to Forecasting and M&A Modelling.

**Check out our more popular courses in our training brochure:**

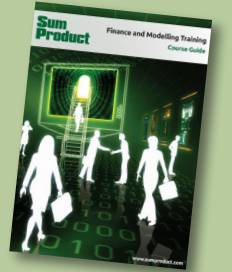

Drop us a line at training@sumproduct.com for a copy of the brochure or download it directly from www.sumproduct.com/training.

roduct.com/site/sumproduct.com/site/sumproduct/sumproduct/Product/Product/Product/Product/Product/Product/Produ<br>Product/Prv Ltd. Level 14. 440 Collins Street. Melbourne, VIC 3000 Sydney Address: SumProduct Pty Ltd, Suite 803, Level 8, 276 Pitt Street, Sydney NSW 2000 New York Address: SumProduct Pty Ltd, 48 Wall Street, New York, NY, USA 10005 London Address: SumProduct Pty Ltd, Office 7, 3537 Ludgate Hill, London, EC4M 7JN, UK Melbourne Address: SumProduct Pty Ltd, Ground Floor, 470 St Kilda Road, Melbourne, VIC 3004 Registered Address: SumProduct Pty Ltd, Level 14, 440 Collins Street, Melbourne, VIC 3000

**contact@sumproduct.com www.sumproduct.com +61 3 9020 2071**